# **KRAMER**

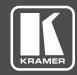

# **USER MANUAL**

**MODEL:** 

VP-733

Presentation Switcher/Dual Scaler

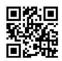

Scan for full manual

### **VP-733 Quick Start Guide**

This guide helps you install and use your VP-733 for the first time.

Go to <u>www.kramerav.com/downloads/VP-733</u> to download the latest user manual and check if firmware upgrades are available.

### Step 1: Check what's in the box

- ☑ VP-733 Presentation Switcher/Dual Scaler ☑ 1 Set of rack ears ☑ 4 Rubber feet
- ☑ IR remote control transmitter with batteries ☑ 1 Power cord ☑ 1 Quick start guide
- 2 15-pin HD (M) to 3 RCA (F) breakout cables (C-GM/3RVF-1)

## Step 2: Get to know your VP-733

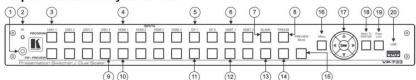

| #  | Feature                            |        | Function                                                                                                    |
|----|------------------------------------|--------|----------------------------------------------------------------------------------------------------|
| 1  | IR Receiver                        |        | Receives signals from the remote control transmitter.                                                                                                    |
| 2  | LED                                | 100    | Lights red when the unit accepts IR remote commands.                                                                                                    |
| 3  | PROGRAM<br>INPUT Selector          | UNIV   | Press to select the computer graphics/composite video / s-Video / component video source.  The video source type is configured via the OSD menu (from 1 to 4).                |
| 4  | Buttons                            | HDMI   | Press to select the HDMI source (from 1 to 4).                                                                                                    |
| 5  | (Illuminated green when selected)  | DP     | Press to select the DP source (from 1 to 2).                                                                                                    |
| 6  | witeri selected)                   | HDBT   | Press to select the HDBT source (from 1 to 2).                                                                                                    |
| 7  | Program BLANK Button               |        | Press to toggle between a blank screen (blue or black) and the program display.  The BLANK button can be programmed to mute the audio signal when the blank screen is toggled |
| 8  | Program FREEZE Button              |        | Press to freeze/unfreeze the program output video image.  The FREEZE button can be programmed to mute the audio signal when the image is frozen.                              |
| 9  | PIP / PREVIEW<br>INPUT Selector    | UNIV   | Press to select the computer graphics/composite video / s-Video / component video source; the video source type is configured via the OSD menu (from 1 to 4).                 |
| 10 | Buttons                            | HDMI   | Press to select the HDMI source (from 1 to 4).                                                                                                    |
| 11 | (Illuminated yellow when selected) | DP     | Press to select the DP source (from 1 to 2)                                                                                                    |
| 12 | when selected)                     | HDBT   | Press to select the HDBT source (from 1 to 2)                                                                                                    |
| 13 | Preview BLANK Button               |        | Press to toggle between a blank screen (blue or black) and the preview display.  The BLANK button can be programmed to mute the audio signal when the blank screen is toggled |
| 14 | Preview FREEZE B                   | lutton | Press to freeze/unfreeze the preview output video image.  The FREEZE button can be programmed to mute the audio signal when the image is frozen.                              |
| 15 | PREVIEW MODE                       | Button | Press to toggle between PIP and Preview Mode operation.                                                                                                    |
| 16 | MENU Button                        |        | Press to display the OSD menu on screen. Press again to return to normal operation.                                                                                           |

| #                                                                                                    | Feature                     | Function                                                                                                    |  |
|----------------------------------------------------------------------------------------------------|-----------------------------|----------------------------------------------------------------------------------------------------|--|
| 17                                                                                                    | ENTER Button                | Press to move to the next level in the OSD menu or to accept a new parameter.                                                                      |  |
|                                                                                                    | ⊲ Button                    | Decreases the range by one step in the OSD menu or moves to the previous level in the OSD.<br>Decreases the volume level when not in the OSD menu. |  |
| △ Button Moves up one step (in the same level) in the OSD menu Moves to the previous slide when running a slideshow.  ▷ Button Increases the range by one step in the OSD menu. Increases the volume level when not in the OSD menu. |                             | , , , ,                                                                                                    |  |
|                                                                                                    |                             |                                                                                                    |  |
|                                                                                                    | ▽ Button                    | Moves down one step (in the same level) in the OSD menu.  Moves to the next slide when running a slideshow.                                        |  |
| 18                                                                                                    | RESET TO XGA/720p<br>Button | Press and hold to reset to the default resolution (toggles between RESET TO XGA and 720p).                                                         |  |
| 19                                                                                                    | PANEL LOCK Button           | Press and hold to lock/unlock the front panel buttons to prevent unintentional operation.                                                          |  |
| 20                                                                                                    | USB Connector               | Connects to a USB drive to download a logo and save settings.                                                                                      |  |

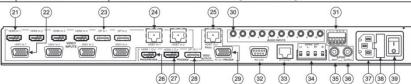

| #  | Feature                               |                                    | Function                                                                                                    |
|----|---------------------------------------|------------------------------------|----------------------------------------------------------------------------------------------------|
| 21 | HDMI IN 1 Connector                   |                                    | Connect to an HDMI source (from 1 to 4).                                                                                                    |
| 22 | UNIV IN 1 15-pin HD Connector         |                                    | Connect to a computer graphics/composite video/s-Video (Y/C)/component video source (from 1 to 4).                                           |
| 23 | DP IN 1 DisplayPort Connector         |                                    | Connect to a DP source (from 1 to 2).                                                                                                    |
| 24 | HDBT IN 1 Connector                   |                                    | Connect to an HDBT transmitter (for example, the Kramer TP-580Txr) to pass audio and video signals as well as serial commands (from 1 to 2). |
| 25 |                                       | PROG HDBT OUT Connector            | Connect to an HDBT receiver (for example, the Kramer TP-580Rxr).                                                                             |
| 26 | VIDEO                                 | PROG/PREVIEW HDMI 1 OUT Connector  | Connect to an HDMI acceptor (selectable PREVIEW or PROGRAM).                                                                                 |
| 27 | VIDEO                                 | PROGRAM HDMI 2 OUT Connector       | Connect to an HDMI acceptor.                                                                                                    |
| 28 | ] > 3                                 | PROGRAM DP OUT Connector           | Connect to a DP acceptor.                                                                                                    |
| 29 |                                       | PREVIEW PC OUT 15-pin HD Connector | Connect to a computer graphics acceptor.                                                                                                    |
| 30 | AUDIO INPUTS 3.5 Mini Jack Connectors |                                    | Connect to the unbalanced stereo analog audio sources from 1 to 10.                                                                          |
| 31 | AUDI                                  | O LINE OUT 5-pin Terminal Block    | Connect to a balanced stereo analog audio acceptor.                                                                                          |
| 32 | RS-23                                 | 32 9-pin D-sub Connector           | Connect to a PC or serial controller.                                                                                                    |
| 33 | ETHE                                  | RNET Port                          | Connect to your Local Area Network.                                                                                                    |
| 34 | SPKF                                  | OUT 4-pin Terminal Block           | Connect to a pair of loudspeakers.                                                                                                    |
| 35 | S/PDI                                 | F INPUT 3.5 Mini Jack Connector    | Connect to a digital audio source.                                                                                                    |
| 36 | S/PDI                                 | F OUTPUT 3.5 Mini Jack Connector   | Connect to a digital audio acceptor.                                                                                                    |
| 37 | Mains                                 | Power Connector                    | Connect to the mains power.                                                                                                    |
| 38 | Mains                                 | Power Fuse                         | Fuse for protecting the device.                                                                                                    |
| 39 | Mains Power Switch                    |                                    | Switch for turning the unit ON or OFF.                                                                                                    |

## Step 3: Install VP-733

Install VP-733 using one of the following methods:

- Remove the three screws from each side of the unit, reinsert those screws through the rack ears and mount on a 19" rack.
- Attach the rubber feet and place the unit on a flat surface.

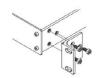

#### Step 4: Connect the inputs and outputs

Always switch OFF the power on each device before connecting it to your VP-733. For best results, we recommend that you always use Kramer high-performance cables to connect AV equipment to the VP-733.

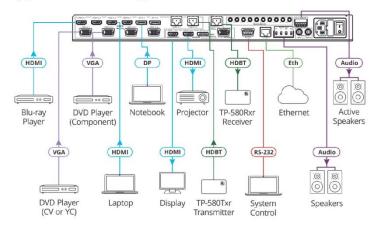

#### RJ-45 Pinout:

For the Ethernet and HDBaseT connectors, see the proper wiring diagram below

#### Connect the audio output:

To a balanced stereo audio acceptor To an unbalanced stereo audio acceptor

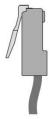

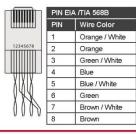

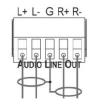

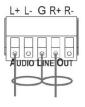

#### Step 5: Connect the power

Connect the power cord to VP-733 and plug it into the mains electricity.

#### Safety Instructions

(!)

Caution: There are no operator serviceable parts inside the unit.

Warning: Use only the power cord that is supplied with the unit.

Warning: Do not open the unit. High voltages can cause electrical shock! Servicing by qualified personnel

only.

Warning: Disconnect the power and unplug the unit from the wall before installing.

See www.KramerAV.com for updated safety information.

#### Step 6: Set operation parameters via OSD menu

Enter the OSD menu via the MENU button on the front panel or the IR remote control transmitter. Select a menu item and set parameters as required.

If you cannot see any video output, verify that the display, TV, or projector is in good working order and is connected to the VP-733. Verify that the VP-733 is selected as the source. If you still cannot see any video output, press and hold the RESET TO XGA/720P button for 3 seconds to reset the output to XGA or 720p resolution.

| Menu    | Function                                                                                                    |
|---------|----------------------------------------------------------------------------------------------------|
| Input   | Program and preview output selection, auto switching on or off, source type for universal inputs, color format, fine tune and auto image setup.                                                                                              |
| Picture | Brightness, contrast, color, hue, sharpness and noise reduction setup.                                                                                                    |
| Output  | Program/preview resolution, aspect ratio, zoom and positioning; HDMI 1 to follow program or preview, HDMI 1/2 type setup; and test pattern.                                                                                                  |
| PIP     | PIP on or off; PIP type and source setup; PIP size and position; custom setup.                                                                                                    |
| Audio   | Program/preview input and output volume; bass, treble, balance, loudness and audio delay setup; select audio input source; AFV mode.                                                                                                    |
| Setup   | Save and recall up to 8 setups or erase them; set frame look, auto image, switching mode and frame latency; set the auto-switch priority, hot-plug handshaking, input HDCP and Ethernet settings; factory reset and other advanced settings. |
| Info    | Program/preview-PIP source, program/preview output, HDMI1 output status, sync mode, FW revision and IP address.                                                                                                    |

#### Step 7: Operate via the front panel buttons, IR remote controller and via:

Including ETH: power up the device with the "RESET TO XGA/720P" key

#### RS-232 and Ethernet:

Front panel buttons:

pressed.

#### RS-232 Baud Rate: 115,200 Stop Bits: Data Bits: Parity: None Example (switch input to UNIV2): Y 0 92 1<CR> TCP/IP Parameters IP Address: 192.168.1.39 UDP Port#: 50000 Subnet mask: 255.255.255.000 Max. UDP Connections: Unlimited Default gateway: 192.168.1.254 Max. TCP Connections: Unlimited TCP Port #: **Full Factory Reset** Go to : Menu-> Setup -> Factory Reset -> press Enter to confirm OSD: Web pages: In the Device Settings page click Factory reset. RS-232 Commands Including ETH: use "#FACTORY" command or #Y 0,154<CR>. Excluding ETH: use "#FACTORY" command or #Y 0,155<CR>.

## Web pages:

KRAMER VP-733 CONTRO

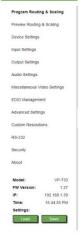

## Contents

| 1           | Introduction                                                                                                    | 1        |
|-------------|----------------------------------------------------------------------------------------------------|----------|
| 2           | Getting Started                                                                                                    | 2        |
| 2.1         | Achieving the Best Performance                                                                                                    | 2        |
| 2.2         | Safety Instructions                                                                                                    | 2        |
| 2.3         | Recycling Kramer Products                                                                                                    | 3        |
| 3           | Overview Control of the Control of the Control of t | 4        |
| 3.1         | Defining the VP-733 Presentation Switcher/Dual Scaler                                                                                                    | 6        |
| 4           | Installing in a Rack                                                                                                    | 10       |
| 5           | Connecting the VP-733                                                                                                    | 11       |
| 5.1         | Universal Connector Pinout                                                                                                    | 13       |
| 5.2         | Connecting to the VP-733 via RS-232                                                                                                    | 14<br>14 |
| 5.3<br>5.4  | Connecting the Balanced/Unbalanced Stereo Audio Output Connecting the VP-733 via the ETHERNET Port                                                                                                    | 14       |
| 6           | Presentation Switcher / Scaler Buttons                                                                                                    | 19       |
| 6.1         | Switching the Inputs                                                                                                    | 19       |
| 6.2         | Preview/Program Operation Mode                                                                                                    | 20       |
| 6.3         | The PIP Operation Mode                                                                                                    | 20       |
| 6.4         | Locking and Unlocking the Front Panel                                                                                                    | 22       |
| 6.5         | The Infrared Remote Control Transmitter                                                                                                    | 23       |
| 7           | Configuring the VP-733 via the OSD MENU Screens                                                                                                    | 24       |
| 7.1         | The Input Screen                                                                                                    | 25       |
| 7.2<br>7.3  | The Picture Screen The Output Screen                                                                                                    | 26<br>27 |
| 7.3<br>7.4  | The PIP Screen                                                                                                    | 30       |
| 7.5         | The Audio Screen                                                                                                    | 31       |
| 7.6         | The Setup Screen                                                                                                    | 32       |
| 7.7         | The Info Screen                                                                                                    | 40       |
| 8           | Firmware Upgrade                                                                                                    | 41       |
| 9           | Using the Embedded Web Pages                                                                                                    | 42       |
| 9.1         | Browsing the VP-733 Web Pages                                                                                                    | 42       |
| 9.2<br>9.3  | The Routing & Scaling Page The Device Settings Page                                                                                                    | 43<br>51 |
| 9.4         | The Input Settings Page                                                                                                    | 53       |
| 9.5         | The Output Settings Page                                                                                                    | 55       |
| 9.6         | The Audio Settings Page                                                                                                    | 56       |
| 9.7         | The Miscellaneous Video Settings Page                                                                                                    | 57       |
| 9.8         | The EDID Management Page                                                                                                    | 58       |
| 9.9<br>9.10 | The Advanced Settings Page The Custom Resolutions Page                                                                                                    | 60<br>61 |
| 9.11        | The Security Page                                                                                                    | 62       |
| 9.12        | The About Page                                                                                                    | 62       |
| 10          | Technical Specifications                                                                                                    | 63       |
| 10.1        | Default Communication Parameters                                                                                                    | 64       |
| 10.2        | Tables of Supported Input Resolutions                                                                                                    | 64       |
| 10.3        | Tables of Supported Output Resolutions                                                                                                    | 67       |
| 11          | VP-733 Communication Protocol                                                                                                    | 60       |

VP-733 – Contents

| 11.1     | Command list                                                            | 70       |
|----------|-------------------------------------------------------------------------|----------|
| 12       | Protocol 3000                                                           | 93       |
| 12.1     | Understanding Protocol 3000                                             | 94       |
| 12.2     | Kramer Protocol 3000 Syntax                                             | 95       |
| 12.3     | Protocol 3000 Commands                                                  | 96       |
|          |                                                                         |          |
| Figur    | es                                                                      |          |
| Figure 1 | : VP-733 Presentation Switcher/Dual Scaler Front Panel                  | 7        |
| -        | :: VP-733 Presentation Switcher/Dual Scaler Rear Panel                  | 9        |
| 0        | : Connecting to the VP-733 Rear Panel                                   | 13       |
|          | : UNIV 15-pin HD Connector Pinout                                       | 13       |
|          | : Connecting the Balanced Stereo Audio Output                           | 14       |
|          | : Connecting an Unbalanced Stereo Audio Acceptor to the Balanced Output | 14       |
| Figure 7 | : Local Area Connection Properties Window                               | 15       |
| Figure 8 | : Internet Protocol Version 4 Properties Window                         | 16       |
| Figure 9 | : Internet Protocol Version 6 Properties Window                         | 17       |
| Figure 1 | 0: Internet Protocol Properties Window                                  | 18       |
| -        | 1: PIP Source over Background                                           | 22       |
|          | 2: IR Remote Control Transmitter                                        | 23       |
|          | 3: MENU Items                                                           | 24       |
|          | 4: Input Screen                                                         | 25       |
| -        | 5: Picture Screen                                                       | 26       |
|          | 6: Output Screen                                                        | 27       |
| -        | 7: PIP Screen                                                           | 30       |
| -        | 8: Audio Screen                                                         | 31       |
| -        | 9: Setup Screen                                                         | 32       |
|          | 10: Text Overlay Application Screen                                     | 36<br>39 |
| -        | 11: Active Video Functions<br>12: Information Screen                    | 39<br>40 |
| -        | 2: Information Screen 3: Firmware Upgrade – the VP Download Tool        | 40       |
| -        | 4: The Routing & Scaling Page with Web page list on the left            | 44       |
| -        | 5: The Routing & Scaling Page – Program Window                          | 44       |
| -        | 6: The Routing & Scaling Page – Main and PIP Windows                    | 45       |
| -        | 7: The Preview Routing & Scaling Page – Disabled in PIP Mode            | 46       |
|          | 8: The Preview Routing & Scaling Page - Preview Mode                    | 46       |
| -        | 9: The Routing & Scaling Page – Single Program/Preview Window           | 47       |
|          | 0: The Routing & Scaling Page – Moving the PIP Window                   | 47       |
| -        | 1: The Routing & Scaling Page – Selecting the output Resolution         | 48       |
|          | 2: The Routing & Scaling Page – The Swap Inputs                         | 48       |
| Figure 3 | 3: The Routing & Scaling Page – Program Lower Buttons Bar               | 48       |
| Figure 3 | 4: The Routing & Scaling Page – Preview Lower Buttons Bar               | 49       |
| Figure 3 | 5: The Routing & Scaling Page – Storing and Recalling a Preset          | 50       |
|          | 6: The Routing & Scaling Page – Muting the Audio Level                  | 50       |
| Figure 3 | 7: The Routing & Scaling Page – Editing an Input                        | 50       |
|          | 8: The Device Settings Page                                             | 51       |
|          | 9: The Device Settings Page – the Information Window                    | 52       |
| •        | 0: The Device Settings Page – Factory Reset                             | 52       |
|          | 1: The Input Settings Page                                              | 53       |
|          | 2: The Output Settings Page                                             | 55       |
| -        | 3: The Audio Settings Page                                              | 56       |
|          | 4: The Miscellaneous Video Settings Page                                | 57       |
| Figure 4 | 5: The EDID Page                                                        | 58       |

i VP-733 - Contents

| Figure 46: The EDID Page – Selecting a Resolution to copy to an Input | 59 |
|-----------------------------------------------------------------------|----|
| Figure 47: The Advanced Settings Page                                 | 60 |
| Figure 48: The Custom Resolutions Page                                | 61 |
| Figure 49: The Custom Resolutions Page – Current Parameters           | 61 |
| Figure 50: The Security Page                                          | 62 |
| Figure 51: The About Page                                             | 62 |

VP-733 - Contents iii

## 1 Introduction

Welcome to Kramer Electronics! Since 1981, Kramer Electronics has been providing a world of unique, creative, and affordable solutions to the vast range of problems that confront the video, audio, presentation, and broadcasting professional on a daily basis. In recent years, we have redesigned and upgraded most of our line, making the best even better!

Our 1,000-plus different models now appear in 15 groups that are clearly defined by function: GROUP 1: Distribution Amplifiers; GROUP 2: Switchers and Routers; GROUP 3: Control Systems; GROUP 4: Format & Standards Converters; GROUP 5: Range Extenders & Repeaters; GROUP 6: Specialty AV Products; GROUP 7: Scalers; GROUP 8: Cables and Connectors; GROUP 9: Room Connectivity; GROUP 10: Mounting and Rack Adapters; GROUP 11: Sierra Video; GROUP 12: Digital Signage; GROUP 13: Audio; GROUP 14: Collaboration; and GROUP 15: KM & KVM Switches

Congratulations on purchasing your Kramer **VP-733** Presentation Switcher/Dual Scaler, which is ideal for the following typical applications:

- Presentation applications that require a preview option
- Projection systems in conference rooms, boardrooms, auditoriums, hotels and churches, production studios, rental and staging
- Any application where high quality conversion and switching of multiple and different video signals to graphical data signals is required for display or projection purposes

VP-733 – Introduction

# 2 Getting Started

We recommend that you:

- Unpack the equipment carefully and save the original box and packaging materials for possible future shipment
- Review the contents of this user manual

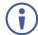

Go to <a href="www.kramerav.com/downloads/VP-733">www.kramerav.com/downloads/VP-733</a> to check for up-to-date user manuals, application programs, and to check if firmware upgrades are available (where appropriate).

## 2.1 Achieving the Best Performance

- Use only good quality connection cables (we recommend Kramer highperformance, high-resolution cables) to avoid interference, deterioration in signal quality due to poor matching, and elevated noise levels (often associated with low quality cables)
- Do not secure the cables in tight bundles or roll the slack into tight coils
- Avoid interference from neighbouring electrical appliances that may adversely influence signal quality
- Position your Kramer VP-733 away from moisture, excessive sunlight and dust

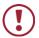

This equipment is to be used only inside a building. It may only be connected to other equipment that is installed inside a building.

## 2.2 Safety Instructions

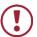

**Caution:** There are no operator serviceable parts inside the unit

**Warning:** Use only the power cord that is supplied with the unit

Warning: Do not open the unit. High voltages can cause electrical

shock! Servicing by qualified personnel only

Warning: Disconnect the power and unplug the unit from the wall

before installing

## 2.3 Recycling Kramer Products

The Waste Electrical and Electronic Equipment (WEEE) Directive 2002/96/EC aims to reduce the amount of WEEE sent for disposal to landfill or incineration by requiring it to be collected and recycled. To comply with the WEEE Directive, Kramer Electronics has made arrangements with the European Advanced Recycling Network (EARN) and will cover any costs of treatment, recycling and recovery of waste Kramer Electronics branded equipment on arrival at the EARN facility. For details of Kramer's recycling arrangements in your particular country go to our recycling pages at <a href="https://www.kramerav.com/support/recycling">www.kramerav.com/support/recycling</a>.

## 3 Overview

The Kramer **VP-733** is a 12-input Presentation Switcher/Dual Scaler for a wide variety of presentation and multimedia applications. The **VP-733** has four HDMI, two DisplayPort, two HDBT and four user-definable (universal) analog video inputs (each can be set as computer graphics, composite video, s-Video (Y/C) or component video). It up- or down scales to selectable output resolutions up to 4K, and provides glitch-free switching between sources through fast FTB™ (fade-thrublack) switching technology. Independent Program and Preview outputs are available simultaneously: one HDBT port, one DP and one HDMI connector show the Program Output; a 15-pin HD computer graphics video connector shows the Preview Output; while an additional HDMI connector can show either of the 2 outputs. Alternatively, all 5 outputs are identical, and can include a PIP window showing any one of the input sources. Rich audio support is also included, with digital audio embedding and de-embedding, as well as 10 analog stereo inputs; and analog, S/PDIF, and speaker outputs.

#### The VP-733 features:

- PixPerfect<sup>™</sup> Scaling Technology Kramer's precision pixel mapping and high-quality scaling technology
- Fast Fade-Thru-Black (FTB™) Switching Video switching transitions are clean and fast. The video fades to black and the new input fades from black for smooth, glitch-free switching. The output signal provides constant sync so the display never glitches
- K-IIT XL™ Picture-in-Picture Image Insertion Technology Ultra stable
  picture-in-picture, picture-and-picture, and split screen capability. Any video
  source can be inserted into or positioned next to any other video source with
  window positioning and sizing controls
- Dual scalers With independent outputs
- A PREVIEW MODE button that toggles between the PIP mode and the PREVIEW mode. When pressed (button is illuminated), the selected PREVIEW input is scaled to the PREVIEW outputs. When in the PIP mode, it can be inserted in a picture-in-picture window on all the outputs

VP-733 - Overview

- Features 12 PREVIEW input buttons for switching a selected input to the PREVIEW output (in PREVIEW mode) and 12 PROGRAM input buttons for switching a selected input to the PROGRAM output. In PIP mode, the 12 PREVIEW input buttons select the PIP source. There is no limitation on the PIP and main window source combinations
- Output resolutions supports up to 4K@30Hz on the Program output and up to 720P on the Preview output
- Scaled video outputs 2xHDMI, DP, HDBaseT and 15-pin HD computer graphics video
- 12 video inputs 4x HDMI, 4x Universal analog, 2x Display Port, 2x HDBaseT
- Multiple computer graphics output resolutions including a user-defined output resolution
- · Multiple aspect ratio selections
- Audio breakaway and AFV (audio-follow-video) operation support
- Embedded audio on the HDMI, HDBaseT and DisplayPort inputs and outputs
- Built-in noise reduction and picture enhancement features
- Powerful audio features via DSP technology including audio equalization, mixing, delay and so on
- One stereo speaker output, 10W per channel into  $8\Omega$ , on a 4-pin terminal block connector
- Auto-switching and auto-scanning of inputs
- Efficient power-saving features
- Built-in Time Base Corrector Stabilizes video sources with unstable sync
- Built-in video Proc-Amp Color, hue, sharpness, contrast, and brightness are set individually for each input
- BLANK and FREEZE buttons for the preview and program modes, a RESET TO XGA/720P button (to hardware-reset the output resolution); and a PANEL LOCK button
- User-friendly AP for Text Overlay support
- Firmware Upgrade Ethernet-based, via a user-friendly software upgrade tool

VP-733 – Overview 5

- An OSD (On-Screen Display) for adjusting device parameters
- A USB port for downloading splash-screen logo; and for storing / downloading the machine configurations via a flash drive

#### In addition, the VP-733:

- Includes non-volatile memory that retains the last settings, after switching the power off and then on again
- Includes numerous filters and algorithms for eliminating picture artifacts
- Scales and zooms (to up to 400% of the original size)
- Features advanced EDID management per input

Control your **VP-733** directly via the front panel push buttons (with on-screen menus), or:

- By RS-232 serial commands transmitted by a touch screen system, PC, or other serial controller
- Remotely, from the infrared remote control transmitter
- Via the Ethernet using built-in user-friendly Web pages

The **VP-733** is housed in a 19" 1U rack mountable enclosure, with rack "ears" included, and is fed from a 100-240 VAC universal switching power supply.

## 3.1 Defining the VP-733 Presentation Switcher/Dual Scaler

This section defines the VP-733.

VP-733 - Overview

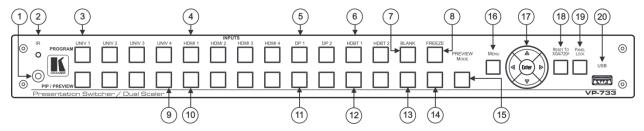

Figure 1: VP-733 Presentation Switcher/Dual Scaler Front Panel

| #  | Feature                         |        | Function                                                                                                    |
|----|---------------------------------|--------|----------------------------------------------------------------------------------------------------|
| 1  | IR Receiver                     |        | Receives signals from the remote control transmitter                                                                                                    |
| 2  | LED                             |        | Lights red when the unit accepts IR remote commands                                                                                                    |
| 3  | PROGRAM<br>INPUT Selector       | UNIV 1 | Press to select the computer graphics/composite video / s-Video / component video source (configured via the OSD menu, see Section 7.1) and the appropriate audio source (from 1 to 4) |
| 4  | Buttons                         | HDMI 1 | Press to select the HDMI source (from 1 to 4)                                                                                                    |
| 5  | (illuminated green              | DP 1   | Press to select the DP source (from 1 to 2)                                                                                                    |
| 6  | when selected)                  | HDBT 1 | Press to select the HDBT input (from 1 to 2)                                                                                                    |
| 7  | Program BLANK Button            |        | Press to toggle between a blank screen (blue or black) and the program display.  The BLANK button can be programmed to mute the audio signal at the same time (see Section 7.6.3)      |
| 8  | Program FREEZE Button           |        | Press to freeze/unfreeze the program output video image, The FREEZE button can be programmed to mute the audio signal at the same time (see Section 7.6.3)                             |
| 9  | PIP / PREVIEW<br>INPUT Selector | UNIV 4 | Press to select the computer graphics/composite video / s-Video / component video source (configured via the OSD menu, see Section 7.1) and the appropriate audio source (from 1 to 4) |
| 10 | Buttons                         | HDMI 1 | Press to select the HDMI source (from 1 to 4)                                                                                                    |
| 11 | illuminated yellow              | DP 1   | Press to select the HDMI source (from 1 to 2)                                                                                                    |
| 12 | when selected)                  | HDBT 1 | Press to select the HDBT input (from 1 to 2)                                                                                                    |
| 13 | Preview BLANK Button            |        | Press to toggle between a blank screen (blue or black) and the preview display.  The BLANK button can be programmed to mute the audio signal at the same time (see Section 7.6.3)      |
| 14 | Preview FREEZE Button           |        | Press to freeze/unfreeze the preview output video image, The FREEZE button can be programmed to mute the audio signal at the same time (see Section 7.6.3)                             |
| 15 | PREVIEW MODE Button             |        | Press to toggle between PIP and Preview Mode operation                                                                                                    |

| c      | =   |
|--------|-----|
| 7-1/33 | 733 |
| I      |     |
| C      | כ   |
| <      | 1   |
| 1      | Ó   |
| 1      |     |
| 1 41   |     |

| #                                                                                              | Feature                                                                                                    | Function                                                                                                    |  |
|------------------------------------------------------------------------------------------------|----------------------------------------------------------------------------------------------------|----------------------------------------------------------------------------------------------------|--|
| 16                                                                                             | MENU Button                                                                                                    | Press to display the OSD menu screen. Press again to return to normal operation                                                                         |  |
| 17 ENTER Button Press to move to the next level in the OSD screen or to accept a new parameter |                                                                                                    | Press to move to the next level in the OSD screen or to accept a new parameter                                                                          |  |
|                                                                                                | ■ Button                                                                                                    | Decreases the range by one step in the OSD screen or moves to the previous level in the OSD screen Decreases the volume level, when not in the OSD menu |  |
|                                                                                                | ▲ Button                                                                                                    | Moves up one step (in the same level) in the OSD screen, or moves to the previous slide when running a slideshow (see Section 7.6.1)                    |  |
|                                                                                                | Button                                                                                                    | Increases the range by one step in the OSD screen Increases the volume level, when not in the OSD menu                                                  |  |
| ■ Button Moves down one step (in the same level) (see Section 7.6.1)                           |                                                                                                    | Moves down one step (in the same level) in the OSD screen, or moves to the next slide when running a slideshow (see Section 7.6.1)                      |  |
| 18                                                                                             | 18 RESET TO XGA/720p Button Press and hold to reset to the default resolution (toggles between RESET TO XGA and 720p) |                                                                                                    |  |
| 19                                                                                             | PANEL LOCK Button Press and hold to lock/unlock the front panel to prevent unintentional operation                    |                                                                                                    |  |
| 20                                                                                             | 0 USB Connector Connects to a USB drive to download a Logo and save settings (see Section 7.6.3)                      |                                                                                                    |  |

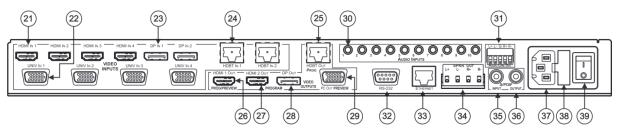

Figure 2: VP-733 Presentation Switcher/Dual Scaler Rear Panel

| #  | Feature                               |                                   | Function                                                                                                    |
|----|---------------------------------------|-----------------------------------|----------------------------------------------------------------------------------------------------|
| 21 | HDMI II                               | N 1 Connector                     | Connect to the HDMI 1 source (from 1 to 4)                                                                                                    |
| 22 | UNIV IN 1 15-pin HD Connector         |                                   | Connects to the video source that can be computer graphics, composite video, s-Video (Y/C) or component video (from 1 to 4)                               |
| 23 | DP IN 1                               | DisplayPort Connector             | Connect to the DP 1 source (from 1 to 2)                                                                                                    |
| 24 | HDBT IN 1 Connector                   |                                   | Connect to an HDBT Transmitter (for example, the Kramer <b>TP-580Txr</b> ) to pass audio and video signals as well as serial commands (from 1 to 2)       |
| 25 |                                       | PROG HDBT OUT                     | Connect to an HDBT Receiver (for example, the Kramer TP-580Rxr)                                                                                           |
| 26 | ွပ္                                   | PROG/PREVIEW HDMI 1 OUT Connector | Connect to an HDMI acceptor (selectable PREVIEW or PROGRAM)                                                                                               |
| 27 | VIDEO                                 | PROGRAM HDMI 2 OUT Connector      | Connect to a PROGRAM HDMI 2 acceptor                                                                                                    |
| 28 | ]                                     | PROGRAM DP OUT Connector          | Connect to a PROGRAM DP acceptor                                                                                                    |
| 29 | PREVIEW PC OUT 15-pin HD Connector    |                                   | Connect to a PREVIEW computer graphics acceptor                                                                                                    |
| 30 | AUDIO INPUTS 3.5 Mini Jack Connectors |                                   | Connect to the unbalanced stereo analog audio sources from 1 to 10                                                                                        |
| 31 | AUDIO LINE OUT 5-pin Terminal Block   |                                   | Connect to the balanced stereo analog audio acceptor (see Section 5.3)                                                                                    |
| 32 | RS-232 9-pin D-sub Connector          |                                   | Connect to PC or Serial Controller                                                                                                    |
| 33 | ETHERNET Port                         |                                   | Connect to your LAN                                                                                                    |
|    |                                       |                                   | Local Area Network – that is computers sharing a common communications line or wireless link, which often share a server within a defined geographic area |
| 34 | SPKR OUT 4-pin Terminal Block         |                                   | Connect to a pair of loudspeakers                                                                                                    |
| 35 | S/PDIF INPUT 3.5 Mini Jack Connector  |                                   | Connect to a digital audio source                                                                                                    |
| 36 | S/PDIF OUTPUT 3.5 Mini Jack Connector |                                   | Connect to a digital audio acceptor                                                                                                    |
| 37 | Mains Power Connector                 |                                   | Connect to the mains power                                                                                                    |
| 38 | Mains F                               | Power Fuse                        | Fuse for protecting the device                                                                                                    |
| 39 | Mains power switch                    |                                   | Switch for turning the unit ON or OFF                                                                                                    |

# 4 Installing in a Rack

This section provides instructions for rack mounting the unit.

**Before installing in a rack**, be sure that the environment is within the recommended range:

| OPERATING TEMPERATURE: | 0° to +40°C (32° to 104°F)     |
|------------------------|--------------------------------|
| STORAGE TEMPERATURE:   | -40° to +70°C (-40° to 158°F)  |
| HUMIDITY:              | 10% to 90%, RHL non-condensing |

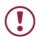

#### **CAUTION!**

When installing on a 19" rack, avoid hazards by taking care that:

- 1. It is located within the recommended environmental conditions, as the operating ambient temperature of a closed or multi unit rack assembly may exceed the room ambient temperature.
- 2. Once rack mounted, enough air will still flow around the machine.
- **3**. The machine is placed straight in the correct horizontal position.
- 4. You do not overload the circuit(s). When connecting the machine to the supply circuit, overloading the circuits might have a detrimental effect on overcurrent protection and supply wiring. Refer to the appropriate nameplate ratings for information. For example, for fuse replacement, see the value printed on the product label.
- 5. The machine is earthed (grounded) in a reliable way and is connected only to an electricity socket with grounding. Pay particular attention to situations where electricity is supplied indirectly (when the power cord is not plugged directly into the socket in the wall), for example, when using an extension cable or a power strip, and that you use only the power cord that is supplied with the machine.

#### To rack-mount a machine:

1. Attach both ear brackets to the machine. To do so, remove the screws from each side of the machine (3 on each side), and replace those screws through the ear brackets.

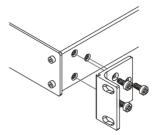

2. Place the ears of the machine against the rack rails, and insert the proper screws (not provided) through each of the four holes in the rack ears.

#### Note:

- In some models, the front panel may feature built-in rack ears
- Detachable rack ears can be removed for desktop use
- Always mount the machine in the rack before you attach any cables or connect the machine to the power
- If you are using a Kramer rack adapter kit (for a machine that is not 19"), see the Rack Adapters user manual for installation instructions available from our Web site

# 5 Connecting the VP-733

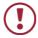

Always switch off the power to each device before connecting it to your **VP-733**. After connecting your **VP-733**, connect its power and then switch on the power to each device.

To connect the **VP-733** as illustrated in the example in Figure 3, do the following:

- 1. Connect the video sources:
  - A CV or YC video source (for example, a DVD Player) to the UNIV IN 1
     15-pin HD connector
  - A component video source (for example, a DVD player) to the UNIV IN 2 15-pin HD connector

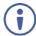

Note that the UNIV IN 15-pin HD connector pinout is defined in <u>Section</u> 5.1).

- An HDMI source (for example, a Blu-ray player) to the HDMI IN 1 connector
- An HDMI source (for example, a Blu-ray player) to the HDMI IN 3 connector

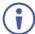

Alternatively, you can connect the DVI connector on the DVD player to the HDMI connector on the **VP-733** via a DVI-HDMI adapter.

- A DisplayPort video source (for example, a notebook) to the DP IN 1 connector
- An HDBT transmitter (for example, TP-580Txr) to the HDBT IN 2
   RJ-45 connector

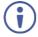

Although this connecting example shows only several inputs that are connected, you can connect all the inputs simultaneously.

Connect audio sources to the analog stereo audio inputs (from 1 to 10), not shown in <u>Figure 3</u>.

#### 3. Connect the video outputs:

- The HDMI 1 OUT PROG/PREVIEW connector (can be configured via the OSD menu, <u>Section 7.3</u>) to an HDMI acceptor (for example, a display)
- The HDMI 2 OUT PROGRAM connector to an HDMI acceptor (for example, a projector)

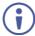

Note that the HDMI 1 and HDMI 2 can be set to output HDMI, DVI or can be set to Auto, see <u>Section 7.3</u>.

- The HDBT OUT PROG to an HDBT receiver (for example, the output of TP-580Rxr connected to HDBT)
- The DP OUT program connector to an HDMI acceptor (for example, a display), not shown in <u>Figure 3</u>
- The PC OUT PREVIEW 15-pin HD computer graphics video connector to a video acceptor (for example, an analog display), not shown in <u>Figure 3</u>
- Connect the S/PDIF INPUT RCA connector to a digital audio source and the S/PDIF OUTPUT RCA connector to a digital audio acceptor, not shown in <u>Figure 3</u>.
- Connect the AUDIO LINE OUT terminal block connector to a balanced audio acceptor (for example, active speakers).
- 6. Connect the SPKR OUT block connector to a pair of loudspeakers, by connecting the left loudspeaker to the "L+" and the "L-" terminal block connectors, and the right loudspeaker to the "R+" and the "R-" terminal block connectors. Do not Ground the loudspeakers.
- 7. Connect the power cord.

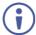

We recommend that you use only the power cord that is supplied with this machine.

#### 8. If required, connect:

- A PC via RS-232, see Section 5.2
- The ETHERNET port, see <u>Section 5.4</u>

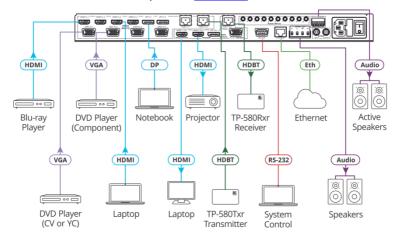

Figure 3: Connecting to the VP-733 Rear Panel

#### 5.1 Universal Connector Pinout

This section describes the UNIV connectors from 1 to 4. Each connector can be set as computer graphics, composite video, s-Video (Y/C) or component video.

Figure 4 and the table below define the connector pinout:

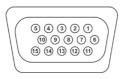

Figure 4: UNIV 15-pin HD Connector Pinout

| PIN#                                     | VGA          | COMP | s-Video | CV              |
|------------------------------------------|--------------|------|---------|-----------------|
| 1                                        | R            | Pr   |         |                 |
| 2                                        | G            | Υ    | S_Y     | Composite video |
| 3                                        | В            | Pb   | S_C     |                 |
| 9                                        | +5VD         |      |         |                 |
| 12                                       | EDID_SD<br>A |      |         |                 |
| 13                                       | H_Sync       |      |         |                 |
| 14                                       | V_Sync       |      |         |                 |
| 15                                       | EDID_SC<br>L | ·    |         |                 |
| Note that PINs 5, 6, 7, 8 and 10 are GND |              |      |         |                 |

## 5.2 Connecting to the VP-733 via RS-232

You can connect to the **VP-733** via an RS-232 connection using, for example, a PC. Note that a null-modem adapter/connection is not required.

To connect to the VP-733 via RS-232:

Connect the RS-232 9-pin D-sub rear panel port on the VP-733 unit via a
 9-wire straight cable (only pin 2 to pin 2, pin 3 to pin 3, and pin 5 to pin 5 need to be connected) to the RS-232 9-pin D-sub port on your PC

# 5.3 Connecting the Balanced/Unbalanced Stereo Audio Output

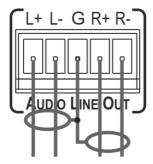

Figure 5: Connecting the Balanced Stereo Audio Output

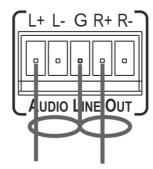

Figure 6: Connecting an Unbalanced Stereo Audio Acceptor to the Balanced Output

## 5.4 Connecting the VP-733 via the ETHERNET Port

You can connect to the VP-733 via Ethernet using either of the following methods:

- Directly to the PC using a crossover cable (see Section 5.4.1)
- Via a network hub, switch, or router, using a straight-through cable (see <u>Section 5.4.2</u>)

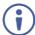

If you want to connect via a router and your IT system is based on IPv6, speak to your IT department for specific installation instructions.

#### 5.4.1 Connecting the Ethernet Port Directly to a PC

You can connect the Ethernet port of the **VP-733** directly to the Ethernet port on your PC using a crossover cable with RJ-45 connectors.

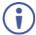

This type of connection is recommended for identifying the **VP-733** with the factory configured default IP address.

After connecting the **VP-733** to the Ethernet port, configure your PC as follows:

- 1. Click Start > Control Panel > Network and Sharing Center.
- 2. Click Change Adapter Settings.
- Highlight the network adapter you want to use to connect to the device and click Change settings of this connection.

The Local Area Connection Properties window for the selected network adapter appears as shown in Figure 7.

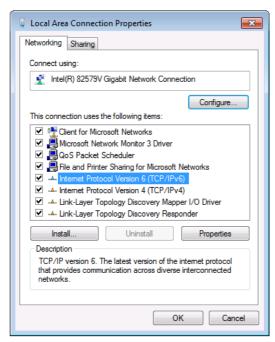

Figure 7: Local Area Connection Properties Window

- Highlight either Internet Protocol Version 6 (TCP/IPv6) or Internet
   Protocol Version 4 (TCP/IPv4) depending on the requirements of your IT system.
- 5. Click Properties.

The Internet Protocol Properties window relevant to your IT system appears as shown in Figure 8 or Figure 9.

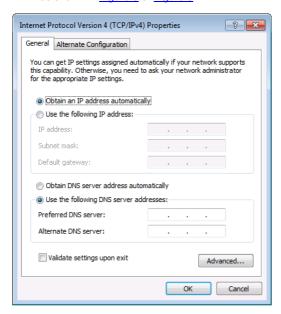

Figure 8: Internet Protocol Version 4 Properties Window

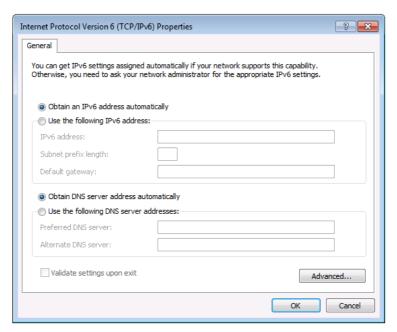

Figure 9: Internet Protocol Version 6 Properties Window

6. Select **Use the following IP Address** for static IP addressing and fill in the details as shown in Figure 10.

For TCP/IPv4 you can use any IP address in the range 192.168.1.1 to 192.168.1.255 (excluding 192.168.1.39) that is provided by your IT department.

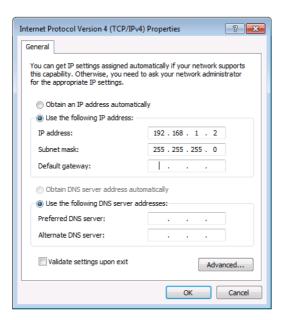

Figure 10: Internet Protocol Properties Window

- 7. Click OK.
- 8. Click Close.

## 5.4.2 Connecting the Ethernet Port via a Network Hub or Switch

You can connect the Ethernet port of the **VP-733** to the Ethernet port on a network hub or using a straight-through cable with RJ-45 connectors.

#### 5.4.3 Control Configuration via the Ethernet Port

To control several units via Ethernet, connect the Master unit (Device 1) via the Ethernet port to the Ethernet port of your PC. Use your PC provide initial configuration of the settings (see <u>Section 5.4</u>).

## 6 Presentation Switcher / Scaler Buttons

The VP-733 includes the following front panel buttons:

- 12 PROGRAM INPUT selector buttons
- 12 PIP/PREVIEW INPUT selector buttons
- A PREVIEW MODE button to toggle between the PIP and PREVIEW modes
- PROGRAM and PREVIEW separate BLANK and FREEZE buttons
- Menu navigation buttons
- A RESET TO XGA/720p button
- A PANEL LOCK button

## 6.1 Switching the Inputs

This section defines the PROGRAM and PREVIEW buttons.

#### 6.1.1 Program Buttons

You can switch an input to the program outputs by pressing the relevant PROGRAM INPUT front panel button. The PROGRAM BLANK and FREEZE buttons are dedicated to the PROGRAM outputs only.

#### 6.1.2 PIP / Preview Buttons

To toggle the PIP / Preview operation mode, press the PREVIEW MODE button:

- When in the PREVIEW operation mode, the PREVIEW MODE button illuminates
- When in the PIP operation mode, the PREVIEW MODE button does not illuminate

The PIP / PREVIEW BLANK and FREEZE buttons are dedicated to the PREVIEW/PIP outputs only.

## 6.2 Preview/Program Operation Mode

The PREVIEW input buttons can be used to output scaled images (up to 720p) when the PREVIEW MODE button is illuminated. The selected PREVIEW input is routed to the PREVIEW output(s) in this case. When not illuminated, the selected PIP input appears as an insert over the program display when the PIP is ON (see Section 6.3).

The **VP-733** has several outputs: two PROGRAM outputs (HDMI 2 and DP) one PREVIEW output (PC) and HDMI 1 which can be assigned to be either PROGRAM or PREVIEW (see Section 7.3).

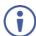

The HDMI signal is usually HDCP protected. We recommend using an HDCP compliant display, otherwise the HDMI output may not appear on the screen

## 6.3 The PIP Operation Mode

The Picture-in-Picture inserter (PIP) uses K-IIT XL™ image insertion technology to present any input image over any other main image. The main and PIP images appear simultaneously on all outputs (both PREVIEW and PROGRAM outputs).

The VP-733 supports four PIP layouts:

- Picture-in-Picture, with a smaller window superimposed over a full screen image
- Picture + Picture, where both images are placed side-by-side with the same height
- Split, where both images appear side-by-side and the aspect ratios of both images are maintained
- A single window showing the Program image only

#### 6.3.1 Activating the PIP Feature

Activate the PIP feature in any of the following ways:

- Press the PREVIEW MODE front panel button until it no longer illuminates and then select the PIP input by pressing a PIP/PREVIEW input button
- Press the PREV key on the IR remote control transmitter (see <u>Section 6.5</u>)
  and then select the PIP input by pressing a PIP/Preview Source input button check
- Access the OSD PIP menu (see Figure 17) and select PIP On

#### 6.3.2 Selecting the PIP Source

To easily select the PIP source, press a PREVIEW INPUT front panel button. For example, to select DP 2 as the graphic PIP source over an HDMI background, make sure that the PREVIEW MODE button is not illuminated and press the DP 2 PIP/PREVIEW front panel button.

To select the PIP source using the IR remote controller, press the desired PIP source on the remote controller.

For example, if you want to select HDMI 2 as the PIP source, press the HDMI 2 button in the PIP/Preview Source area on the IR remote controller.

To set the PIP source via the OSD menu, do the following:

- 1. Press the MENU button to enter the OSD menu.
- Press the ► button to move to the PIP icon (see Figure 17).
- 3. Select On/Off and set the PIP to ON.
- 4. Select Source and press ENTER.
- 5. Use the ▲ or ▼ buttons to select the PIP Source from the drop-down list box, and press ENTER.

#### 6. To exit the OSD menu, press the MENU button.

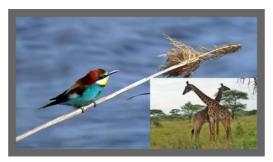

Figure 11: PIP Source over Background

To replace a PIP source, press the required PIP Source on the remote control transmitter and the PIP display will change accordingly.

## 6.4 Locking and Unlocking the Front Panel

To prevent changing the settings accidentally or tampering with the unit via the front panel buttons or the remote control transmitter, lock your **VP-733**. Unlocking releases the protection mechanism. When the front panel is locked, control is still available via RS-232 and/or the Ethernet.

#### To lock the VP-733:

Press and hold the PANEL LOCK button on the front panel.
 The front panel is locked and the PANEL LOCK button is illuminated.
 Pressing any button other than the PANEL LOCK button has no effect

#### To unlock the VP-733:

Press and hold the illuminated PANEL LOCK button on the front panel
 The front panel unlocks and the PANEL LOCK button is no longer illuminated

The Save Lock and Input Lock OSD functions are defined in the table in <u>Section 7.6.3</u>.

## 6.5 The Infrared Remote Control Transmitter

You can control the **VP-733** remotely from the infrared remote control transmitter which is powered by two AAA size 1.5V DC batteries. The IR remote control transmitter has a range of up to 15 meters and delivers instantaneous results.

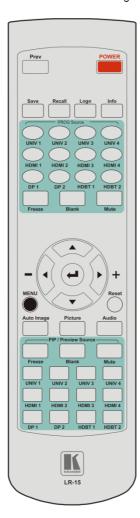

|                       | l =                                                                                                    |
|-----------------------|----------------------------------------------------------------------------------------------------|
| Key                   | Function                                                                                                    |
| Prev                  | Toggle between the Preview/PIP modes                                                                                                    |
| POWER                 | Toggle the VP-733 ON or OFF (standby)                                                                                                    |
| Save                  | Press to save a profile                                                                                                    |
| Recall                | Press to recall a profile                                                                                                    |
| Logo                  | Press to display the logo                                                                                                    |
| Info                  | Press to toggle the Info OSD menu                                                                                                    |
| PROG Source           | 12 keys for selecting one of the following PROG sources: HDMI 1, HDMI 2, HDMI 3, HDMI 4, UNIV 1, UNIV 2, UNIV 3, UNIV 4, DP 1, DP 2 HDBT 1 and HDBT 2                 |
| PROG Freeze           | Pauses the PROGRAM output video and can be programmed to mute the audio signal at the same time (see Section 7.6.3)                                                   |
| PROG Blank            | Toggles between a PROGRAM blank screen (blue or black) and the display                                                                                                |
| PROG Mute             | Press to mute the PROGRAM audio signal                                                                                                    |
| MENU                  | Shows the main OSD Menu                                                                                                    |
| Navigation arrows     | Allows maneuvering within an OSD screen (left, right, up and down, as well as the ENTER arrow at the center)                                                          |
| Reset                 | Press and hold to reset to the default resolution (toggles between RESET TO XGA and 720p)                                                                             |
| Auto Image            | Press to assess the image and improve the quality accordingly, by automatically adjusting the phase, frequency and position                                           |
| Picture               | Press to display the Picture OSD menu                                                                                                    |
| Audio                 | Press to display the Audio OSD menu                                                                                                    |
| PIP/Preview<br>Freeze | Pauses the Preview output video and can be programmed to mute the audio signal at the same time (see Section 7.6.3)                                                   |
| PIP/Preview<br>Blank  | Toggles between a Preview blank screen (blue or black) and the display                                                                                                |
| PIP/Preview source    | 12 keys for selecting one of the following<br>PIP/Preview sources: HDMI 1, HDMI 2, HDMI 3,<br>HDMI 4, UNIV 1, UNIV 2, UNIV 3, UNIV 4, DP 1,<br>DP 2 HDBT 1 and HDBT 2 |
| PIP/Preview<br>Mute   | Press to mute the PREVIEW audio signal                                                                                                    |

Figure 12: IR Remote Control Transmitter

# 7 Configuring the VP-733 via the OSD MENU Screens

The **VP-733** uses an on-screen display (OSD) menu for system configuration. The menu appears as an overlay over any images that are output from the **VP-733**.

There are seven sub-menus that are used to configure the **VP-733**. You can activate and navigate these menus from the front panel buttons, or from the IR remote control.

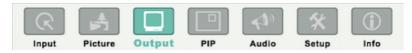

Figure 13: MENU Items

To access and use the OSD menus, push the button for the desired input signal, then press the MENU front panel OSD button or the MENU key on the infrared remote control transmitter to display the main MENU screen which shows the eight interactive icons

- Press the ◀ or ▶ buttons to select the desired sub-menu, and then press ENTER
- Press the ▲ or ▼ buttons to select the menu item to be adjusted, and then press ENTER
- Press the ▲ or ▼ buttons to make the adjustment and then press ENTER, or
- Press the ◀ or ▶ buttons to increase or decrease the (numerical) value as needed

To return to the previous menu level, press the front panel MENU button or the MENU key on the remote control. All settings and adjustments are automatically saved in non-volatile memory for each of the inputs (except USB).

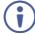

The values defined in the different menus may change according to the firmware version (you can download the up-to-date firmware version from our Web site at <a href="https://www.kramerav.com/downloads/VP-733">www.kramerav.com/downloads/VP-733</a>).

# 7.1 The Input Screen

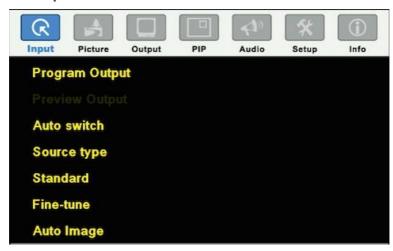

Figure 14: Input Screen

| Setting        | Function                                                                                                    | Default           |
|----------------|----------------------------------------------------------------------------------------------------|-------------------|
| Program Output | Select the input to switch to the Program output: UNIV 1 to UNIV 4, HDMI 1 to HDMI 4, DP 1, DP 2, HDBT 1 or HDBT 2                                                                                                    | UNIV 1            |
| Preview Output | Select the input to switch to the Preview output: Follow Program, UNIV 1 to UNIV 4, HDMI 1 to HDMI 4, DP 1, DP 2, HDBT 1 or HDBT 2  Note that if the preview output resolution is set to Single Picture, this function will be grayed and set to Follow Program | Follow<br>Program |
| Auto switching | Set auto switching to Off or On Set to On to have the system scan for a valid input in accordance with the Auto-switch priority setup (see Section 7.6)                                                                                                    | Off               |
| Source type    | Set the source type for each universal input: VGA,<br>Component, YC or Video                                                                                                    | VGA               |
| Standard       | Select the color format to Auto/RGB/YUV (for HDMI and DP inputs) and the video standard to Auto/NTSC/PAL/PAL-M/PAL-N/NTSC 4.43/SECAM/PAL-60 (for YC and composite video inputs)                                                                                 | Auto              |
| Fine-Tune      | Set the H-Position, V-Position, Frequency and Phase for VGA inputs only We recommend that you update the Hpos, Vpos, Frequency and Phase values (in the Fine-tune OSD menu) only after Auto Image is complete (if necessary).                                   |                   |
| Auto Image     | Assesses the image and improves the quality accordingly, by automatically adjusting the phase, frequency and position We recommend that you update the Hpos, Vpos, Frequency and Phase values (in the Fine-tune OSD menu) only after                            |                   |
|                | Auto Image is complete (if necessary).  Enabled for VGA                                                                                                    |                   |

## 7.2 The Picture Screen

The Brightness, Contrast, Color and Hue picture settings are saved individually for each input (except USB).

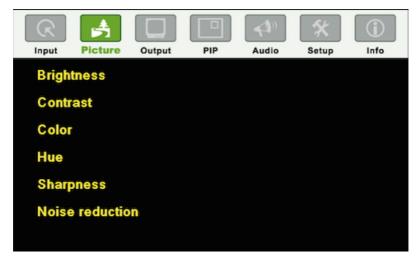

Figure 15: Picture Screen

| Setting         | Function                                                                        | Default |
|-----------------|---------------------------------------------------------------------------------|---------|
| Brightness      | Adjust the brightness: 0 to 100                                                 | 50      |
| Contrast        | Adjust the contrast: 0 to 100                                                   | 47/50   |
| Color           | Adjust the color: 0 to 100                                                      | 50      |
| Hue             | Adjust the hue: 0 to 360 (for CV and YC) or 0 to 240 for (HDMI, VGA, component) | 180/0   |
| Sharpness       | Adjust the sharpness: 0 to 100                                                  | 50      |
| Noise reduction | Temporal NR – Set the temporal noise reduction level: Off, Low, Medium, High    | High    |
|                 | Enabled for analog inputs only                                                  |         |
|                 | Mosquito NR – Set the Mosquito noise reduction level: Off, Low, Medium, High    | Low     |
|                 | Enabled for analog inputs only                                                  |         |
|                 | Set the block noise reduction level: Off, On                                    | Off     |
|                 | Enabled for analog inputs only                                                  |         |

# 7.3 The Output Screen

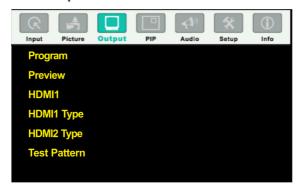

Figure 16: Output Screen

| Setting | Function                     |                                                                                                    | Default           |  |
|---------|------------------------------|----------------------------------------------------------------------------------------------------|-------------------|--|
| Program | Define the program settings: |                                                                                                    |                   |  |
|         | Resolution                   | Native HDMI1, Native HDMI2, Native DP, Native VGA, Native HDMT 640x480x60Hz, 640x480x75Hz, 800x600x50Hz, 800x600x60Hz, 800x600x75Hz, 1024x768x50Hz, 1024x768x50Hz, 1024x768x50Hz, 1280x768x50Hz, 1280x768x50Hz, 1280x720x60Hz, 1280x800x60Hz, 1280x1024x50Hz, 1280x1024x60Hz, 1280x1024x75Hz, 1366x768x50Hz, 1366x768x60Hz, 1400x1050x50Hz, 1400x1050x60Hz, 1600x900x60Hz (R), 1600x1200x50Hz, 1600x1200x60Hz, 1920x1200x50Hz, 1600x1200x50Hz, 1600x1200x50Hz, 1600x1200x50Hz, 1600x1200x50Hz, 1600x1200x50Hz, 1920x1200x50Hz, 1880x1050x60Hz, 1920x1200x50Hz, 1880x1050x60Hz, 1920x1200x50Hz, 1840x2160@25Hz, 3840x2160@29.97Hz, 3840x2160@30Hz, 4096x2160@24Hz, 480px60Hz, 576px50Hz, 720px50Hz, 720px60Hz, 1080px10x50Hz, 1080px10x50.94Hz, 1080px59.94Hz, 1080px59.94Hz, 1080px59.94Hz, 1080px23.98, 1080px29.97, 1080px59.94, Custom 1 to Custom 4 | 1024x768x<br>60Hz |  |
|         | Aspect<br>Ratio              | Set the aspect ratio (also see Section 7.3.1):  Best Fit  Letterbox  Follow Output – If input resolution ≤ output resolution it scales up picture and fills the display (with warp); if input resolution ≥ than output resolution, scales down the picture and fills the display (with warp)  Virtual Wide  Follow Input – If input resolution ≤ output resolution, displays with a blank border. If the input resolution ≥ output resolution, crops the image  Custom – Click to enable custom aspect ratio  Custom Aspect Ratio – Set H-Pan, V-Pan, H-Zoom and V-Zoom                                                                                                    | Follow<br>Output  |  |
|         | Zoom                         | Set zoom to 100% 150%, 200%, 225%, 250%, 275%, 300%, 325%, 350%, 375%, 400% or click custom to set the custom zoom and enable Zoom H-Pan and Zoom V-Pan                                                                                                    | 100%              |  |

| Setting         | Function                                                         |                                                                                                    | Default           |
|-----------------|------------------------------------------------------------------|----------------------------------------------------------------------------------------------------|-------------------|
| John S          | Positioning                                                      | Set H_Start, H_End, H_Position, H_Size, V_Start, V_End, V_Position, V_Size  Note that positioning is disabled when custom or native                                                                                                    |                   |
|                 |                                                                  | resolutions are selected Available in the follow output mode and 100% zoom                                                                                                    |                   |
| Preview         | Define the pre                                                   | view settings:                                                                                                    | •                 |
|                 | Resolution                                                       | Single Picture, 640x480x60Hz, 640x480x75Hz, 800x600x50Hz, 800x600x60Hz, 800x600x75Hz, 1024x768x50Hz, 1024x768x50Hz, 1024x768x5Hz, 1280x768x50Hz, 1280x768x60Hz, 1280x720x60Hz, 1280x800x60Hz, 1280x1024x50Hz, 1280x1024x60Hz, 1280x1024x75Hz, 480px60Hz, 576px50Hz, 720px50Hz, 720px60Hz, 480px59.94Hz, 720px59.94Hz, Custom 1 to Custom 4                                                                                                    | Single<br>Picture |
|                 | •                                                                | Setting the Preview resolution to Single Picture means that the PREVIEW mode is disabled. In the PIP mode the preview resolution will automatically be set to Single Picture and when changing it to a different resolution, a message will appear to confirm that PIP will be closed.                                                                                                    |                   |
|                 | Aspect<br>Ratio                                                  | Set the aspect ratio (also see Section 7.3.1):  Best Fit  Letterbox  Follow Output – If input resolution ≤ output resolution it scales up picture and fills the display (with warp); if input resolution ≥ than output resolution, scales down the picture and fills the display (with warp)  Virtual Wide  Follow Input – If input resolution ≤ output resolution, displays with a blank border. If the input resolution ≥ output resolution, crops the image  Custom – Click to enable custom aspect ratio  Custom Aspect Ratio – Set H-Pan, V-Pan, H-Zoom and V-Zoom | 4000              |
|                 | Zoom                                                             | Zoom the image up to 400% or select custom and use Zoom H-Pan and Zoom V-Pan to set a custom image size                                                                                                    | 100%              |
|                 | Positioning                                                      | Set H_Start, H_End, H_Position, H_Size, V_Start, V_End, V_Position, V_Size  Note that positioning is disabled when custom or single picture resolutions are selected  Available in the follow output mode and 100% zoom                                                                                                    |                   |
| HDMI1           | Select the output for HDMI 1 to Follow Program or Follow Preview |                                                                                                    | Follow<br>Program |
| HDMI1<br>Type   | Set the HDMI1 output type to Auto, HDMI or DVI                   |                                                                                                    | Auto              |
| HDMI2<br>Type   | Set the HDMI 2 output type to Auto, HDMI or DVI                  |                                                                                                    |                   |
| Test<br>Pattern | Set the test pa<br>Multiburst, Ra                                | Off                                                                                                    |                   |

#### 7.3.1 Selecting the Correct Aspect Ratio

You can configure the aspect ratio of any output image to fit your application. The **VP-733** offers six different aspect ratio settings: Best Fit, Letterbox, Follow Output, Virtual Wide, Follow Input, and Custom. Here is how each of these settings works.

BEST FIT – This setting re-sizes the video or graphics input signal to "best fit" the output resolution while maintaining the aspect ratio of the input signal. For example, a composite video signal (4:3 aspect ratio) will "best fit" to the top and bottom of a widescreen output image, resulting in black pillars on either side.

LETTERBOX – This setting compresses the top and bottom edges of the input signal, but fills the width of the screen. For example, to preserve a widescreen film image on a 4:3 display.

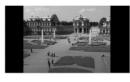

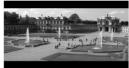

FOLLOW OUTPUT – The aspect ratio and resolution of the input signal is re-sized to precisely match the aspect ratio and resolution of the VP-733 output signal. This may result in some distortion to the input signal images

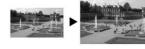

VIRTUAL WIDE – The input signal is stretched horizontally to fit the width of a widescreen output image from the VP-733. This setting is used to expand anamorphic (horizontally compressed) video images from DVDs

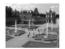

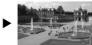

FOLLOW INPUT – The aspect ratio and resolution of the input video or graphics signal are both preserved. For example, a composite video image with a 4:3 aspect ratio will appear with the same aspect ratio on a 1080p (16:9) output image, surrounded by black hars

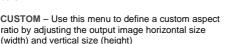

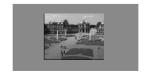

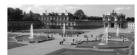

### 7.4 The PIP Screen

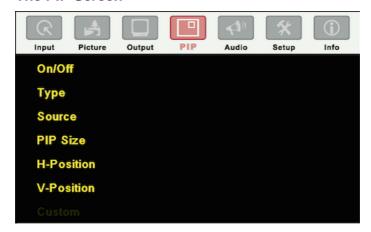

Figure 17: PIP Screen

| Setting    | Function                                                                                                  | Default                |
|------------|----------------------------------------------------------------------------------------------------|------------------------|
| On/Off     | Activate/deactivate the PIP feature: On/Off                                                               | Off                    |
| Туре       | Select the PIP type: PIP (Picture-In-Picture), P+P (Picture + Picture) or Split (see Section 6.3)         | Picture-In-<br>Picture |
| Source     | Select the PIP source: UNIV 1 to UNIV 4, HDMI 1 to HDMI 4, DP1, DP 2, HDBT 1 or HDBT 2                    | UNIV 1                 |
|            | When changing the PIP source, the display fades through black                                             |                        |
| PIP Size   | Select the PIP size: 1/25, 1/16, 1/9, 1/4, or select Custom to enable the Custom item in the PIP OSD menu | 1/4                    |
| H-Position | Set the horizontal position of the PIP on the display: 0 – 128                                            | 0                      |
| V-Position | Set the vertical position of the PIP on the display: 0 – 128                                              | 0                      |
| Custom     | H-Size – Set custom size: 1 – 255 (up to 960 pixels) V-Size – Set custom size: 1 – 255 (up to 540 pixels) |                        |

### 7.5 The Audio Screen

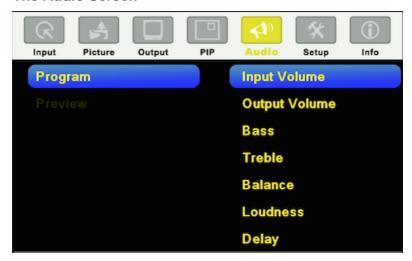

Figure 18: Audio Screen

| Setting                | Function                                                                                                    | Default  |
|------------------------|----------------------------------------------------------------------------------------------------|----------|
| Program/Preview        |                                                                                                    |          |
| Input Volume           | Adjust the input volume: -22 to 22                                                                                                    | 0        |
| Output Volume          | Adjust the output volume: -100 to 24                                                                                                    | 0        |
| Bass                   | Adjust the bass: -24 to 24                                                                                                    | 0        |
| Treble                 | Adjust the treble: -24 to 24                                                                                                    | 0        |
| Balance                | Adjust the balance: -10 to 10                                                                                                    | 0        |
| Loudness               | Set loudness Off or On                                                                                                    | Off      |
| Delay                  | Select Dynamic (the audio delay equals the pipeline video delay), User Define or Off If User Define is selected, set the delay time: Program: 0 to 170ms Preview: 0 to 70ms                                                                                                    | Dynamic  |
| Input Source           | Select the audio input: Analog 1 to Analog 10, S/PDIF or Embedded (for HDMI DP and HDBT inputs).  For each video input you can assign an analog audio source, the digital audio source or embedded this input will be switched along with the video input.  For example, Analog 1 is assigned to UNIV 3, then whenever UNIV 3 is selected, Analog 1 will be selected too | Analog 1 |
| Audio-Follow-<br>Video | Set to Off or On. When on, the audio will follow the video, as set in the Input Source menu. When Off selecting a different video signal will not change the audio setting and it can be selected via the Input Source menu separately                                                                                                    | On       |

### 7.6 The Setup Screen

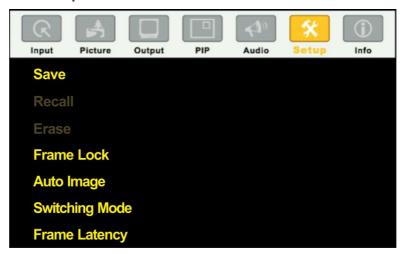

Figure 19: Setup Screen

| Setting    | Function                                                                                                    | Default |  |
|------------|----------------------------------------------------------------------------------------------------|---------|--|
| Save       | Save setup to Profile 1 to Profile 8 or via USB to a memory stick                                                                                                    |         |  |
| Recall     | Recall setup from Profile 1 to Profile 8 or from a memory stick via USB port                                                                                                    |         |  |
| Erase      | Erase a setup from Profile 1 to Profile 8                                                                                                    |         |  |
| Frame Lock | ·                                                                                                    |         |  |
|            | Note that:  Seamless switching is not possible when working in the Frame Lock mode unless all sources are frame synchronized  If VP-733 can lock the input then the output will follow  If VP-733 cannot lock the input, then the output will not change. The info menu will display one of the following:  Sync Mode: Free Run (Frame Lock Off) or Sync Mode: Frame Lock (Frame Lock On)  When resetting the resolution to XGA or 720p, Frame Lock will be turned off automatically and if required you will need to turn Frame Lock on  When changing the output resolution (not including Native HDMI and Custom 1 to 4), if the new output resolution can be locked, VP-733 locks it. If not, it will be unlocked When changing the output resolution to Native, HDMI or Custom1 to 4, Frame Lock turns off and is disabled (grayed out) |         |  |

| Setting                 | Function                                                                                                    | Default         |
|-------------------------|----------------------------------------------------------------------------------------------------|-----------------|
| Auto Image              | Set to Manual or Auto Set to Manual to adjust and align the picture. Set to Auto to automatically adjust and align the picture each time one of the UXGA inputs is selected or if the UXGA input resolution has changed                                                                                                    | Manual          |
| Switching<br>Mode       | Selects <b>Seamless</b> switching (fade-through-Black) or <b>Fast</b> switching which is faster but may cause glitches on the output                                                                                                    | Seamless        |
| Frame<br>Latency        | Select:  Best Quality – Does not consider the latency; all the options (and filters) are allowed in order to achieve the highest quality picture.  Fast – disables most of the filters, but allows some of the more important processing, such as frame rate conversion and cropping                                                                                                    | Best<br>Quality |
| Auto-switch<br>priority | Auto-Switch Priority lets you set the order of inputs to be scanned when searching for a new active source, 5 seconds after losing the input signal.  Set the scanning order of the following inputs from Priority 1 to Priority 12: UNIV 1, UNIV 2, UNIV 3, UNIV 4, HDMI 1, HDMI 2, HDMI 3, HDMI 4, DP1, DP2, HDBT 1 and HDBT 2. You can also set the priority to Off  Set the priority list from First priority to the 12 <sup>th</sup> priority. For example, select First Priority and then select the input that will be first in priority from the list of inputs.  Set the second input you want scanned into the Second Priority, and so on.  By default, the priority order is as follows: HDMI 1 (First Priority 1) HDMI 2 (Second Priority 2), HDMI 3 (Third Priority 3), HDMI 4 (4th Priority), DP 1 (5th Priority 5), DP 2 (6th Priority), UNIV 3 (9th Priority), UNIV 4 (10th Priority), HDBT 1 (11th Priority) and HDBT (12th Priority) |                 |
| Hot Plug<br>Handshaking | Set Hot Plug On or Off for the following inputs: HDMI1, HDMI2, HDMI3, HDMI4, DP1, DP2, HDBT1 and HDBT2  On – Sends a hot plug handshake to the source when switching to an HDMI or DP input.  Off – No hot plug handshake is sent when switching to an input                                                                                                    | Off             |
| Input HDCP              | Set to On or Off for each of the HDMI inputs as well as HDBT inputs, DP1 and DP2 HDCP support can be enabled (On) or disabled (Off) for each of the HDMI/DP inputs, allowing the source to transmit a non-HDCP signal if required (for example, when working with a Mac computer)                                                                                                    | On              |
| Ethernet<br>Setting     | Set the following Ethernet settings: DHCP (DHCP will automatically assign an IP address) On or Off, IP Address, Subnet Mask and Gateway                                                                                                    |                 |
| Factory<br>Reset        | Select Yes to reset your VP-733 to its preset default settings                                                                                                    |                 |
| Advanced<br>Setup       | Opens the advanced setup menu screen, which includes the: Mode Set (Section 7.6.1), OSD (Section 7.6.2), Misc (Section 7.6.3), Input (Section 7.6.3.1) and Output (Section 7.6.5), Input EDID Setup (Section 7.6.6) and the Max Volume Limit (Section 7.6.7)                                                                                                    |                 |

#### 7.6.1 The Mode Set Screen

The Mode Set functions define the desired working resolution and refresh rate when the system cannot distinguish between similar resolutions (for example, resolutions that have the same number of lines can be defined to identify refresh rate values).

| Setting | Function   | Selection/Range                    | Default        |
|---------|------------|------------------------------------|----------------|
| Mode 1  | Set mode 1 | 1400x1050x60Hz<br>1680x1050x60Hz   | 1680x1050x60Hz |
| Mode 2  | Set mode 2 | 1280x1024x75Hz<br>1280x1024x76Hz   | 1280x1024x75Hz |
| Mode 3  | Set mode 3 | 1280x768x60Hz<br>1366x768x60Hz     | 1280x768x60Hz  |
| Mode 4  | Set mode 4 | 1024x768x75Hz<br>1024x768x75Hz-Mac | 1024x768x75Hz  |
| Mode 5  | Set mode 5 | 1280x960x60Hz<br>1600x900x60Hz(R)  | 1280x960x60Hz  |

For example, if two resolutions have the same number of lines (for example, 1050), we can define them so that the unit identifies the resolution as 1400x1050 or as 1680x1050.

#### 7.6.2 The OSD Screen Functions

| Setting        | Function                         | Selection/Range                                           | Default |
|----------------|----------------------------------|-----------------------------------------------------------|---------|
| OSD Position   | Select the location of the OSD   | Program or Preview                                        | Preview |
| Menu Position  | Set the location of the OSD menu | Center, Top Left, Top Right,<br>Bottom Left, Bottom Right | Center  |
| Time Out (sec) | Set the OSD menu timeout         | 5, 10, 20, 30, 60, 90 or Off                              | 30      |

#### 7.6.3 The Misc Screen Functions

| Setting                       | Function                                                                                                    | Default        |
|-------------------------------|----------------------------------------------------------------------------------------------------|----------------|
| Splash-<br>Screen             | Select ON, OFF or Custom Choose ON for the start-up logo to appear on the screen Choose OFF for it not to appear Custom – to select a custom logo (a BMP file with a resolution of up to 640x400) downloaded via the item below                                                                                                    | Kramer<br>Logo |
| Splash-<br>Screen<br>Download | Shows NA unless a memory stick is connected to the USB port. To download a logo:  1. Load the BMP image (or images) to the root folder of the USB (note that the file should not exceed a resolution of 640x400)  2. Connect the Memory stick to the USB connector on the front panel.  3. Click Logo Download item. The BMP image appears  4. Select the BMP file and press the Enter button  When Custom is selected in the Logo item menu this logo will appear after powering up the device |                |

| Setting                      | Function                                                                                                    | Default          |
|------------------------------|----------------------------------------------------------------------------------------------------|------------------|
| Blank Color                  | Select Black or Blue Set the blank color (the color that appears on the screen when the blank button is pressed)                                                                                                    | Blue             |
| Background                   | Select a Blue or Black background if no signal is detected or a file cannot be displayed                                                                                                    | Black            |
| Low Power<br>Saving          | Select Off, Sleep or Powerdown; will be activated after an input signal is not detected for 5 minutes  When set to <b>Sleep</b> , press any key to reactivate the machine.  When set to <b>Powerdown</b> , press any key to reboot the machine                                                                                                    | On               |
| Lock Save                    | Select On or Off Set to <b>On</b> to save the lock status when the machine is powered down                                                                                                    |                  |
| Lock Mode                    | Select All or Menu Only Set to <b>All</b> to lock all the front panel buttons or to <b>Menu Only</b> to lock the MENU (and navigation) front panel buttons only so you can still use the SOURCE buttons on the front panel even when the lock button is on                                                                                                    |                  |
| Blank                        | Select Blank & Mute, Blank or Mute to determine the behavior of the BLANK front panel button Set to Blank & Mute to blank the output image and mute the audio Set to Blank to blank the output Set to Mute to mute the audio                                                                                                    | Blank &<br>Mute  |
| Freeze                       | Select Freeze & Mute, Freeze or Mute to determine the behavior of the FREEZE front panel button Set to Freeze & Mute to Freeze the output image and mute the audio Set to Freeze to freeze the output Set to Mute to mute the audio                                                                                                    | Freeze<br>& Mute |
| HDCP<br>Setting              | Select Follow Input or Follow Output to define whether the HDCP will follow the input or the output When Follow Input is selected, the scaler changes its HDCP output setting (for the HDMI output) according to the HDCP of the input. This option is recommended when the HDMI scaler output is connected to a splitter/switcher (in this mode, switching may not be glitch-free) When Follow Output is selected, the scaler matches its HDCP output to the HDCP setting of the HDMI acceptor to which it is connected. This ensures smooth switching, regardless of the input | Follow<br>Output |
| Over Scan                    | Select On or Off Set to On to Allow stretching of the outputted picture This feature is enabled only for CV, Y/C and component video inputs                                                                                                    | Off              |
| Overlay                      | Text overlay can be accessed directly by downloading the text overlay and connecting to the machine via RS-232 (See Section 7.6.3.1)                                                                                                    | Off              |
| HDBT<br>Tunneling            | Set the port for data tunneling: HDBT IN1, HDBT IN2 or HDBT OUT                                                                                                    | Off              |
| HDBT<br>Tunneling<br>Port    | Select the port tunneling port number (00000 to 65535)                                                                                                    | 05050            |
| Firmware<br>Download<br>Path | For factory use                                                                                                    | Default          |

### 7.6.3.1 Using Text Overlay

The text overlay feature is accessed via the Application Program (AP).

Running this AP with the PC connected to the **VP-733** lets you display text over the screen, with features including text color and speed, transparency, text position and repetition. Current text overlay settings can be saved and loaded to the AP.

Note that currently you can connect to the machine via RS-232 only.

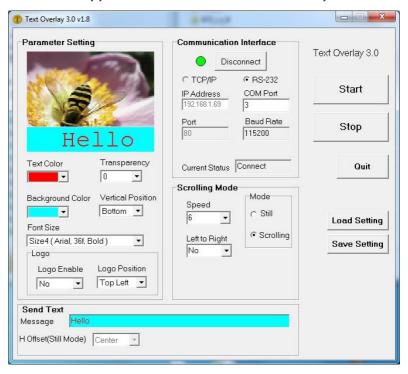

Figure 20: Text Overlay Application Screen

| Feature                          | Function                                                                                       |
|----------------------------------|------------------------------------------------------------------------------------------------|
| Parameter Setting Area           |                                                                                                |
| Text Color Dropdown Box          | Select the Text color                                                                          |
| Transparency Dropdown<br>Box     | Select the transparency level (0 to 7)                                                         |
| Background Color<br>Dropdown Box | Set the text background color                                                                  |
| Vertical Position                | Set the vertical position of the text background on the display screen (Top, Center or Bottom) |

|                                       |                     | 1                                                                                                    |  |
|---------------------------------------|---------------------|----------------------------------------------------------------------------------------------------|--|
| Featur                                | -                   | Function                                                                                                    |  |
| Font Siz                              | ze .                | Select the text overlay font size                                                                                                |  |
| Logo                                  | Logo Enable         | Enable the logo to appear on screen                                                                                              |  |
|                                       | Logo Position       | Set the position of the logo                                                                                                    |  |
| Commu                                 | inication Interface | Area                                                                                                    |  |
| Connec                                | t/Disconnect        | Connect the machine or disconnect                                                                                                |  |
| RS-232                                | Check box           | When selected, set the COM port and Baud Rate (9600) to connect via the RS-232 connector                                         |  |
| Current                               | Status              | Indicates whether there is a valid connection to the VP-733                                                                      |  |
| Scrollin                              | g Mode Area         |                                                                                                    |  |
| Speed D                               | Dropdown Box        | Set the speed at which the text moves on the display                                                                             |  |
| Mode                                  |                     | Set to Still (fixed text) or Scrolling (text moves across the display)                                                           |  |
| Left to Right                         |                     | Set direction of the scrolling text                                                                                              |  |
| Send Te                               | ext Area            |                                                                                                    |  |
| Messag                                | е                   | Type the desired text in the Message box                                                                                         |  |
| H-Offset (Still Mode)<br>Dropdown Box |                     | After selecting the Still mode, use the <i>H-Offset</i> box to select the horizontal position of the text (Left Center or Right) |  |
| Operati                               | on Buttons          |                                                                                                    |  |
| Start Bu                              | itton               | Click to display the text on screen                                                                                              |  |
| Stop Bu                               | tton                | Click to stop scrolling on screen                                                                                                |  |
| Quit But                              | ton                 | Click to quit the program                                                                                                    |  |
| Load Setting Button                   |                     | Click to load a previously saved setting                                                                                         |  |
| Save Setting Button                   |                     | Click to save the current setting                                                                                                |  |

### 7.6.4 The Input Functions

The following table defines the input settings:

| Setting | Function                               | Default  |
|---------|----------------------------------------|----------|
| Custom  | Custom Input from Custom 1 to custom 4 | Custom 1 |
| HT      | Horizontal Total                       |          |
| HW      | Horizontal sync pulse width            |          |
| HS      | Horizontal active start point          |          |
| НА      | Horizontal active region               |          |
| HP      | Horizontal polarity                    |          |
| VT      | Vertical Total                         |          |
| VW      | Vertical sync pulse width              |          |
| VS      | Vertical active start point            |          |
| VA      | Vertical active region                 |          |
| VP      | Vertical polarity                      |          |
| OCLK    | Output clock                           |          |
| Enable  | Set to On to enable parameter change   | Off      |
| Save    | Apply settings                         | N/A      |

### 7.6.5 The Output Functions Screen

The following table defines the output settings:

| Setting         | Function                                                                                                    | Default |
|-----------------|----------------------------------------------------------------------------------------------------|---------|
| Custom Output   | Custom 1 to Custom 4                                                                                                    |         |
| HT              | Horizontal total                                                                                                    | 1344    |
| HW              | Horizontal sync pulse width                                                                                                    | 136     |
| HS              | Horizontal active start point                                                                                                   | 296     |
| НА              | Horizontal active region                                                                                                    | 1024    |
| HP              | Horizontal polarity                                                                                                    |         |
| VT              | Vertical total                                                                                                    | 806     |
| VW              | Vertical sync pulse width                                                                                                    | 6       |
| VS              | Vertical active start point                                                                                                    | 35      |
| VA              | Vertical active region                                                                                                    | 768     |
| VP              | Vertical polarity                                                                                                    |         |
| OCLK            | Output clock                                                                                                    | 65      |
| Save            | Save setup                                                                                                    |         |
| Get Current     | Import the values of the currently selected output resolution into the User Mode Setting                                        |         |
| Read HDMI1 EDID | Reads the EDID file from the acceptor that is connected to the HDMI 1 output. The EDID is stored as a custom output resolution. | N/A     |
|                 | This allows, for example, automatic handling of LED screens that support very low non-standard resolutions                      |         |
| Read HDMI2 EDID | Reads the EDID file from the acceptor that is connected to the HDMI 2 output. The EDID is stored as a custom output resolution. | N/A     |
|                 | This allows, for example, automatic handling of LED screens that support very low non-standard resolutions                      |         |
| Read DP EDID    | Reads the EDID file from the acceptor that is connected to the DP output. The EDID is stored as a custom output resolution.     | N/A     |
|                 | This allows, for example, automatic handling of LED screens that support very low non-standard resolutions                      |         |
| Read VGA EDID   | Reads the EDID file from the acceptor that is connected to the VGA output. The EDID is stored as a custom output resolution.    | N/A     |
|                 | This allows, for example, automatic handling of LED screens that support very low non-standard resolutions                      |         |

<u>Figure 21</u> illustrates horizontal and vertical sync pulse width, timing and active video area for a typical frame of video.

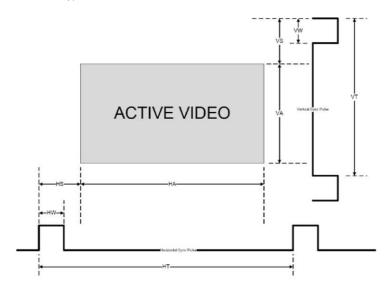

Figure 21: Active Video Functions

### 7.6.6 The Input EDID Setup Screen

The following table defines the input EDID settings:

| Setting                                                        | Function                                                                                                    |         |  |
|----------------------------------------------------------------|----------------------------------------------------------------------------------------------------|---------|--|
| For HDMI 1, HDMI 2, HDMI 3, HDMI 4, DP 1, DP 2, HDBT 1, HDBT 2 |                                                                                                    |         |  |
| Default                                                        | Set to the factory default configuration                                                                                                    |         |  |
| Copy HDMI 1 Out                                                | Copy the EDID from the HDMI 1 output to the input                                                                                                    | Default |  |
| Copy HDMI 2 Out                                                | Copy the EDID from the HDMI 2 output to the input                                                                                                    | Derault |  |
| Copy DP Out                                                    | Copy the EDID from the DP output to the input                                                                                                    |         |  |
| Copy HDBT OUT                                                  | Copy the EDID from the HDBT output to the input                                                                                                    |         |  |
| User Define                                                    | Select a previously stored EDID (see Read HDMI EDID in Section 7.6.5 above)                                                                                                    |         |  |
| Select Modeline                                                | This feature is available only if Default is selected. Otherwise it is disabled. Select the native resolution: Default 1024x768@60, 1280x800@60, 1280x1024@60, 1366x768@60, 1440x900@60, 1400x1050@60, 1600x900@60 (R), 1600x1200@60, 1680x1050@60, 1920x1080@60, 1920x1200@60Hz (R), 720p50, 720p60, 1080p50, 1080p60, 2048x1080@50Hz, 2048x1080@60Hz, 3840x2160x30Hz | Default |  |

| Setting               | Function                                                                                                    | Default |  |  |
|-----------------------|----------------------------------------------------------------------------------------------------|---------|--|--|
| For UNIV 1, UNIV 2, I | For UNIV 1, UNIV 2, UNIV 3, UNIV 4                                                                                                    |         |  |  |
| Default               | Set the default EDIDs on the inputs                                                                                                    |         |  |  |
| Copy VGA Out          | Copy the EDID from the sink on the PC output to the input                                                                                                    | Default |  |  |
| User Define           | Setup a user defined EDID Select a previously stored EDID (see Read VGA EDID in Section 7.6.5 above)                                                                                                    |         |  |  |
| Select Modeline       | Select the native resolution: Default (1920x1080@60), 1024x768@60, 1280x800@60, 1280x1024@60, 1366x768@60, 1440x900@60, 1400x1050@60, 1600x900@60, 1680x1050@60, 1920x1080@60, 1920x1080&60, 1920x1080 | Default |  |  |

#### 7.6.7 The Maximum Volume Limit Screen

Set the maximum Program Output volume and the maximum Preview Output volume from -100 to 24 (default = 24). Doing this allows you to limit the maximum volume level that the user can set.

#### 7.7 The Info Screen

From the Information screen (see <u>Figure 22</u>), you can verify the Program Source, Preview Source, PIP Source, Program Output, Preview Output, HDMI Output, Sync Mode, MCU Version, OSD Version, FPGA Version, Slave Version CPLD IO Version, CPLD KPD Version, Dynamic IP/Static IP.

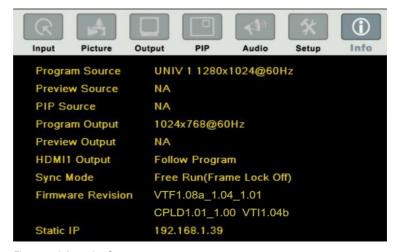

Figure 22: Information Screen

## 8 Firmware Upgrade

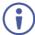

The latest firmware version as well as the VP-Download Tool, can be downloaded from the Kramer Web site at <a href="kramerav.com/support/downloads.asp">kramerav.com/support/downloads.asp</a>

You can upgrade the **VP-733** via the VP Download tool, which can be downloaded from our Web site. After downloading this upgrade tool:

- 1. Connect the VP-733 to your PC via the Ethernet.
- 2. Open VP Download Tool. The Download screen appears:

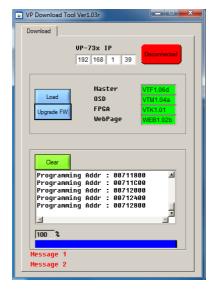

Figure 23: Firmware Upgrade - the VP Download Tool

- 3. Type in the IP number of the machine.
- 4. Click the Disconnected button.
- 5. Click the Load button and select the latest firmware file.
- 6. Click the Upgrade FW button and wait for the completion of the procedure.
- 7. Turn off the power on the **VP-733** and then turn it on again.

# 9 Using the Embedded Web Pages

The Web pages let you control the **VP-733** via the Ethernet. The Web pages include all the OSD items and more, and are accessed using a Web browser and an Ethernet connection.

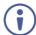

Note that the Web page features are described in more detail in the OSD Menu, Section 7.

#### Before attempting to connect:

- Perform the procedures in <u>Section 5.4</u>.
- · Ensure that your browser is supported

The following operating systems and Web browsers are supported:

| os        | Version Browser |         |
|-----------|-----------------|---------|
|           |                 | IE      |
|           | 7               | Firefox |
|           | '               | Chrome  |
| Windows   |                 | Safari  |
| VVIIIdows | 10              | IE      |
|           |                 | Edge    |
|           |                 | Firefox |
|           |                 | Chrome  |
| Mac       | 10.11           | Safari  |
| iOS       | 10.3.2          | Safari  |
| Android   | N/A             | N/A     |

### 9.1 Browsing the VP-733 Web Pages

To browse the VP-733 Web pages:

- 1. Open your Internet browser.
- Type the IP number of the device in the Address bar of your browser. For example, the default IP number:

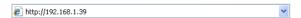

The Authentication window appears.

Enter the password and click OK.
 The Routing & Scaling (first) page loads.

#### There are 11 Web pages:

- The Routing & Scaling (Program and Preview) page (see Section 9.2)
- The Device settings page (See <u>Section 9.3</u>)
- The Input Settings page (see Section 9.4)
- The Output settings page (see Section 9.5)
- The Audio Settings page (see Section 9.6)
- The Miscellaneous Video Settings page (see Section 9.7)
- The EDID management page (see Section 9.8)
- The Advanced Settings page (see Section 9.9)
- The Custom Resolutions page (see Section 9.10)
- The Security page (see Section 9.11)
- The About page (see Section 9.12)

### 9.2 The Routing & Scaling Page

The Routing & Scaling page includes Program and Preview tabs.

The main area shows the size of the image and its location. The list of available inputs appears on the right side of the main area. The selected input appears green when its image is selected. For example, in <a href="Figure 25">Figure 25</a> the UNIV 1 input is selected and appears green on the list. On the far right side in the Program tab you can use the slider to set the output volume (see <a href="Section 9.2.9">Section 9.2.9</a>).

### 9.2.1 The Program Routing and Scaling Page

<u>Figure 24</u> shows the Program Routing & Scaling page that is also the first page that appears following the loading page. The column on the left shows the Program

Routing & Scaling page selected and below a list of all the other available Web pages.

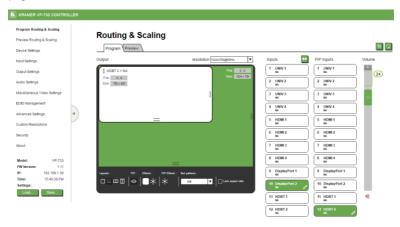

Figure 24: The Routing & Scaling Page with Web page list on the left

Note that the Web pages list on the left automatically hides itself when the page is accessed:

#### Routing & Scaling \text{\mathbb{Q}} Program Preview Output resolution 1024x768@60Hz ▼ Inputs PIP Inputs Volume 1 UNIV 1 1 UNIV 1 HDBT 2 + NA (24) Pos: 0.0 2 UNIV 2 2 UNIV 2 Size: 750 x 425 3 UNIV 3 3 UNIV 3 4 UNIV 4 4 UNIV 4 5 HDMI 1 6 HDMI 2 6 HDMI 2 7 HDMI 3 7 HDMI 3 8 HDMI4 8 HDMI4 9 DisplayPort 1 9 DisplayPort 1 ▼ Lock aspect ratio 10 DisplayPort 2 × 11 HDBT 1 11 HDBT 1 12 HDBT 2

Figure 25: The Routing & Scaling Page - Program Window

When in the PIP mode, the Program tab shows the various PIP options (see <u>Figure 26</u>) or a single page with no PIP displaying (see <u>Figure 25</u>). In the PIP mode the preview output resolution will always be Single Picture.

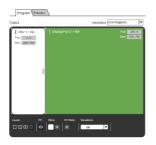

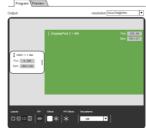

Split

Picture + Picture

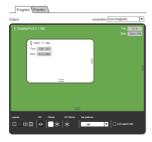

#### **Picture in Picture**

Figure 26: The Routing & Scaling Page - Main and PIP Windows

#### 9.2.2 The Preview Routing and Scaling Page

The Preview Router & Scaling page is enabled when resolution is other than Single Picture, meaning that the program and preview outputs can show different outputs.

#### **Routing & Scaling**

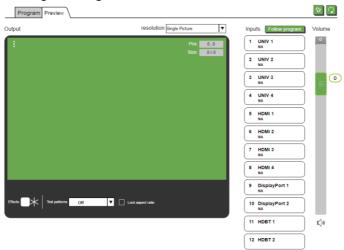

Figure 27: The Preview Routing & Scaling Page - Disabled in PIP Mode

#### **Routing & Scaling**

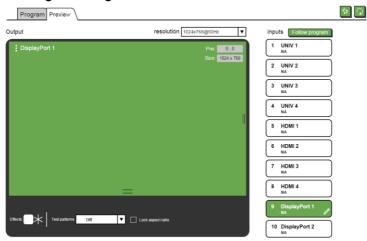

Figure 28: The Preview Routing & Scaling Page - Preview Mode

Click the Follow program button to have the preview follow the program input.

#### 9.2.3 Switching between PIP and Preview modes

To switch from the Preview to the PIP mode via the Web pages:

- 1. In the Program Routing & Scaling page, click the PIP button and select the desired layout (split, picture + picture, picture in picture or single window).
- 2. The machine is now in the PIP mode and the PREVIEW front panel button no longer illuminates.

To switch from the PIP mode back to the Preview mode:

 In the Preview Routing & Scaling page, select a resolution other than Single Picture.

The preview and program outputs can now show separate images.

#### 9.2.4 Setting the Image Size

You can set the size of the Program/Preview window by moving the right and bottom edges of the image while pressing the mouse button. You can also move the image by pressing the mouse button and moving the image about. The image size and position are indicated at the image top right and for each window, the top

left side area shows the selected input.

When checking Lock aspect ratio, the image aspect ratio is kept when setting to different sizes.

The Routing & Scaling main area shows a depiction of the display which can show a single window (shown in <u>Figure 25</u>) or some variation of a MAIN window and a PIP window (one image over another), as illustrated in <u>Figure 30</u>.

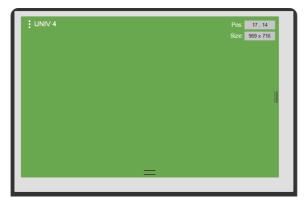

Figure 29: The Routing & Scaling Page - Single Program/Preview Window

When in the PIP mode, the PIP image can be moved in any direction by clicking and moving the mouse and sized by moving the right and bottom edges of the image.

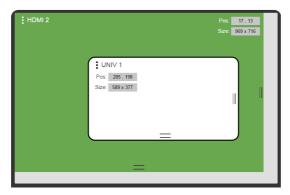

Figure 30: The Routing & Scaling Page - Moving the PIP Window

#### 9.2.5 Setting the Output Resolution

The output resolution can be selected from the Resolution drop-down box:

#### **Routing & Scaling**

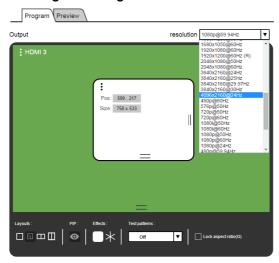

Figure 31: The Routing & Scaling Page - Selecting the output Resolution

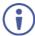

The Preview tab shows the list of resolutions available for the Preview output (including Single Picture to set the PIP mode, see <u>Section 7.3</u>).

#### 9.2.6 Swapping Inputs

Press the Swap **Inputs** button to swap between MAIN and PIP inputs (in the PIP mode). For example, if the MAIN window displays HDMI 3 and the PIP window displays HDMI 1, these inputs swap places when clicking the Swap Inputs button, so the MAIN window will now show HDMI 1 and the PIP window will show HDMI 3.

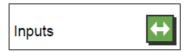

Figure 32: The Routing & Scaling Page - The Swap Inputs

#### 9.2.7 The Lower Buttons Bar

The lower buttons bar lets you perform quick and easy setups:

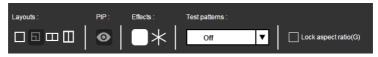

Figure 33: The Routing & Scaling Page - Program Lower Buttons Bar

The Preview buttons bar includes effects and test patterns only:

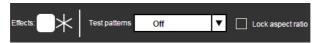

Figure 34: The Routing & Scaling Page - Preview Lower Buttons Bar

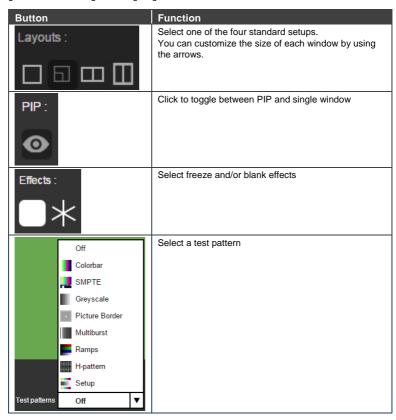

#### 9.2.8 Store and Recall a Setup

You can store or recall a setup via the store and recall buttons:

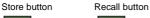

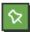

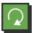

To save a preset:.

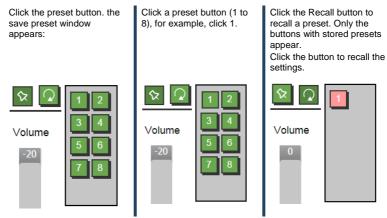

Figure 35: The Routing & Scaling Page - Storing and Recalling a Preset

#### 9.2.9 Audio Level Slider

The volume audio slider appears on the right side of the page and can be toggled to mute and unmute, if required (see Section 9.6).

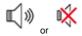

Figure 36: The Routing & Scaling Page - Muting the Audio Level

#### 9.2.10 Editing an Input

Click the pen icon on the input label to edit the input. The Web page moves to the Input Settings page (see Section 9.4).

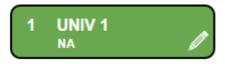

Figure 37: The Routing & Scaling Page - Editing an Input

### 9.3 The Device Settings Page

The Device Settings window (in <u>Figure 38</u>) lets you set the device name, change the Ethernet parameters, perform factory reset and view the information data.

### **Device Settings**

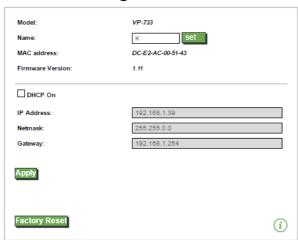

Figure 38: The Device Settings Page

### 9.3.1 Changing the Ethernet Settings

You can change the Ethernet parameters (DHCP box needs to be checked) by typing the change and clicking the Apply button. Note that:

 After changing the IP number, you need to reload the Web page with the new IP number

#### 9.3.2 The Information Window

To access the information window, click the (i) icon on the lower right side of the page. Click it once more to close the INFO window.

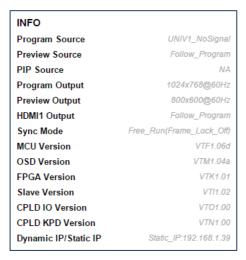

Figure 39: The Device Settings Page - the Information Window

#### 9.3.3 Factory Reset

Click the Factory reset button to reset the device. The following window appears:

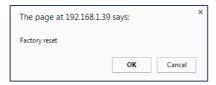

Figure 40: The Device Settings Page - Factory Reset

Click OK to start factory reset.

### 9.4 The Input Settings Page

The Input Settings page lets you setup the Program and PIP/Preview inputs and can also be accessed via the edit icon in the Scaling & Routing page, see <u>Section</u> 9.2.10.

### **Input Settings**

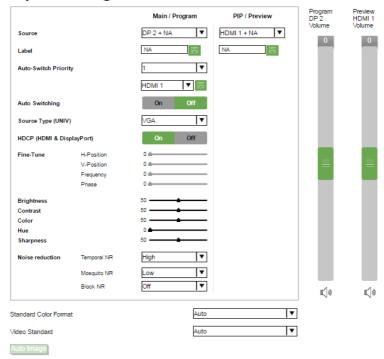

Figure 41: The Input Settings Page

The following table defines the Input Settings page items:

| Button                       | Function                                                                                                    |
|------------------------------|----------------------------------------------------------------------------------------------------|
| Source                       | Select the input source (appears with the label), see $\underline{\text{Section}}$ $\underline{7.1}$                    |
| Label                        | Label the input                                                                                                    |
| Priority                     | Set the priority (for auto switching)                                                                                   |
| Source type (UNIV)           | Set the type of the analog source (VGA/Component/YC/Video), disabled if the selected input is not UNIV, see Section 7.1 |
| HDCP (HDMI &<br>DisplayPort) | Set to ON or OFF                                                                                                    |
| Fine-Tune                    | Adjust the image parameters Horizontal and Vertical Position, Frequency and Phase, for VGA images, see Section 7.2      |

| Button                   | Function                                                                                                    |
|--------------------------|----------------------------------------------------------------------------------------------------|
| Brightness               | See Section 7.2                                                                                                    |
| Contrast                 |                                                                                                    |
| Color                    |                                                                                                    |
| Hue                      |                                                                                                    |
| Sharpness                |                                                                                                    |
| Noise Reduction          |                                                                                                    |
| Standard Color<br>Format | Select the color format to Auto/RGB/YUV (for HDMI and DP inputs), see Section 7.1                                        |
| Video Standard           | Select the video standard to Auto/NTSC/PAL/PAL-M/PAL-N/NTSC 4.43/SECAM/PAL-60 (for YC and video inputs), see Section 7.1 |
| Auto Image               | See Section 7.6                                                                                                    |
| Program Volume           | Set the input program volume                                                                                             |
| Preview Volume           | Set the input preview volume                                                                                             |

You can set the source label by typing the label name and saving it:

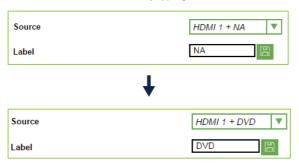

### 9.5 The Output Settings Page

Figure 42 shows the Program and Preview Output Settings page.

## **Output Settings**

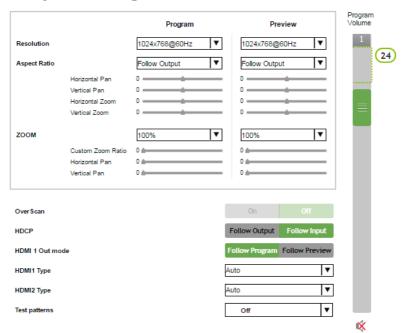

Figure 42: The Output Settings Page

| Button               | Function                                                                                                    |
|----------------------|----------------------------------------------------------------------------------------------------|
| Resolution           | Define the Program and Preview resolutions (setting to single picture sets the PIP mode)                                                       |
| Aspect ratio         | Set the Program and Preview aspect ratios (see Section 7.3.1)                                                                                  |
| Zoom                 | Set the Program and Preview zoom from 100% to 400% or click custom to set the custom zoom and enable Zoom Horizontal Pan and Zoom Vertical Pan |
| Overscan             | Select On or Off; set to On to stretch the output picture                                                                                      |
| HDCP                 | Select Follow Input or Follow Output to define whether the HDCP will follow the input or the output                                            |
| HDMI 1 Out Mode      | Select the output for HDMI 1 to Follow Program or Follow Preview                                                                               |
| HDMI 1 Type          | Set the HDMI1 output type to Auto, HDMI or DVI                                                                                                 |
| HDMI 2 Type          | Set the HDMI 2 output type to Auto, HDMI or DVI                                                                                                |
| Test Patterns        | Set the test pattern to Colorbar, SMPTE, Greyscale, Picture Border, Multiburst, Ramps, H-pattern, Setup, or set to Off                         |
| Program audio slider | Use to set the Program output volume                                                                                                    |

### 9.6 The Audio Settings Page

Figure 43 shows the Program and Preview Output Settings page.

### **Audio Settings**

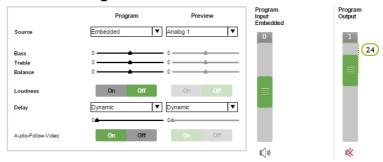

Figure 43: The Audio Settings Page

| Button                   | Function                                                                                                    |
|--------------------------|----------------------------------------------------------------------------------------------------|
| Source                   | Set the Program and Preview audio sources (Analog 1 to Analog 10, S/PDIF or Embedded – for HDMI and DP inputs) |
| Bass                     | Adjust the bass                                                                                                |
| Treble                   | Adjust the treble                                                                                              |
| Balance                  | Adjust the balance                                                                                             |
| Loudness                 | Set loudness OFF or ON                                                                                         |
| Delay                    | Select the Program and Preview delay to dynamic, User Define or Off.<br>Set the delay time (in ms)             |
| Audio Follow Video       | Set to Off or On                                                                                               |
| Program input<br>Volume  | Set the program input volume (analog, S/PDIF or embedded)                                                      |
| Program Output<br>Volume | Set the program output volume                                                                                  |

### 9.7 The Miscellaneous Video Settings Page

Figure 44 shows the Miscellaneous Video Settings page.

# Miscellaneous Video Settings

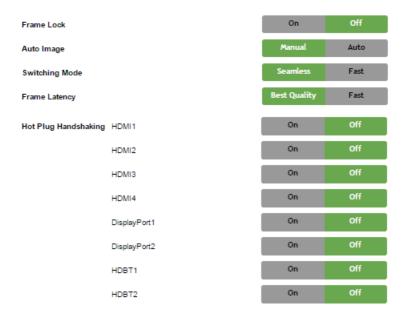

Figure 44: The Miscellaneous Video Settings Page

| Button         | Function                                                                                                    |
|----------------|----------------------------------------------------------------------------------------------------|
| Frame Lock     | Set to On or Off to lock the vertical refresh rate of the output to that of the input (locks only 50Hz or 60Hz/59.94Hz), see Section 7.6 |
| Auto Image     | Set to Manual or Auto, see Section 7.6                                                                                                   |
| Switching Mode | Select Seamless switching or Fast switching, see Section 7.6                                                                             |
| Frame Latency  | Set to Best Quality or Fast, see Section 7.6                                                                                             |
| Hot Plugs      | Set Hot Plug On or Off for HDMI1 to HDMI 4, DisplayPort 1 and DisplayPort 2, see Section 7.6                                             |

### 9.8 The EDID Management Page

The EDID page lets you read the EDID from any of the outputs (HDMI 1, HDMI 2, DP and VGA), from a list of default resolutions or from a file in your PC (Browse). The selected EDID can be copied to a selected input.

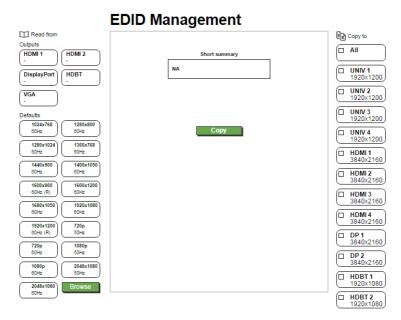

Figure 45: The EDID Page

Figure 46 shows how to select a resolution from the list and select an input:

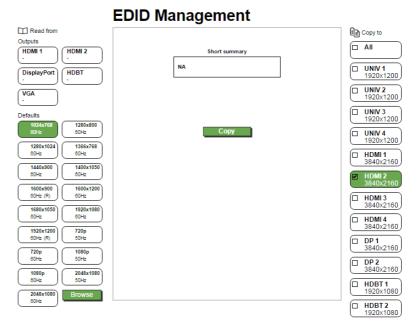

Figure 46: The EDID Page - Selecting a Resolution to copy to an Input

To copy, click the **Copy** button.

<u>Figure 46</u> shows how to select one of the outputs from the list and select an input. To copy, click the **Copy** button:

### 9.9 The Advanced Settings Page

The HDCP settings page summarizes additional machine settings and lets you change them.

# Advanced Settings

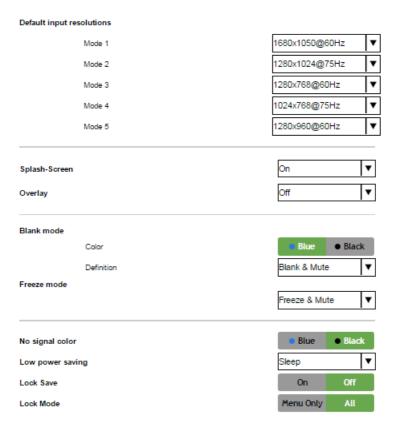

Figure 47: The Advanced Settings Page

| Button                   | Function                                                                                                    |
|--------------------------|----------------------------------------------------------------------------------------------------|
| Default Input Resolution | Define the desired input resolution modes and refresh rate when the system cannot distinguish between similar resolutions, see Section 7.6.1 |
| Logo                     | Select On, Off or Custom, see Section 7.6.3                                                                                                  |
| Overlay                  | Select to Off, Text or Logo, see Section 7.6.3                                                                                               |
| Blank mode               | Select Blank & Mute, Blank or Mute to determine the behavior of the BLANK front panel button                                                 |

| Button                                     | Function                                                                                        |
|--------------------------------------------|-------------------------------------------------------------------------------------------------|
| Freeze mode                                | Select Freeze & Mute, Freeze or Mute to determine the behavior of the FREEZE front panel button |
| No signal color                            | Select a Blue or Black background                                                               |
| Low power saving                           | Select Off, Sleep or Power-down, see Section 7.6.3                                              |
| Lock panel status saved on power down      | Select ON (to save the lock status when the machine is powered down) or Off                     |
| Lock panel status disables input selection | Select ON or OFF (to use the SOURCE buttons on the front panel even when the lock button is on) |

### 9.10 The Custom Resolutions Page

The Custom Resolutions page lets you set the parameters from different sources (see <u>Figure 49</u>) or type it in manually. You can save up to four custom settings each for the input and the output (see <u>Sections 7.6.4</u> and <u>7.6.5</u>).

#### Custom Resolutions

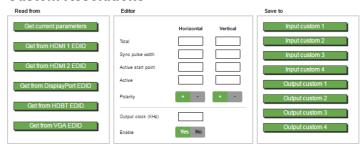

Figure 48: The Custom Resolutions Page

#### Custom resolutions

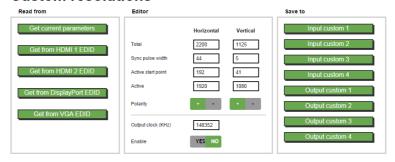

Figure 49: The Custom Resolutions Page - Current Parameters

### 9.11 The Security Page

Use the Security page to activate/deactivate the security measures as well as change the password.

# Security

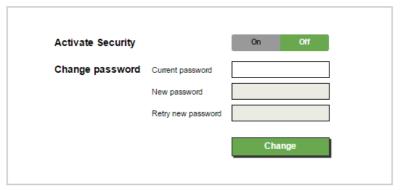

Figure 50: The Security Page

### 9.12 The About Page

The **VP-733** About page lets you view the Web page version and Kramer Electronics Ltd details.

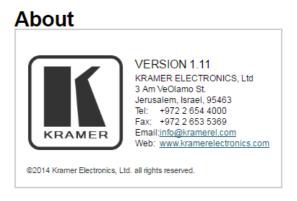

Figure 51: The About Page

# 10 Technical Specifications

| Inputs:                                                                                                    | 4 HDMI connectors; 4 universal (composite, s-Video, computer graphics and component) on 15-pin HD connectors; 2 DP connectors; 2 HDBT on RJ-45 connectors, 1 S/PDIF on an RCA connector; 10 unbalanced stereo audio on 3.5mm mini jacks                                                                                                    |                         |                                                           |  |  |
|----------------------------------------------------------------------------------------------------|----------------------------------------------------------------------------------------------------|-------------------------|-----------------------------------------------------------|--|--|
| Outputs:                                                                                                    | 2xHDMI connectors; 1 DP connector; 1 PC (computer graphics) on a 15-pin HD connector; 1 HDBT on an RJ-45 connector, 1 balanced audio stereo output on a 5-pin terminal block (+4dBu nominal); 1 stereo speaker output, 10W per channel into $8\Omega$ , on a 4-pin terminal block connector; 1 digital S/PDIF output on an RCA connector                                                                                                    |                         |                                                           |  |  |
| Ports                                                                                                    | 1 USB connector; 1 RS-2<br>RJ-45 connector                                                                                                    | 32 on a 9-pin D-sub     | connector; 1 Ethernet on an                               |  |  |
| Compliance with HDMI Standard:                                                                                                    | Supports HDMI and HDC                                                                                                    | P                       |                                                           |  |  |
| Output<br>Resolutions:                                                                                                    | PROGRAM: Native HDMI1, Native HDMI2, Native DP, Native VGA, 640x480x60Hz/75Hz, 800x600x50Hz/60Hz/75Hz, 1024x768x50Hz/60Hz/75Hz, 1280x768x50Hz/60Hz, 1280x720x60Hz, 1280x800x60Hz, 1280x800x60Hz, 1280x10z4x50Hz/60Hz/75Hz, 1366x768x50Hz/60Hz, 1280x800x60Hz, 1280x10z0x50Hz/60Hz, 1400x1050x50Hz/60Hz, 1600x900x60Hz (R), 1600x1050x50Hz/60Hz, 1600x900x60Hz, 1920x1200x60Hz (R), 2048x1080x50Hz/60Hz, 3840x2160@24Hz/25Hz/29.97Hz/30Hz, 4096x2160@24Hz, 480px60Hz, 576px50Hz, 720px50Hz/60Hz, 1080i/1080px50Hz, 1080i/1080px50Hz, 1080i/1080px59.94Hz, 1080px23.98Hz/29.97Hz, Custom 1 to 4 PREVIEW: Single Picture, 640x480x60Hz/75Hz, 800x600x50Hz/60Hz/75Hz, 1024x768x50Hz/60Hz/75Hz, 1280x768x50Hz/60Hz/75Hz, 1280x768x50Hz/60Hz/75Hz, 1280x70x4x50Hz/60Hz/75Hz, 480px60Hz/59.94Hz, 576px50Hz, 720px50Hz/60Hz/75Hz, 1220x10z4x50Hz/60Hz/75Hz, 1280x70x4x50Hz/60Hz/75Hz, 1280x70x4x50Hz/60Hz/75Hz, 480px60Hz/59.94Hz, 576px50Hz, 720px50Hz/60Hz/59.94Hz, Custom 1 to 4 |                         |                                                           |  |  |
| Control:                                                                                                    | Front panel buttons / OSD, IR remote control, RS-232 on a 9-pin D-sub connector, Ethernet                                                                                                    |                         |                                                           |  |  |
| Additional<br>Controls:                                                                                                    | Picture-In-Picture, Picture-and-Picture or Split Screen (two images side-<br>by-side); separate program/preview freeze and zoom, different selectable<br>vertical refresh rates, Video and Audio ProcAmp control, output image<br>scaling and aspect ratio change, EDID capture                                                                                                    |                         |                                                           |  |  |
| Power Source:                                                                                                    | 100-240V AC, 50/60Hz, 6                                                                                                    | AV08                    |                                                           |  |  |
| Operating<br>Temperature:                                                                                                    | 0° to +40°C (32° to<br>104°F)                                                                                                    | Storage<br>Temperature: | -40° to +70°C (-40° to 158°F)                             |  |  |
|                                                                                                    |                                                                                                    | Humidity:               | 10% to 90%, RH (non-<br>condensing)                       |  |  |
| Dimensions:                                                                                                    | 19" (W), 9.3" (D) 1U<br>(H) rack mountable                                                                                                    | Shipping<br>Dimensions: | 52.5cm x 33cm x 10.7cm<br>(20.7" x 13" x 4.7") W, D,<br>H |  |  |
| Weight:                                                                                                    | 2.72kg (6.0lbs) approx. Shipping weight: 3.56 kg (7.85lbs) approx.                                                                                                    |                         |                                                           |  |  |
| Included<br>Accessories:                                                                                                    | rack ears, IR remote control, 2 sets of C-GM/3RVF-1 cables, power cord                                                                                                    |                         |                                                           |  |  |
| Specifications are subject to change without notice For the most updated resolution list, go to our Web site at <a href="https://www.kramerav.com">www.kramerav.com</a> |                                                                                                    |                         |                                                           |  |  |

### 10.1 Default Communication Parameters

| RS-232                          |                                                                              |                       |                  |           |  |
|---------------------------------|------------------------------------------------------------------------------|-----------------------|------------------|-----------|--|
| Baud Rate:                      | 115,200                                                                      | Stop Bits:            |                  | 1         |  |
| Data Bits:                      | 8                                                                            | Parity:               |                  | None      |  |
| Example (route UNIV 3 voutput): | video source to program # ROUTE 1,1,2 <c< td=""><td>7&gt;</td></c<>          |                       | 7>               |           |  |
| TCP/IP Parameters               |                                                                              |                       |                  |           |  |
| IP Address:                     | 192.168.1.39                                                                 | UDP F                 | ort #:           | 50000     |  |
| Subnet mask:                    | 255.255.255.000                                                              | Max. U                | JDP Connections: | Unlimited |  |
| Default gateway:                | 192.168.1.254                                                                | Max. TCP Connections: |                  | Unlimited |  |
| TCP Port #:                     | 80                                                                           |                       |                  |           |  |
| Full Factory Reset              | Full Factory Reset                                                           |                       |                  |           |  |
| OSD:                            | Go to : Menu-> Setup -> Factory Reset -> press Enter to confirm              |                       |                  |           |  |
| Web pages:                      | In the Device Settings page click Factory reset.                             |                       |                  |           |  |
| RS-232 Commands                 | Including ETH: use "#FACTORY" command or #Y 0,154 <cr>.</cr>                 |                       |                  |           |  |
|                                 | Excluding ETH: use "#FACTORY" command or #Y 0,155 <cr>.</cr>                 |                       |                  |           |  |
| Front panel buttons:            | Including ETH: power up the device with the "RESET TO XGA/720P" key pressed. |                       |                  |           |  |

### 10.2 Tables of Supported Input Resolutions

| Resolution | Vertical Frequency<br>(Hz) | Notes | Resolution | Vertical Frequency (Hz) | Notes |
|------------|----------------------------|-------|------------|-------------------------|-------|
| 640x480    | 60                         | VESA  | 1280x720   | 60                      | VESA  |
| 640x480    | 67                         | Mac13 | 1280x800   | 60                      | VESA  |
| 640x480    | 72                         | VESA  | 1280x800   | 60                      | VESA  |
| 640x480    | 75                         | VESA  | 1280x960   | 60                      | VESA  |
| 640x480    | 85                         | VESA  | 1280x960   | 85                      | VESA  |
| 720x400    | 70                         |       | 1280x768   | 60                      | VESA  |
| 720x400    | 85                         | VESA  | 1280x768   | 60                      | VESA  |
| 800x600    | 56                         | VESA  | 1280x1024  | 60                      | VESA  |
| 800x600    | 60                         | VESA  | 1280x1024  | 75                      | VESA  |
| 800x600    | 72                         | VESA  | 1280x1024  | 76                      | Sun   |
| 800x600    | 75                         | VESA  | 1280x1024  | 85                      | VESA  |
| 800x600    | 85                         | VESA  | 1366x768   | 60                      | VESA  |
| 832x624    | 75                         | Mac16 | 1366x768   | 60                      | VESA  |
| 1024x768   | 60                         | VESA  | 1440x900   | 60                      | VESA  |
| 1024x768   | 70                         | VESA  | 1440x900   | 60                      | VESA  |
| 1024x768   | 75                         | VESA  | 1400x1050  | 60                      | VESA  |
| 1024x768   | 75                         | Mac19 | 1400x1050  | 75                      | VESA  |
| 1024x768   | 85                         | VESA  | 1600x900   | 60                      | VESA  |
| 1024x800   | 84                         | Sun   | 1600x1200  | 60                      | VESA  |
| 1152x864   | 75                         | VESA  | 1680x1050  | 60                      | VESA  |
| 1152x870   | 75                         | Mac21 | 1680x1050  | 60                      | VESA  |
| 1152x900   | 66                         | Sun   | 1920x1080  | 60                      | VESA  |
| 1152x900   | 76                         | Sun   | 1920x1200  | 60                      | VESA  |

| Technical Specifications of the Y/C, Video Signal         |  |  |  |  |
|-----------------------------------------------------------|--|--|--|--|
| Standard NTSC, NTSC4.43, PAL, PAL-M, PAL-N, SECAM, PAL-60 |  |  |  |  |

| Technical Spe | Technical Specifications of the RGB/YUV Input Signal (HDMI) |        |  |  |  |
|---------------|-------------------------------------------------------------|--------|--|--|--|
| Resolution    | Vertical Frequency (Hz)                                     | Remark |  |  |  |
| 1080i         | 60                                                          | YPbPr  |  |  |  |
| 1080i         | 50                                                          | YPbPr  |  |  |  |
| 1080p         | 60                                                          | YPbPr  |  |  |  |
| 1080p         | 50                                                          | YPbPr  |  |  |  |
| 1080p         | 24                                                          | YPbPr  |  |  |  |
| 720p          | 60                                                          | YPbPr  |  |  |  |
| 720p          | 50                                                          | YPbPr  |  |  |  |
| 480i          | 60                                                          | YPbPr  |  |  |  |
| 480p          | 60                                                          | YPbPr  |  |  |  |
| 576i          | 50                                                          | YPbPr  |  |  |  |
| 576p          | 50                                                          | YPbPr  |  |  |  |

| Technical Spe | Technical Specifications of the Component Input Signal |        |  |  |  |
|---------------|--------------------------------------------------------|--------|--|--|--|
| Resolution    | Vertical Frequency (Hz)                                | Remark |  |  |  |
| 1080i         | 60                                                     | YPbPr  |  |  |  |
| 1080i         | 50                                                     | YPbPr  |  |  |  |
| 1080p         | 60                                                     | YPbPr  |  |  |  |
| 1080p         | 50                                                     | YPbPr  |  |  |  |
| 720p          | 60                                                     | YPbPr  |  |  |  |
| 720p          | 50                                                     | YPbPr  |  |  |  |
| 480i          | 60                                                     | YPbPr  |  |  |  |
| 480p          | 60                                                     | YPbPr  |  |  |  |
| 576i          | 50                                                     | YPbPr  |  |  |  |
| 576p          | 50                                                     | YPbPr  |  |  |  |

|            |                         |       |            | or RGB Colorspac        |       |
|------------|-------------------------|-------|------------|-------------------------|-------|
| Resolution | Vertical Frequency (Hz) | Notes | Resolution | Vertical Frequency (Hz) | Notes |
| 640x480    | 60                      | VESA  | 1280x800   | 60                      | VESA  |
| 640x480    | 67                      | Mac13 | 1280x800   | 60                      | VESA  |
| 640x480    | 72                      | VESA  | 1280x960   | 60                      | VESA  |
| 640x480    | 75                      | VESA  | 1280x960   | 85                      | VESA  |
| 640x480    | 85                      | VESA  | 1280x768   | 60                      | VESA  |
| 720x400    | 70                      |       | 1280x768   | 60                      | VESA  |
| 720x400    | 85                      | VESA  | 1280x1024  | 60                      | VESA  |
| 800x600    | 56                      | VESA  | 1280x1024  | 75                      | VESA  |
| 800x600    | 60                      | VESA  | 1280x1024  | 76                      | Sun   |
| 800x600    | 72                      | VESA  | 1280x1024  | 85                      | VESA  |
| 800x600    | 75                      | VESA  | 1366x768   | 60                      | VESA  |
| 800x600    | 85                      | VESA  | 1366x768   | 60                      | VESA  |
| 832x624    | 75                      | Mac16 | 1440x900   | 60                      | VESA  |
| 1024x768   | 60                      | VESA  | 1440x900   | 60                      | VESA  |
| 1024x768   | 70                      | VESA  | 1400x1050  | 60                      | VESA  |
| 1024x768   | 75                      | VESA  | 1400x1050  | 75                      | VESA  |
| 1024x768   | 75                      | Mac19 | 1600x900   | 60                      | VESA  |
| 1024x768   | 85                      | VESA  | 1600x1200  | 60                      | VESA  |
| 1024x800   | 84                      | Sun   | 1680x1050  | 60                      | VESA  |
| 1152x864   | 75                      | VESA  | 1680x1050  | 60                      | VESA  |
| 1152x870   | 75                      | Mac21 | 1920x1080  | 60                      | VESA  |
| 1152x900   | 66                      | Sun   | 1920x1200  | 60                      | VESA  |
| 1152x900   | 76                      | Sun   | 2048x1080  | 50                      |       |
| 1280x720   | 60                      | VESA  | 2048x1080  | 60                      |       |

# 10.3 Tables of Supported Output Resolutions

| Technical S | pecifications of th     | ne RGBH | V/Comp/YPk | Pr Output Signal        |            |
|-------------|-------------------------|---------|------------|-------------------------|------------|
| Resolution  | Vertical Frequency [Hz] | Notes   | Resolution | Vertical Frequency [Hz] | Notes      |
| 640x480     | 60                      | VESA    | 1600x1200  | 50                      |            |
| 640x480     | 75                      | VESA    | 1600x1200  | 60                      | VESA       |
| 800x600     | 50                      |         | 1920x1080  | 60                      | VESA       |
| 800x600     | 60                      | VESA    | 1920x1200  | 60                      | VESA       |
| 800x600     | 75                      | VESA    | 1680x1050  | 60                      | VESA       |
| 1024x768    | 50                      |         | 1080i      | 60                      |            |
| 1024x768    | 60                      | VESA    | 1080i      | 50                      | 1          |
| 1024x768    | 75                      | VESA    | 720p       | 60                      |            |
| 1280x720    | 60                      | VESA    | 720p       | 50                      | 1          |
| 1280x768    | 50                      |         | 480p       | 60                      | 1          |
| 1280x768    | 60                      | VESA    | 576p       | 50                      | 1          |
| 1280x800    | 60                      | VESA    | 1080p      | 50                      | 1          |
| 1280x1024   | 50                      |         | 1080p      | 60                      | Comp/YPbPr |
| 1280x1024   | 60                      | VESA    | 480p       | 59.94                   | 1          |
| 1280x1024   | 75                      | VESA    | 720p       | 59.94                   | 1          |
| 1366x768    | 50                      |         | 1080i      | 59.94                   | 1          |
| 1366x768    | 60                      | VESA    | 1080p      | 23.98                   | 1          |
| 1400x1050   | 50                      |         | 1080p      | 24                      | ]          |
| 1400x1050   | 60                      | VESA    | 1080p      | 29.97                   | ]          |
| 1600x900    | 60                      | VESA    | 1080p      | 59.94                   | 1          |

| Resolution | Vertical Frequency [Hz] | Notes | Resolution | Vertical Frequency [Hz] | Notes |
|------------|-------------------------|-------|------------|-------------------------|-------|
| 640x480    | 60                      | VESA  | 1680x1050  | 60                      | VESA  |
| 640x480    | 75                      | VESA  | 2048x1080  | 50                      |       |
| 800x600    | 50                      |       | 2048x1080  | 60                      |       |
| 800x600    | 60                      | VESA  | 3840x2160  | 24                      |       |
| 800x600    | 75                      | VESA  | 3840x2160  | 25                      |       |
| 1024x768   | 50                      |       | 3840x2160  | 29.97                   |       |
| 1024x768   | 60                      | VESA  | 3840x2160  | 30                      |       |
| 1024x768   | 75                      | VESA  | 4096x2160  | 24                      |       |
| 1280x720   | 60                      | VESA  | 1080i      | 60                      |       |
| 1280x768   | 50                      |       | 1080i      | 50                      | 1     |
| 1280x768   | 60                      | VESA  | 720p       | 60                      |       |
| 1280x800   | 60                      | VESA  | 720p       | 50                      |       |
| 1280x1024  | 50                      |       | 480p       | 60                      |       |
| 1280x1024  | 60                      | VESA  | 576p       | 50                      | 1     |
| 1280x1024  | 75                      | VESA  | 1080p      | 50                      |       |
| 1366x768   | 50                      |       | 1080p      | 60                      |       |
| 1366x768   | 60                      | VESA  | 480p       | 59.94                   | HDMI  |
| 1400x1050  | 50                      |       | 720p       | 59.94                   | 1     |
| 1400x1050  | 60                      | VESA  | 1080i      | 59.94                   |       |
| 1600x900   | 60                      | VESA  | 1080p      | 23.98                   |       |
| 1600x1200  | 50                      |       | 1080p      | 24                      |       |
| 1600x1200  | 60                      | VESA  | 1080p      | 29.97                   |       |
| 1920x1080  | 60                      | VESA  | 1080p      | 59.94                   |       |
| 1920x1200  | 60                      | VESA  |            |                         |       |

# 11 VP-733 Communication Protocol

## Serial Configuration:

Baud rate: 115200 (Bits per second)

Data bits: 8bits

Parity: None
Stop bits: 1bit

#### Communication confirmation:

Send: CR

Reply: CRLF>

## Set Command:

Send: Y■Control\_Type■Function■Param■ChkSumCR

Reply: Z■Control\_Type■Function■Param■ChkSumCRLF>

## **Get Command:**

Send: Y■Control\_Type■Function■ChkSumCR

Reply: Z■Control\_Type■Function■Param■ChkSumCRLF>

Example: set Input 1 Source Type to Component

Send: Y■0■1■0■2CR

Reply: Z■0■1■0■CRLF>

Example: get current Input 1 Source Type

Send: Y■1■1■3CR

Reply: Z■1■1■0■3CRLF >

#### Definition:

■: ASCII Code 0x20

CR: Ascii Code 0x0D

CRLF: Ascii Code 0x0D+0x0A

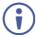

Go to <a href="https://www.kramerav.com/downloads/VP-733">www.kramerav.com/downloads/VP-733</a> to check for the latest VP-733 communication protocol.

# 11.1 Command list

| Control<br>Set | Type<br>Get | Function | Parameter1                                                                                                    | Description                                                                                                    |
|----------------|-------------|----------|----------------------------------------------------------------------------------------------------|----------------------------------------------------------------------------------------------------|
| 0              | -           | 0        | N/A                                                                                                    | Menu                                                                                                    |
| 0              | _           | 1        | N/A                                                                                                    | Тор                                                                                                    |
| 0              | _           | 2        | N/A                                                                                                    | Down                                                                                                    |
| 0              | -           | 3        | N/A                                                                                                    | Left                                                                                                    |
| 0              | -           | 4        | N/A                                                                                                    | Right                                                                                                    |
| 0              | -           | 5        | N/A                                                                                                    | Enter                                                                                                    |
| 0              | -           | 6        | 0: Reset 720P<br>1: Reset XGA<br>2: Factory Reset                                                                                                    | Reset program output resolution to XGA / 720P<br>/Factory reset                                                                                    |
| О              | 1           | 7        | 0: Off<br>1: On                                                                                                    | Panel lock key function                                                                                                    |
| 0              | 1           | 8        | 0: UNIV 1<br>1: UNIV 2<br>2: UNIV 3<br>3: UNIV 4<br>4: HDMI 1<br>5: HDMI 2<br>6: HDMI 3<br>7: HDMI 4<br>8: DP 1<br>9: DP 2<br>10: HDBT 1<br>11: HDBT 2 | Program source                                                                                                    |
| 0              | 1           | 9        | N/A                                                                                                    | Program Blank key function  1. PIP mode: only blank the Program source (PIP still turned on)  2. Dual resolution mode: lank the Program source     |
| 0              | 1           | 10       | N/A                                                                                                    | Program Freeze key function  1. PIP mode: only freeze the Program source (PIP still turned on)  2. Dual resolution mode: freeze the Program source |
| 0              | 1           | 11       | 0: UNIV 1<br>1: UNIV 2<br>2: UNIV 3<br>3: UNIV 4<br>4: HDMI 1<br>5: HDMI 2<br>6: HDMI 3<br>7: HDMI 4<br>8: DP 1<br>9: DP 2<br>10: HDBT 1<br>11: HDBT 2 | Preview/PIP Key function (Keypad) PIP Off  1. Turn on PIP and change PIP source PIP On 2. Change PIP source Preview On 3. Change Preview source    |
| 0              | 1           | 12       | N/A                                                                                                    | Preview Blank key function  1. PIP mode: turn off PIP  2. Dual resolution mode: blank the Preview source                                           |
| 0              | 1           | 13       | N/A                                                                                                    | Preview Freeze key function  1. PIP mode: only freeze the PIP source  2. Dual resolution mode: freeze the Preview source                           |
| 0              | 1           | 14       | N/A                                                                                                    | Preview Mute key function                                                                                                    |
| 0              | 1           | 15       | 0: Off<br>1: On                                                                                                    | Preview key function If PIP is On, Preview will turn off PIP                                                                                       |
| 0              | -           | 16       | 0: Off<br>1: On                                                                                                    | Power                                                                                                    |

| Control<br>Set | Type<br>Get | Function | Parameter1                                                                                    | Description                                                                  |
|----------------|-------------|----------|-----------------------------------------------------------------------------------------------|------------------------------------------------------------------------------|
| 0              | 1           | 17       | N/A                                                                                           | Program Mute key function                                                    |
| 0              | -           | 18       | N/A                                                                                           | Save key - Open / Close Setup page                                           |
| 0              | -           | 19       | N/A                                                                                           | Recall key - Open / Close Setup page                                         |
| 0              | 1           | 20       | N/A                                                                                           | Logo key                                                                     |
| 0              | -           | 21       | N/A                                                                                           | Info key - Open / Close Info page                                            |
| 0              | -           | 22       | N/A                                                                                           | Picture key - Open / Close Picture page                                      |
| 0              | -           | 23       | N/A                                                                                           | Audio key - Open / Close Audio page                                          |
| 0              | -           | 24       | N/A                                                                                           | Auto image key                                                               |
| 0              | 1           | 32       | 0: Off<br>1: On                                                                               | Input Auto Switch                                                            |
| 0              | 1           | 33       | 0: VGA<br>1: Component<br>2: YC<br>3: Video                                                   | UNIV 1 Source Type                                                           |
| 0              | 1           | 34       | 0: VGA<br>1: Component<br>2: YC<br>3: Video                                                   | UNIV 2 Source Type                                                           |
| 0              | 1           | 35       | 0: VGA<br>1: Component<br>2: YC<br>3: Video                                                   | UNIV 3 Source Type                                                           |
| 0              | 1           | 36       | 0: VGA<br>1: Component<br>2: YC<br>3: Video                                                   | UNIV 4 Source Type                                                           |
| 0              | 1           | 37       | 0: Auto<br>1: RGB<br>2: YUV                                                                   | Input Color Format                                                           |
| 0              | 1           | 38       | 0: Auto<br>1: NTSC<br>2: PAL<br>3: PAL-M<br>4: PAL-N<br>5: NTSC 4.43<br>6: SECAM<br>7: PAL-60 | Input Video Standard                                                         |
| 0              | 1           | 40       | 1 ~ N                                                                                         | Input H-Position (Enabled for VGA Input) N: Unfixed, changed with Input Mode |
| 0              | 1           | 41       | 2 ~ N                                                                                         | Input V-Position (Enabled for VGA Input) N: Unfixed, changed with Input Mode |
| 0              | 1           | 42       | 0 ~ N                                                                                         | Input Frequency (Enabled for VGA Input) N: Unfixed, changed with Input Mode  |
| 0              | 1           | 43       | 0 ~ 63                                                                                        | Input Phase (Enabled for VGA Input)                                          |
| 0              | -           | 44       | N/A                                                                                           | Input Auto Image (Enabled for VGA Input)                                     |
| 0              | 1           | 50       | 0~100                                                                                         | Picture Brightness                                                           |
| 0              | 1           | 51       | 0~100                                                                                         | Picture Contrast                                                             |
| 0              | 1           | 52       | 0~100                                                                                         | Picture Color                                                                |
| 0              | 1           | 53       | 0~360                                                                                         | CVBS/YC Picture Hue                                                          |
|                | <u> </u>    | 55       | 0~240                                                                                         | HDMI/VGA/Component Picture Hue                                               |
| 0              | 1           | 54       | 0~100                                                                                         | Picture Sharpness                                                            |
| 0              | 1           | 55       | 0: Off                                                                                        | Picture Temporal NR                                                          |
| <u> </u>       |             |          | 1: Low                                                                                        | HDMI input is disabled.                                                      |

| Control | Type |          |                                                                                                    |                                                           |
|---------|------|----------|----------------------------------------------------------------------------------------------------|-----------------------------------------------------------|
| Set     | Get  | Function | Parameter1                                                                                                    | Description                                               |
|         |      |          | 2: Medium<br>3: High                                                                                                    | Analog input, if pixel output > 74.25MHz will be disabled |
| 0       | 1    | 56       | 0: Off<br>1: Low<br>2: Medium<br>3: High                                                                                                    | Picture Mosquito NR                                       |
| 0       | 1    | 57       | 0: Off<br>1: On                                                                                                    | Picture Block NR                                          |
| 0       | 1    | 65       | 0: Native HDMI1 1: Native HDMI2 2: Native VGA 4: 640x480@60Hz 5: 640x480@75Hz 6: 800x600@50Hz 7: 800x600@60Hz 8: 800x600@75Hz 9: 1024x768@50Hz 10: 1024x768@50Hz 11: 1024x768@50Hz 11: 1024x768@60Hz 11: 1024x768@60Hz 11: 1024x768@60Hz 11: 1024x768@60Hz 11: 1280x762@60Hz 12: 1280x762@60Hz 13: 1280x800@60Hz 14: 1280x1024@60Hz 15: 1280x800@60Hz 16: 1280x1024@50Hz 17: 1280x1024@60Hz 18: 1280x1024@60Hz 19: 1366x768@60Hz 20: 1366x768@60Hz 21: 1400x1050@60Hz 22: 1400x1050@60Hz 23: 1600x900@60Hz(R) 24: 1600x1200@60Hz 25: 1600x1200@60Hz 26: 1680x1050@60Hz 27: 1920x1080@60Hz 28: 1920x1200@60Hz 28: 1920x1200@60Hz 29: 2048x1080@60Hz 31: 3840x2160@24Hz 32: 3840x2160@29_97Hz 34: 3840x2160@29_97Hz 34: 3840x2160@29_97Hz 34: 3840x2160@29_97Hz 34: 3840x2160@29_97Hz 34: 3840x2160@29_97Hz 34: 3840x2160@29_97Hz 34: 3840x2160@29_97Hz 34: 3720p@60Hz 37: 576p@50Hz 38: 720p@50Hz 39: 720p@60Hz 41: 1080p@50Hz 42: 1080p@60Hz 44: 1080p@60Hz 44: 1080p@60Hz 44: 1080p@60Hz 44: 1080p@60Hz 44: 1080p@60Hz 44: 1080p@60Hz 44: 1080p@60Hz 44: 1080p@60Hz 44: 1080p@60Hz 44: 1080p@59.94Hz | Program Output Resolution                                 |

| Control<br>Set | Type<br>Get | Function | Parameter1                                                                                                    | Description                                                                                                    |
|----------------|-------------|----------|----------------------------------------------------------------------------------------------------|----------------------------------------------------------------------------------------------------|
|                | 1901        |          | 46: 720P@59.94Hz<br>47: 1080i@59.94Hz<br>48: 1080P@23.98Hz<br>49: 1080P@29.97Hz<br>50: 1080P@59.94Hz                                                                                                    |                                                                                                    |
|                |             |          | 51: Custom1<br>52: Custom2<br>53: Custom3<br>54: Custom4                                                                                                    |                                                                                                    |
|                |             |          | 55: Native HDBT                                                                                                    |                                                                                                    |
| 0              | 1           | 66       | 0: Single Picture 1: 640x480 @60Hz 2: 640x480 @60Hz 2: 640x480 @75Hz 3: 800x600 @50Hz 4: 800x600 @60Hz 5: 800x600 @75Hz 6: 1024x768 @50Hz 7: 1024x768 @50Hz 9: 1280x768 @60Hz 10: 1280x768 @60Hz 11: 1280x768 @60Hz 12: 1280x800 @60Hz 13: 1280x1024 @50Hz 14: 1280x1024 @60Hz 15: 1280x1024 @75Hz 16: 480p @60Hz 17: 576p @50Hz 18: 720p @50Hz 19: 720p @50Hz 20: 480P @59.94Hz 21: 720P @59.94Hz 22: Custom1 23: Custom2 24: Custom3 25: Custom4 | Preview(VGA) Output Resolution                                                                                         |
| 0              | 1           | 67       | 0: Follow Program<br>1: Follow Preview                                                                                                    | HDMI1 output                                                                                                    |
| 0              | 1           | 68       | 0: Auto<br>1: HDMI<br>2: DVI                                                                                                    | Output HDMI Type                                                                                                    |
| 0              | 1           | 69       | 0: Best Fit<br>1: Letterbox<br>2: Follow Output<br>3: Virtual Wide<br>4: Follow Input<br>5: Custom                                                                                                    | Aspect Ratio Zoom! = 100% is disabled P+P or Split ON is disabled                                                      |
| 0              | 1           | 70       | -16 ~ 16                                                                                                    | Aspect Ratio Custom H-Pan Zoom! = 100% is disabled Aspect Ratio should be Custom Aspect Ratio Custom H-Zoom can't be 0 |
| 0              | 1           | 71       | -16 ~ 16                                                                                                    | Aspect Ratio Custom V-Pan<br>Zoom! = 100% is disabled                                                                  |

| Control | Туре | L        |                                                                                                    | L                                                         |
|---------|------|----------|----------------------------------------------------------------------------------------------------|-----------------------------------------------------------|
| Set     | Get  | Function | Parameter1                                                                                                    | Description                                               |
|         |      |          | ĺ                                                                                                    | Aspect Ratio should be Custom                             |
|         |      |          |                                                                                                    | Aspect Ratio Custom H-Zoom can't be 0                     |
|         |      |          |                                                                                                    | Aspect Ratio Custom H-Zoom                                |
| 0       | 1    | 72       | -8 ~ 8                                                                                                    | Zoom! = 100% is disabled<br>Aspect Ratio should be Custom |
|         |      |          |                                                                                                    | '                                                         |
| 0       | 1    | 73       | -8 ~ 8                                                                                                    | Aspect Ratio Custom V-Zoom Zoom! = 100% is disabled       |
| ľ       | ľ    |          |                                                                                                    | Aspect Ratio should be Custom                             |
| 0       | 1    | 74       | 0: 100%<br>1: 150%<br>2: 200%<br>3: 225%<br>4: 250%<br>5: 275%<br>6: 300%<br>7: 325%<br>8: 350%<br>9: 375%<br>10: 400%<br>11: Custom | Zoom (Aspect ratio = Custom is disabled)  Custom Zoom     |
| o       | 1    | 75       | 0 ~ 32                                                                                                    | Aspect ratio = Custom is disabled                         |
|         |      |          |                                                                                                    | Zoom = Custom is disabled                                 |
| 0       | 1    | 76       | 0 ~ 32                                                                                                    | Zoom H-Pan (Aspect ratio = Custom is disabled)            |
| 0       | 1    | 77       | 0 ~ 32                                                                                                    | Zoom V-Pan (Aspect ratio = Custom is disabled)            |
| 0       | 1    | 78       | 0: Off 1: Color bar 2: SMPTE 3: Grey scale 4: Picture Border 5: Multiburst 6: Ramps 7: H-pattern 8: Setup                            | Test Pattern                                              |
| 0       | 1    | 79       | 0: Auto<br>1: HDMI<br>2: DVI                                                                                                    | Output HDMI2 Type                                         |
| 0       | 1    | 80       | 0 ~ A                                                                                                    | Program Output Positioning – H Start                      |
| 0       | 1    | 81       | A ~ B                                                                                                    | Program Output Positioning – H End                        |
| 0       | 1    | 82       | 0 ~ A                                                                                                    | Program Output Positioning – H Position                   |
| 0       | 1    | 83       | A ~ B                                                                                                    | Program Output Positioning – H Size                       |
| 0       | 1    | 84       | 0 ~ A                                                                                                    | Program Output Positioning – V Start                      |
| 0       | 1    | 85       | A ~ B                                                                                                    | Program Output Positioning – V End                        |
| 0       | 1    | 86       | 0 ~ A                                                                                                    | Program Output Positioning – V Position                   |
| 0       | 1    | 87       | A ~ B                                                                                                    | Program Output Positioning – V Size                       |
| 0       | 1    | 90       | 0: Off<br>1: On                                                                                                    | PIP On/Off                                                |
| 0       | 1    | 91       | 0: PIP<br>1: P+P<br>2: Split                                                                                                    | PIP Type (Enabled as PIP On)                              |
| 0       | 1    | 92       | 0: UNIV 1<br>1: UNIV 2<br>2: UNIV 3<br>3: UNIV 4<br>4: HDMI 1<br>5: HDMI 2                                                           | PIP Source (Enabled as PIP On)                            |

| Control | Туре | Function | Parameter1                                                                                                    | Description                                                                                                    |
|---------|------|----------|----------------------------------------------------------------------------------------------------|----------------------------------------------------------------------------------------------------|
| Set     | Get  |          | 6: HDMI 3<br>7: HDMI 4<br>8: DP 1<br>9: DP 2<br>10: HDBT 1<br>11: HDBT 2                                                               |                                                                                                    |
| 0       | 1    | 93       | 0: 1/25<br>1: 1/16<br>2: 1/9<br>3: 1/4<br>4: Custom                                                                                    | PIP Size<br>PIP On is enabled<br>Pip Type = PIP is enabled                                                                                                    |
| 0       | 1    | 94       | 0 ~ 128                                                                                                    | PIP H-Position (available when PiP is On and PIP Type=PIP)                                                                                                    |
| 0       | 1    | 95       | 0 ~ 128                                                                                                    | PIP V-Position (available when PiP is On and PIP Type=PIP)                                                                                                    |
| 0       | 1    | 96       | 1 ~ 255                                                                                                    | PIP H-Size is available when : PIP Type = PIP, and PIP Size = Custom PIP Type = P+P or PIP Type = Split                                                        |
| 0       | 1    | 97       | 1 ~ 255                                                                                                    | PIP V-Size Enabled when: PIP is On PIP Type = PIP Pip Size = Custom                                                                                            |
| 0       | 1    | 100      | -22~0~+22                                                                                                    | Audio Program Input Volume                                                                                                    |
| 0       | 1    | 101      | -100~24                                                                                                    | Audio Program Output Volume                                                                                                    |
| 0       | 1    | 102      | -24~0~+24                                                                                                    | Audio Program Bass                                                                                                    |
| 0       | 1    | 103      | -24~0~+24                                                                                                    | Audio Program Treble                                                                                                    |
| 0       | 1    | 104      | -10~10                                                                                                    | Audio Program Balance                                                                                                    |
| 0       | 1    | 105      | 0: Off<br>1: On                                                                                                    | Audio Program Loudness                                                                                                    |
| 0       | 1    | 106      | 0: Dynamic<br>1: User Define<br>2: Off                                                                                                 | Audio Program Delay                                                                                                    |
|         | 1    | 107      | 0~170 (step 2)                                                                                                    | Program User Delay (when User Define is selected in Audio Program Delay)                                                                                       |
| 0       | 1    | 108      | 0: Analog1 1: Analog2 2: Analog3 3: Analog4 4: Analog5 5: Analog6 6: Analog7 7: Analog8 8: Analog9 9: Analog10 10: S/PDIF 11: Embedded | Audio Program Input Source (Universal 1~4 video inputs cannot select an Embedded audio source)                                                                 |
| 0       | 1    | 109      | 0: Off<br>1: On                                                                                                    | Program Audio Follow-Video                                                                                                    |
| 0       | 1    | 111      | -22~0~+22                                                                                                    | Audio Preview Input Volume is available when the:<br>Preview (VGA) output resolution is NOT set to Single<br>Picture.<br>HDMI1 output is set to Follow Preview |
| 0       | 1    | 112      | -100~24                                                                                                    | Audio Preview Input Volume is available when the:<br>Preview (VGA) output resolution is NOT set to Single<br>Picture.<br>HDMI1 output is set to Follow Preview |

| Contro<br>Set | I Type<br>Get | Function | Parameter1                                                                                                    | Description                                                                                                    |
|---------------|---------------|----------|----------------------------------------------------------------------------------------------------|----------------------------------------------------------------------------------------------------|
| 0             | 1             | 113      | -24~0~+24                                                                                                    | Audio Preview Input Volume is available when the: Preview (VGA) output resolution is NOT set to Single Picture. HDMI1 output is set to Follow Preview                                                                  |
| 0             | 1             | 114      | -24~0~+24                                                                                                    | Audio Preview Input Volume is available when the: Preview (VGA) output resolution is NOT set to Single Picture. HDMI1 output is set to Follow Preview                                                                  |
| 0             | 1             | 115      | -10~10                                                                                                    | Audio Preview Input Volume is available when the: Preview (VGA) output resolution is NOT set to Single Picture. HDMI1 output is set to Follow Preview                                                                  |
| 0             | 1             | 116      | 0: Off<br>1: On                                                                                                    | Audio Preview Input Volume is available when the: Preview (VGA) output resolution is NOT set to Single Picture. HDMI1 output is set to Follow Preview                                                                  |
| 0             | 1             | 117      | 0: Dynamic<br>1: User Define<br>2: Off                                                                                                 | Audio Preview Delay is available when the: Preview (VGA) output resolution is NOT set to Single Picture. HDMI1 output is set to Follow Preview                                                                         |
|               | 1             | 118      | 0~70(step 2)                                                                                                    | Preview User Delay is available when the: Preview (VGA) output resolution is NOT set to Single Picture. HDMI1 output is set to Follow Preview. Audio Preview Delay is set to User Define.                              |
| o             | 1             | 119      | 0: Analog1 1: Analog2 2: Analog3 3: Analog4 4: Analog5 5: Analog6 6: Analog7 7: Analog8 8: Analog9 9: Analog10 10: S/PDIF 11: Embedded | Audio Preview Delay is available when the: Preview (VGA) output resolution is NOT set to Single Picture. HDMI1 output is set to Follow Preview Note that Universal1~4 video inputs cannot select embedded audio source |
| 0             | 1             | 120      | 0: Off<br>1: On                                                                                                    | Audio Preview Delay is available when the: Preview (VGA) output resolution is NOT set to Single Picture. HDMI1 output is set to Follow Preview                                                                         |
| 0             | -             | 122      | 0: Profile 1 1: Profile 2 2: Profile 3 3: Profile 4 4: Profile 5 5: Profile 6 6: Profile 7 7: Profile 8 8: USB                         | Setup - Save Setting                                                                                                    |
| 0             | -             | 123      | 0: Profile 1<br>1: Profile 2<br>2: Profile 3<br>3: Profile 4<br>4: Profile 5<br>5: Profile 6                                           | Setup - Recall Setting                                                                                                    |

| Contro | l Type | Franctica. | Davas stant                            | December 1 and 1 and 1 a |
|--------|--------|------------|----------------------------------------|----------------------------------------------------------------------------------------------------|
| Set    | Get    | Function   | Parameter1                             | Description                                                                                                    |
|        |        |            | 6: Profile 7<br>7: Profile 8<br>8: USB |                                                                                                    |
| 0      | 1      | 124        | 0: Off<br>1: On                        | Setup - Frame Lock                                                                                                    |
| 0      | 1      | 125        | 0: Manual<br>1: Auto                   | Setup - Auto Image                                                                                                    |
| 0      | 1      | 126        | 0: Seamless<br>1: Fast                 | Setup - Switching Mode                                                                                                    |
| 0      | 1      | 127        | 0: Best Quality<br>1: Fast             | Setup - Frame Latency                                                                                                    |

| Control |     | Function | Parameter1                                                                                                    | Parameter2                                                                                                    | Description                         |
|---------|-----|----------|----------------------------------------------------------------------------------------------------|----------------------------------------------------------------------------------------------------|-------------------------------------|
| Set     | Get | Function | Parameteri                                                                                                    | Parameter2                                                                                                    | Description                         |
| 0       | 1   | 128      | 0: First Priority 1: Second Priority 2: Third Priority 3:4 <sup>th</sup> Priority 4:5 <sup>th</sup> Priority 5:6 <sup>th</sup> Priority 6:7 <sup>th</sup> Priority 7:8 <sup>th</sup> Priority 8:9 <sup>th</sup> Priority 9:10 <sup>th</sup> Priority 10: 11 <sup>th</sup> Priority 11: 12 <sup>th</sup> Priority | 0: UNIV 1<br>1: UNIV 2<br>2: UNIV 3<br>3: UNIV 4<br>4: HDMI 1<br>5: HDMI 2<br>6: HDMI 3<br>7: HDMI 4<br>8: DP 1<br>9: DP 2<br>10: HDBT1<br>11: HDBT2<br>12: Off | Auto switch Priority (Parameter *5) |
| 0       | 1   | 129      | 0: Off<br>1: On                                                                                                    | N/A                                                                                                    | Setup - Hot Plug HDMI1              |
| 0       | 1   | 130      | 0: Off<br>1: On                                                                                                    | N/A                                                                                                    | Setup - Hot Plug HDMI2              |
| 0       | 1   | 131      | 0: Off<br>1: On                                                                                                    | N/A                                                                                                    | Setup - Hot Plug HDMI3              |
| 0       | 1   | 132      | 0: Off<br>1: On                                                                                                    | N/A                                                                                                    | Setup - Hot Plug HDMI4              |
| 0       | 1   | 133      | 0: Off<br>1: On                                                                                                    | N/A                                                                                                    | Setup - Hot Plug DP1                |
| 0       | 1   | 134      | 0: Off<br>1: On                                                                                                    | N/A                                                                                                    | Setup - Hot Plug DP2                |
| 0       | 1   | 135      | 0: Off<br>1: On                                                                                                    | N/A                                                                                                    | Setup - HDMI1 Input HDCP            |
| 0       | 1   | 136      | 0: Off<br>1: On                                                                                                    | N/A                                                                                                    | Setup - HDMI2 Input HDCP            |
| 0       | 1   | 137      | 0: Off<br>1: On                                                                                                    | N/A                                                                                                    | Setup - HDMI3 Input HDCP            |
| 0       | 1   | 138      | 0: Off<br>1: On                                                                                                    | N/A                                                                                                    | Setup - HDMI4 Input HDCP            |
| 0       | 1   | 139      | 0: Off<br>1: On                                                                                                    | N/A                                                                                                    | Setup - DP1 Input HDCP              |
| 0       | 1   | 140      | 0: Off<br>1: On                                                                                                    | N/A                                                                                                    | Setup - DP2 Input HDCP              |
| 0       | -   | 141      | 0: Profile 1<br>1: Profile 2<br>2: Profile 3                                                                                                    | N/A                                                                                                    | Setup - Erase                       |

| Control | Туре | Fetien   | Barrary and     | Davassatas 2 | Description  |
|---------|------|----------|-----------------|--------------|--------------|
| Set     | Get  | Function | Parameter1      | Parameter2   | Description  |
|         |      |          | 3: Profile 4    |              |              |
|         |      |          | 4: Profile 5    |              |              |
|         |      |          | 5: Profile 6    |              |              |
|         |      |          | 6: Profile 7    |              |              |
|         |      |          | 7: Profile 8    |              |              |
| 0       | 1    | 150      | 0: Off<br>1: On | N/A          | Setup - DHCP |

| Set | Get | Function | IP1   | IP2   | IP3   |       | Parameter *7, Reboot after setting IP Address /<br>Subnet /Gateway |
|-----|-----|----------|-------|-------|-------|-------|--------------------------------------------------------------------|
| 0   | 1   | 151      | 0~255 | 0~255 | 0~255 | 0~255 | Setup – IP Address (DHCP = Off)                                    |
| 0   | 1   | 152      | 0~255 | 0~255 | 0~255 | 0~255 | Setup – Subnet Mask (DHCP = Off)                                   |
| 0   | 1   | 153      | 0~255 | 0~255 | 0~255 | 0~255 | Setup - Gateway (DHCP = Off)                                       |

| Set | Get | Function | Parameter1                                                                          | Description Control Type                                   |
|-----|-----|----------|-------------------------------------------------------------------------------------|------------------------------------------------------------|
| 0   | -   | 154      | N/A                                                                                 | Setup - Factory Reset                                      |
| 0   | -   | 155      | N/A                                                                                 | Factory Reset (Ethernet related settings are not included) |
| 0   | 1   | 160      | 0: Off<br>1: On                                                                     | Setup – Hot Plug HDBT 1                                    |
| 0   | 1   | 161      | 0: Off<br>1: On                                                                     | Setup – Hot Plug HDBT 2                                    |
| 0   | 1   | 165      | 0: Off<br>1: On                                                                     | Setup – HDBT1 Input HDCP                                   |
| 0   | 1   | 166      | 0: Off<br>1: On                                                                     | Setup – HDBT2 Input HDCP                                   |
| 0   | 1   | 200      | 0: 1400x1050x60<br>1: 1680x1050x60                                                  | Advanced: Mode Set – Mode 1                                |
| 0   | 1   | 201      | 0: 1280x1024x75<br>1: 1280x1024x76                                                  | Advanced: Mode Set – Mode 2                                |
| 0   | 1   | 202      | 0: 1280x768x60<br>1: 1366x768x60<br>2: 1366x768x60(R)                               | Advanced: Mode Set – Mode 3                                |
| 0   | 1   | 203      | 0: 1024x768x75<br>1: 1024x768x75-Mac                                                | Advanced: Mode Set – Mode 4                                |
| 0   | 1   | 204      | 0: 1280x960x60<br>1: 1600x900x60(R)                                                 | Advanced: Mode Set – Mode 5                                |
| 0   | 1   | 266      | 0: Program<br>1: Preview                                                            | Advanced: OSD – OSD Position                               |
| 0   | 1   | 267      | 0: Center<br>1: Top Left<br>2: Top Right<br>3: Bottom Left<br>4: Bottom Right       | Advanced: OSD – Menu Position                              |
| 0   | 1   | 268      | 0: 5 sec<br>1: 10 sec<br>2: 20 sec<br>3: 30 sec<br>4: 60 sec<br>5: 90 sec<br>6: Off | Advanced: OSD – Time Out(sec.)                             |

| Set | Get | Function | Parameter1                                           | Description Control Type                                                                                                    |
|-----|-----|----------|------------------------------------------------------|----------------------------------------------------------------------------------------------------|
|     | 1   | i e      | 0: Off                                               |                                                                                                    |
| 0   | 1   | 270      | 1: On<br>2: Custom                                   | Advanced: Misc – Logo                                                                                                    |
| 0   | 1   | 271      | 0: Blue                                              | Advanced: Misc –Blank Color                                                                                                    |
|     | -   |          | 1: Black                                             |                                                                                                    |
| 0   | 1   | 272      | 0: Blue<br>1: Black                                  | Advanced: Misc – Background                                                                                                    |
| 0   | 1   | 273      | 0: Off<br>1: Sleep<br>2: Power down                  | Advanced: Misc –Low Power Saving                                                                                                    |
| 0   | 1   | 274      | 0: Off<br>1: On                                      | Advanced: Misc – Save Lock                                                                                                    |
| 0   | 1   | 275      | 0: Off<br>1: On                                      | Advanced: Misc – Input Lock                                                                                                    |
| 0   | 1   | 276      | 0: Blank & Mute<br>1: Blank<br>2: Mute               | Advanced: Misc –Blank                                                                                                    |
| 0   | 1   | 277      | 0: Freeze & Mute<br>1: Freeze<br>2: Mute             | Advanced: Misc – Freeze                                                                                                    |
| 0   | 1   | 281      | 0: Follow Output<br>1: Follow Input                  | Advanced: Misc – HDCP                                                                                                    |
| 0   | 1   | 282      | 0: Off<br>1: On                                      | Advanced: Misc – Overscan                                                                                                    |
| 0   | 1   | 283      | 0: Off<br>1: Text<br>2: Logo                         | Advanced: Misc – Overlay text and logo should follow these below: Text: you need to have a "TextOvl.ini" file in the USB flash drive and ensure it is connected. Logo: you need to have a "Txtlogo.bmp" file in the USB flash drive and ensure it is connected. |
| 0   | 1   | 285      | 0: Off<br>1: HDBT IN1<br>2: HDBT IN2<br>3: HDBT OUT  | Advanced: Misc – HDBT Tunneling. RS-232 Switching path You can only switch between HDBT tunneling paths by switching first to Off and then switch to a different tunneling path (HDBT IN1, HDBT IN2 or HDBT OUT).                                               |
| 0   | 1   | 286      | 0: Off<br>1: On                                      | Last Connected                                                                                                    |
| 0   | 1   | 287      | 0~65535                                              | HDBT Tunneling Port                                                                                                    |
| 0   | 1   | 300      | 0: Custom1<br>1: Custom2<br>2: Custom3<br>3: Custom4 | Advanced: Input Mode: Custom Input                                                                                                    |
| 0   | 1   | 301      | 512~3071                                             | Advanced: Input Mode: HT (temp value, unless to run the Input mode save)                                                                                                    |
| 0   | 1   | 302      | 32~(HS-48)                                           | Advanced: Input Mode: HW (temp value, unless to run the Input mode save)                                                                                                    |
| 0   | 1   | 303      | 80~(HT-HA-12)                                        | Advanced: Input Mode: HS (temp value, unless to run the Input mode save)                                                                                                    |
| 0   | 1   | 304      | 640~1920<br><= (HT-92)                               | Advanced: Input Mode: HA (temp value, unless to run the Input mode save)                                                                                                    |
| 0   | 1   | 305      | 0: Negative polarity 1: Positive polarity            | Advanced: Input Mode: HP (temp value, unless to run the Input mode save)                                                                                                    |

| Set | Get      | Function | Parameter1                                           | Description Control Type                                                                                                    |
|-----|----------|----------|------------------------------------------------------|----------------------------------------------------------------------------------------------------|
| 0   | 1        | 306      | 384~2047                                             | Advanced: Input Mode: VT (temp value, unless to run                                                                                                    |
| U   | '        | 306      | 384~2047                                             | the Input mode save)                                                                                                    |
| 0   | 1        | 307      | 2~(HS-13)                                            | Advanced: Input Mode: VW (temp value, unless to run the Input mode save)                                                                                                    |
| 0   | 1        | 308      | 15~(VT-VA-1)                                         | Advanced: Input Mode: VS (temp value, unless to run the Input mode save)                                                                                                    |
| 0   | 1        | 309      | 480~1200<br><= (VT-16)                               | Advanced: Input Mode: VA (temp value, unless to run the Input mode save)                                                                                                    |
| 0   | 1        | 310      | 0: Negative polarity 1: Positive polarity            | Advanced: Input Mode: VP (temp value, unless to run the Input mode save)                                                                                                    |
| 0   | 1        | 311      | 25000 < OCLK <= 297000                               | Advanced: Input Mode: OCLK Temp value, unless to run the Input mode save The three bytes of high byte is integer; the three bytes of low byte is the decimal place. The unit is KHz   |
| 0   | 1        | 312      | 0: Off<br>1: On                                      | Advanced: Input Mode: Enable                                                                                                    |
| 0   | -        | 313      | N/A                                                  | Advanced: Input Mode: Save                                                                                                    |
| 0   | 1        | 320      | 0: Custom1<br>1: Custom2<br>2: Custom3<br>3: Custom4 | Advanced: Output Mode: Custom Output                                                                                                    |
| 0   | 1        | 321      | 512~3071                                             | Advanced: Output Mode: HT (temp value, unless to run the Output mode save)                                                                                                    |
| 0   | 1        | 322      | 32~(HS-48)                                           | Advanced: Output Mode: HW (temp value, unless to run the Output mode save)                                                                                                    |
| 0   | 1        | 323      | 80~(HT-HA-12)                                        | Advanced: Output Mode: HS (temp value, unless to run the Output mode save)                                                                                                    |
| 0   | 1        | 324      | 640~1920<br><= (HT-92)                               | Advanced: Output Mode: HA (temp value, unless to run the Output mode save)                                                                                                    |
| 0   | 1        | 325      | Negative polarity     Positive polarity              | Advanced: Output Mode: HP (temp value, unless to run the Output mode save)                                                                                                    |
| 0   | 1        | 326      | 384~2047                                             | Advanced: Output Mode: VT (temp value, unless to run the Output mode save)                                                                                                    |
| 0   | 1        | 327      | 2~(HS-13)                                            | Advanced: Output Mode: VW (temp value, unless to run the Output mode save)                                                                                                    |
| 0   | 1        | 328      | 15~(VT-VA-1)                                         | Advanced: Output Mode: VS (temp value, unless to run the Output mode save)                                                                                                    |
| 0   | 1        | 329      | 480~1200<br><= (VT-16)                               | Advanced: Output Mode: VA (temp value, unless to run the Output mode save)                                                                                                    |
| 0   | 1        | 330      | 0: Negative polarity 1: Positive polarity            | Advanced: Output Mode: VP (temp value, unless to run the Output mode save)                                                                                                    |
| 0   | 1        | 331      | 25000 < OCLK <= 297000                               | Advanced: Output Mode: OCLK Temp value, unless to run the Output mode save The three bytes of high byte is integer; the three bytes of low byte is the decimal place. The unit is KHz |
| 0   | Ŀ        | 332      | N/A                                                  | Advanced: Output Mode: Save                                                                                                    |
| 0   | -        | 333      | N/A                                                  | Advanced: Output Mode: Set Current (temp value, unless to run the Output mode save)                                                                                                   |
| 0   | -        | 334      | N/A                                                  | Advanced: Output Mode: Read HDMI1 EDID                                                                                                    |
| 0   | <b>-</b> | 335      | N/A                                                  | Advanced: Output Mode: Read HDMI2 EDID                                                                                                    |
| 0   | -        | 336      | N/A                                                  | Advanced: Output Mode: Read DP EDID                                                                                                    |
|     |          | 337      | N/A                                                  | Advanced: Output Mode: Read VGA EDID                                                                                                    |

| Set | Get | Function | Parameter1                                                                                                    | Description Control Type                    |
|-----|-----|----------|----------------------------------------------------------------------------------------------------|---------------------------------------------|
| 0   |     | 338      | N/A                                                                                                    | Advanced: Output Mode: Read HDBT EDID       |
| 0   | -   | 400      | 0: Advanced: Input EDID: HDMI1 Default 1: Advanced: Input EDID: HDMI1 Copy HDMI1 Out 2: Advanced: Input EDID: HDMI1 Copy HDMI2 Out 3: Advanced: Input EDID: HDMI1 Copy DP Out 4: Advanced: Input EDID: HDMI1 Copy HDMI2 DID: HDMI1 Copy HDBT Out                                                                                                    | Advanced: Input EDID: HDMI1                 |
| 0   | -   | 401      | 0: Default 1: 1024x768 60 2: 1280x800 60 3: 1280x102 60 4: 1366x4768 60 5: 1440x900 60 6: 1400x1050 60 7: 1600x900 60 8: 1600x1200 60 9: 1680x1050 60 10: 1920x1080 60 11: 1920x1080 60 11: 720P 60 14:1080P 50 15:1080p 60 16:2K 50 17:2K 60                                                                                                    | Advanced: Input EDID: HDMI1 Select Modeline |
| 0   | -   | 405      | 0: Advanced: Input EDID: HDMI2 Default 1: Advanced: Input EDID: HDMI2 Copy HDMI1 Out 2: Advanced: Input EDID: HDMI2 Copy HDMI2 Out 3: Advanced: Input EDID: HDMI2 Copy DP Out 4: Advanced: Input EDID: HDMI2 Copy HDMI2 COpy HDMI2 COPY HDMI2 COPY | Advanced: Input EDID: HDMI2                 |
| 0   | -   | 406      | 0: Default 1: 1024x768 60 2: 1280x800 60 3: 1280x1024 60 4: 1366x4768 60 5: 1440x900 60 6: 1400x1050 60 7: 1600x900 60 8: 1600x1200 60 9: 1680x1050 60 10: 1920x1080 60 11: 1920x1080 60 11: 720P 50 13: 720P 60 14: 1080P 50 15: 1080p 60 16: 2K 50 17: 2K 60                                                                                                    | Advanced: Input EDID: HDMI2 Select Modeline |

| Set | Get | Function | Parameter1                                                                                                    | Description Control Type                    |
|-----|-----|----------|----------------------------------------------------------------------------------------------------|---------------------------------------------|
| 0   | -   | 410      | 0: Advanced: Input EDID:<br>HDMI3 Default<br>1: Advanced: Input EDID:<br>HDMI3 Copy HDMI1 Out<br>2: Advanced: Input EDID:<br>HDMI3 Copy HDMI2 Out<br>3: Advanced: Input EDID:<br>HDMI3 Copy DP Out<br>4: Advanced: Input EDID:<br>HDMI3 Copy HDBT Out              | Advanced: Input EDID: HDMI3                 |
| 0   | -   | 411      | 0: Default 1: 1024x768 60 2: 1280x800 60 3: 1280x1024 60 4: 1366x4768 60 5: 1440x900 60 6: 1440x1050 60 7: 1600x900 60 8: 1600x1200 60 9: 1680x1050 60 10: 1920x1080 60 11: 1920x1200 60(RB) 12: 720P 50 13: 720P 60 14: 1080P 50 15: 1080p 60 16: 2K 50 17: 2K 60 | Advanced: Input EDID: HDMI3 Select Modeline |
| 0   | -   | 415      | 0: Advanced: Input EDID: HDMI4 Default 1: Advanced: Input EDID: HDMI4 Copy HDMI1 Out 2: Advanced: Input EDID: HDMI4 Copy HDMI2 Out 3: Advanced: Input EDID: HDMI4 Copy DP Out 4: Advanced: Input EDID: HDMI4 Copy HDBT Out                                         | Advanced: Input EDID: HDMI4                 |
| 0   | -   | 416      | 0: Default 1: 1024x768 60 2: 1280x800 60 3: 1280x1024 60 4: 1366x4768 60 5: 1440x1050 60 7: 1600x900 60 8: 1600x1200 60 9: 1680x1050 60 10: 1920x1080 60 11: 1920x1200 60(RB) 12: 720P 50 13:720P 60 14:1080P 50 15:1080p 60 16:2K 50 17:2K 60                     | Advanced: Input EDID: HDMI4 Select Modeline |
| 0   | -   | 420      | 0: Advanced: Input EDID:<br>DP1 Default                                                                                                    | Advanced: Input EDID: DP1                   |

| Set | Get | Function | Parameter1                                                                                                    | Description Control Type                  |
|-----|-----|----------|----------------------------------------------------------------------------------------------------|-------------------------------------------|
|     |     |          | 1: Advanced: Input EDID:<br>DP1 Copy HDMI1 Out<br>2: Advanced: Input EDID:<br>DP1 Copy HDMI2 Out<br>3: Advanced: Input EDID:<br>DP1 Copy DP Out<br>4: Advanced: Input EDID:<br>DP1 Copy HDBT Out                                                              |                                           |
| 0   | -   | 421      | 0: Default 1: 1024x768 60 2: 1280x800 60 3: 1280x1024 60 4: 1366x4768 60 5: 1440x900 60 6: 1400x1050 60 7: 1600x900 60 8: 1600x1200 60 9: 1680x1050 60 10: 1920x1080 60 11: 1920x1200 60(RB) 12: 720P 50 13:720P 60 14:1080P 50 15:1080p 60 16:2K 50 17:2K 60 | Advanced: Input EDID: DP1 Select Modeline |
| 0   | -   | 425      | 0: Advanced: Input EDID: DP2 Default 1: Advanced: Input EDID: DP2 Copy HDMI1 Out 2: Advanced: Input EDID: DP2 Copy HDMI2 Out 3: Advanced: Input EDID: DP2 Copy DP Out 4: Advanced: Input EDID: DP2 Copy HDBT Out                                              | Advanced: Input EDID: DP2                 |
| 0   | -   | 426      | 0: Default 1: 1024x768 60 2: 1280x800 60 3: 1280x1024 60 4: 1366x4768 60 5: 1440x900 60 6: 1400x1050 60 7: 1600x900 60 8: 1600x1200 60 9: 1680x1050 60 10: 1920x1080 60 11: 1920x1200 60(RB) 12: 720P 50 13:720P 60 14:1080P 50 15:1080p 60 16:2K 50 17:2K 60 | Advanced: Input EDID: DP2 Select Modeline |
| 0   | -   | 430      | 0: Advanced: Input EDID:<br>UNIV1 Default<br>1: Advanced: Input EDID:<br>UNIV1 Copy PC output                                                                                                    | Advanced: Input EDID: UNIV1               |

| Set | Get | Function | Parameter1                                                                                                    | Description Control Type                    |
|-----|-----|----------|----------------------------------------------------------------------------------------------------|---------------------------------------------|
| 0   | -   | 431      | 0: Default 1: 1024x768 60 2: 1280x800 60 3: 1280x1024 60 4: 1366x4768 60 5: 1440x900 60 6: 1400x1050 60 7: 1600x900 60 8: 1600x1200 60 9: 1680x1050 60 10: 1920x1080 60 11: 1920x1080 60     | Advanced: Input EDID: UNIV1 Select Modeline |
| 0   | -   | 435      | 0: Advanced: Input EDID:<br>UNIV2 Default<br>1: Advanced: Input EDID:<br>UNIV2 Copy PC output                                                                                                | Advanced: Input EDID: UNIV2                 |
| 0   | -   | 436      | 0: Default 1: 1024x768 60 2: 1280x800 60 3: 1280x1024 60 4: 1366x4768 60 5: 1440x900 60 6: 1400x1050 60 7: 1600x900 60 8: 1600x1200 60 9: 1680x1050 60 10: 1920x1080 60 11: 1920x1200 60(RB) | Advanced: Input EDID: UNIV2 Select Modeline |
| 0   | -   | 440      | 0: Advanced: Input EDID:<br>UNIV3 Default<br>1: Advanced: Input EDID:<br>UNIV3 Copy PC output                                                                                                | Advanced: Input EDID: UNIV3                 |
| 0   | -   | 441      | 0: Default 1: 1024x768 60 2: 1280x800 60 3: 1280x1024 60 4: 1366x4768 60 5: 1440x900 60 6: 1400x1050 60 7: 1600x900 60 8: 1600x1200 60 9: 1680x1050 60 10: 1920x1080 60 11: 1920x1200 60(RB) | Advanced: Input EDID: UNIV3 Select Modeline |
| 0   | -   | 445      | 0: Advanced: Input EDID:<br>UNIV4 Default<br>1: Advanced: Input EDID:<br>UNIV4 Copy PC output                                                                                                | Advanced: Input EDID: UNIV4                 |
| 0   | -   | 446      | 0: Default 1: 1024x768 60 2: 1280x800 60 3: 1280x1024 60 4: 1366x4768 60 5: 1440x900 60 6: 1400x1050 60 7: 1600x900 60 8: 1600x1200 60                                                       | Advanced: Input EDID: UNIV4 Select Modeline |

| Set | Get | Function | Parameter1                                  | Description Control Type |
|-----|-----|----------|---------------------------------------------|--------------------------|
|     |     |          | 9: 1680x1050 60                             |                          |
|     |     |          | 10: 1920x1080 60                            |                          |
|     |     |          | 11: 1920x1200 60(RB)                        |                          |
| 0   | 1   | 450      | -100 ~ 24                                   | Program Max Volume Limit |
| 0   | 1   | 451      | -100 ~ 24                                   | Preview Max Volume Limit |
|     |     |          | 0: 640x480 60                               |                          |
|     |     |          | 1: 640x480 67(Mac13)                        |                          |
|     |     |          | 2: 640x480 72                               |                          |
|     |     |          | 3: 640x480 75                               |                          |
|     |     |          | 4: 640x480 85                               |                          |
|     |     |          | 5: 720x400 70                               |                          |
|     |     |          | 6: 720x400 85                               |                          |
|     |     |          | 7: 800x600 56                               |                          |
|     |     |          | 8: 800x600 60                               |                          |
|     |     |          | 9: 800x600 72                               |                          |
|     |     |          | 10: 800x600 75                              |                          |
|     |     |          | 11: 800x600 85                              |                          |
|     |     |          | 12: 832x624 75 Mac16<br>13: 1024x768 60     |                          |
|     |     |          | 14: 1024x768 70                             |                          |
|     |     |          | 15: 1024x768 75                             |                          |
|     |     |          | 16: 1024x768 75 Mac19                       |                          |
|     |     |          | 17: 1024x768 85                             |                          |
|     |     |          | 18: 1024x800 84 Sun                         |                          |
|     |     |          | 19: 1152x864 75                             |                          |
|     |     |          | 20: 1152x870 75 Mac21                       |                          |
|     |     |          | 21: 1152x900 66 Sun                         |                          |
|     |     |          | 22: 1152x900 76 Sun                         |                          |
|     |     |          | 23: 1280x720 60                             |                          |
|     |     |          | 24: 1280x800 60 R                           |                          |
| -   | 1   | 460      | 25: 1280x800 60<br>26: 1280x960 60          | Program Input status     |
|     |     |          | 27: 1280x960 85                             |                          |
|     |     |          | 28: 1280x768 60 R                           |                          |
|     |     |          | 29: 1280x768 60                             |                          |
|     |     |          | 30: 1280x1024 60                            |                          |
|     |     |          | 31: 1280x1024 75                            |                          |
|     |     |          | 32: 1280x1024 76 Sun                        |                          |
|     |     |          | 33: 1280x1024 85                            |                          |
|     |     |          | 34: 1366x768 60 R                           |                          |
|     |     |          | 35: 1366x768 60                             |                          |
|     |     |          | 36: 1440x900 60 R<br>37: 1440x900 60        |                          |
|     |     |          | 38: 1400x1050 60                            |                          |
|     |     |          | 39: 1400x1050 75                            |                          |
|     |     |          | 40: 1600x900 60 R                           |                          |
|     |     |          | 41: 1600x1200 60                            |                          |
|     |     |          | 42: 1680x1050 60 R                          |                          |
|     |     |          | 43: 1680x1050 60                            |                          |
|     |     |          | 44: 1920x1080 60                            |                          |
|     |     |          | 45: 1920x1200 60 R                          |                          |
|     |     |          | 46: 2048x1080 50                            |                          |
|     |     |          | 47: 2048x1080 60                            |                          |
|     |     |          | 48: 3840x2160@24Hz                          |                          |
|     |     |          | 49: 3840x2160@25Hz                          |                          |
|     |     |          | 50: 3840x2160@29_97Hz<br>51: 3840x2160@30Hz |                          |
|     |     | L        | D1. 304UXZ10U@3UHZ                          |                          |

| Set | Get | Function | Parameter1              | Description Control Type |
|-----|-----|----------|-------------------------|--------------------------|
|     |     |          | 52: 4096x2160@24Hz      |                          |
|     |     |          | 02. 1000/12.00 02.11.12 |                          |
|     |     |          | 100: Custom1            |                          |
|     |     |          | 101: Custom2            |                          |
|     |     |          | 102: Custom3            |                          |
|     |     |          | 103: Custom4            |                          |
|     |     |          | Too. Guotomi            |                          |
|     |     |          | 150: 480i 60            |                          |
|     |     |          | 151: 480p 60            |                          |
|     |     |          | 152: 576i 50            |                          |
|     |     |          | 153: 576p 50            |                          |
|     |     |          | 154: 720p 50            |                          |
|     |     |          | 155: 720p 60            |                          |
|     |     |          | 156: 1080i 50           |                          |
|     |     |          | 157: 1080i 60           |                          |
|     |     |          | 158: 1080p 24           |                          |
|     |     |          | 159: 1080p 50           |                          |
|     |     |          | 160: 1080p 60           |                          |
|     |     |          | 1                       |                          |
|     |     |          | 200: NTSC               |                          |
|     |     |          | 201: PAL                |                          |
|     |     |          | 202: PAL-M              |                          |
|     |     |          | 203: PAL-N              |                          |
|     |     |          | 204: NTSC 4.43          |                          |
|     |     |          | 205: SECAM              |                          |
|     |     |          | 206: PAL-60             |                          |
|     |     |          | 250: No Input detected  |                          |
|     |     |          | 251: Not supported      |                          |
|     |     |          | 0: 640x480 60           |                          |
|     |     |          | 1: 640x480 67(Mac13)    |                          |
|     |     |          | 2: 640x480 72           |                          |
|     |     |          | 3: 640x480 75           |                          |
|     |     |          | 4: 640x480 85           |                          |
|     |     |          | 5: 720x400 70           |                          |
|     |     |          | 6: 720x400 85           |                          |
|     |     |          | 7: 800x600 56           |                          |
|     |     |          | 8: 800x600 60           |                          |
|     |     |          | 9: 800x600 72           |                          |
|     |     |          | 10: 800x600 75          |                          |
|     |     |          | 11: 800x600 85          |                          |
|     |     |          | 12: 832x624 75 Mac16    |                          |
|     |     |          | 13: 1024x768 60         |                          |
| -   | 1   | 461      |                         | Preview Input status     |
|     |     |          | 15: 1024x768 75         |                          |
|     |     |          | 16: 1024x768 75 Mac19   |                          |
|     |     |          | 17: 1024x768 85         |                          |
|     |     |          | 18: 1024x800 84 Sun     |                          |
|     |     |          | 19: 1152x864 75         |                          |
|     |     |          | 20: 1152x870 75 Mac21   |                          |
|     |     |          | 21: 1152x900 66 Sun     |                          |
|     |     |          | 22: 1152x900 76 Sun     |                          |
|     |     |          | 23: 1280x720 60         |                          |
|     |     |          | 24: 1280x800 60 R       |                          |
|     |     |          | 25: 1280x800 60         |                          |
|     |     |          | 26: 1280x960 60         |                          |
|     |     |          | 27: 1280x960 85         |                          |
|     | 1   | 1        | 28: 1280x768 60 R       | ı                        |

| -   | -   | I        | -                            | L                        |
|-----|-----|----------|------------------------------|--------------------------|
| Set | Get | Function | Parameter1                   | Description Control Type |
|     |     |          | 29: 1280x768 60              |                          |
|     |     |          | 30: 1280x1024 60             |                          |
|     |     |          | 31: 1280x1024 75             |                          |
|     |     |          | 32: 1280x1024 76 Sun         |                          |
|     |     |          | 33: 1280x1024 85             |                          |
|     |     |          | 34: 1366x768 60 R            |                          |
|     |     |          | 35: 1366x768 60              |                          |
|     |     |          | 36: 1440x900 60 R            |                          |
|     |     |          | 37: 1440x900 60              |                          |
|     |     |          | 38: 1400x1050 60             |                          |
|     |     |          | 39: 1400x1050 75             |                          |
|     |     |          | 40: 1600x900 60 R            |                          |
|     |     |          | 41: 1600x1200 60             |                          |
|     |     |          | 42: 1680x1050 60 R           |                          |
|     |     |          | 43: 1680x1050 60             |                          |
|     |     |          | 44: 1920x1080 60             |                          |
|     |     |          | 45: 1920x1200 60 R           |                          |
|     |     |          | 46: 2048x1080@50Hz           |                          |
|     |     |          | 47: 2048x1080@50Hz           |                          |
|     |     |          | 47. 2046X1060@60FZ           |                          |
|     |     |          | 100: Custom1                 |                          |
|     |     |          | 100: Custom1<br>101: Custom2 |                          |
|     |     |          |                              |                          |
|     |     |          | 102: Custom3                 |                          |
|     |     |          | 103: Custom4                 |                          |
|     |     |          | 150: 480i 60                 |                          |
|     |     |          | 151: 480p 60                 |                          |
|     |     |          | 152: 576i 50                 |                          |
|     |     |          | 153: 576p 50                 |                          |
|     |     |          | 154: 720p 50                 |                          |
|     |     |          | 155: 720p 60                 |                          |
|     |     |          | 156: 1080i 50                |                          |
|     |     |          | 157: 1080i 60                |                          |
|     |     |          | 158: 1080p 24                |                          |
|     |     |          | 159: 1080p 50                |                          |
|     |     |          | 160: 1080p 60                |                          |
|     |     |          | 200: NTSC                    |                          |
|     |     |          |                              |                          |
|     |     |          | 201: PAL                     |                          |
|     |     |          | 202: PAL-M                   |                          |
|     |     |          | 203: PAL-N                   |                          |
|     |     |          | 204: NTSC 4.43               |                          |
|     |     |          | 205: SECAM                   |                          |
|     |     |          | 206: PAL-60                  |                          |
|     |     |          | 250: No Input detected       |                          |
|     |     |          | 251: Not supported           |                          |
|     |     |          | 0: 640x480 60                |                          |
|     |     |          | 1: 640x480 67(Mac13)         |                          |
|     |     |          | 2: 640x480 72                |                          |
|     |     |          | 3: 640x480 75                |                          |
|     |     |          | 4: 640x480 85                |                          |
| -   | 1   | 462      | 5: 720x400 70                | PIP Input status         |
|     |     |          | 6: 720x400 85                |                          |
|     |     |          | 7: 800x600 56                |                          |
|     |     |          | 8: 800x600 60                |                          |
|     |     |          | 9: 800x600 72                |                          |
|     |     |          | 10: 800x600 75               |                          |
|     |     |          | 1.0.000,000 10               |                          |

| Set | Get | Function | Parameter1            | Description Control Type |
|-----|-----|----------|-----------------------|--------------------------|
| Set | Gel | Function |                       | Description Control Type |
|     |     |          | 11: 800x600 85        |                          |
|     |     |          | 12: 832x624 75 Mac16  |                          |
|     |     |          | 13: 1024x768 60       |                          |
|     |     |          | 14: 1024x768 70       |                          |
|     |     |          | 15: 1024x768 75       |                          |
|     |     |          | 16: 1024x768 75 Mac19 |                          |
|     |     |          | 17: 1024x768 85       |                          |
|     |     |          | 18: 1024x800 84 Sun   |                          |
|     |     |          | 19: 1152x864 75       |                          |
|     |     |          | 20: 1152x870 75 Mac21 |                          |
|     |     |          | 21: 1152x900 66 Sun   |                          |
|     |     |          | 22: 1152x900 76 Sun   |                          |
|     |     |          | 23: 1280x720 60       |                          |
|     |     |          | 24: 1280x800 60 R     |                          |
|     |     |          | 25: 1280x800 60       |                          |
|     |     |          | 26: 1280x960 60       |                          |
|     |     |          | 27: 1280x960 85       |                          |
|     |     |          | 28: 1280x768 60 R     |                          |
|     |     |          | 29: 1280x768 60       |                          |
|     |     |          | 30: 1280x1024 60      |                          |
|     |     |          | 31: 1280x1024 75      |                          |
|     |     |          | 32: 1280x1024 75      |                          |
|     |     |          |                       |                          |
|     |     |          | 33: 1280x1024 85      |                          |
|     |     |          | 34: 1366x768 60 R     |                          |
|     |     |          | 35: 1366x768 60       |                          |
|     |     |          | 36: 1440x900 60 R     |                          |
|     |     |          | 37: 1440x900 60       |                          |
|     |     |          | 38: 1400x1050 60      |                          |
|     |     |          | 39: 1400x1050 75      |                          |
|     |     |          | 40: 1600x900 60 R     |                          |
|     |     |          | 41: 1600x1200 60      |                          |
|     |     |          | 42: 1680x1050 60 R    |                          |
|     |     |          | 43: 1680x1050 60      |                          |
|     |     |          | 44: 1920x1080 60      |                          |
|     |     |          | 45: 1920x1200 60 R    |                          |
|     |     |          | 46: 2048x1080@50Hz    |                          |
|     |     |          | 47: 2048x1080@60Hz    |                          |
|     |     |          | 1                     |                          |
|     |     |          | 100: Custom1          |                          |
|     | 1   |          | 101: Custom2          |                          |
|     |     |          | 102: Custom3          |                          |
|     |     |          | 103: Custom4          |                          |
|     |     |          | 150: 480i 60          |                          |
|     |     |          | 151: 480p 60          |                          |
|     |     |          | 1                     |                          |
|     |     |          | 152: 576i 50          |                          |
|     |     |          | 153: 576p 50          |                          |
|     | 1   |          | 154: 720p 50          |                          |
|     |     |          | 155: 720p 60          |                          |
|     |     |          | 156: 1080i 50         |                          |
|     | 1   |          | 157: 1080i 60         |                          |
|     | 1   |          | 158: 1080p 24         |                          |
|     |     |          | 159: 1080p 50         |                          |
|     |     |          | 160: 1080p 60         |                          |
|     |     |          |                       |                          |
|     |     |          | 200: NTSC             |                          |
|     | 1   |          | 201: PAL              |                          |
|     |     |          | 202: PAL-M            |                          |
|     |     | 1        | 1                     | I .                      |

| Set | Get | Function | Parameter1             | Description Control Type |
|-----|-----|----------|------------------------|--------------------------|
|     |     |          | 203: PAL-N             |                          |
|     |     |          | 204: NTSC 4.43         |                          |
|     |     |          | 205: SECAM             |                          |
|     |     |          | 206: PAL-60            |                          |
|     |     |          | 250: No Input detected |                          |
|     |     |          | 251: Not supported     |                          |
|     |     | <b>†</b> | 0: Native HDMI1        |                          |
|     |     |          | 1: Native HDMI2        |                          |
|     |     |          | 2: Native DP           |                          |
|     |     |          | 3: Native VGA          |                          |
|     |     |          | 4: 640x480 60          |                          |
|     |     |          | 5: 640x480 75          |                          |
|     |     |          | 6: 800x600 50          |                          |
|     |     |          | 7: 800x600 60          |                          |
|     |     |          | 8: 800x600 75          |                          |
|     |     |          | 9: 1024x768 50         |                          |
|     |     |          | 10: 1024x768 60        |                          |
|     |     |          | 11: 1024x768 75        |                          |
|     |     |          | 12: 1280x768 50        |                          |
|     |     |          | 13: 1280x768 60        |                          |
|     |     |          | 14: 1280x720 60        |                          |
|     |     |          | 15: 1280x800 60        |                          |
|     |     |          | 16: 1280x1024 50       |                          |
|     |     |          | 17: 1280x1024 60       |                          |
|     |     |          | 18: 1280x1024 75       |                          |
|     |     |          | 19: 1366x768 50        |                          |
|     |     |          | 20: 1366x768 60        |                          |
|     |     |          | 21: 1400x1050 50       |                          |
|     |     |          | 22: 1400x1050 60       |                          |
|     |     |          | 23: 1600x900 60 R      |                          |
|     |     |          | 24: 1600x1200 50       |                          |
| L   | 1   | 463      | 25: 1600x1200 60       | Program output status    |
|     |     | 700      | 26: 1680x1050 60       | i rogram odiput status   |
|     |     |          | 27: 1920x1080 60       |                          |
|     |     |          | 28: 1920x1200 60 R     |                          |
|     |     |          | 29: 2048x1080 50       |                          |
|     |     |          | 30: 2048x1080 60       |                          |
|     |     |          | 31: 3840x2160@24Hz     |                          |
|     |     |          | 32: 3840x2160@25Hz     |                          |
|     |     |          | 33: 3840x2160@29_97Hz  |                          |
|     |     |          | 34: 3840x2160@30Hz     |                          |
|     |     |          | 35: 4096x2160@24Hz     |                          |
|     |     |          |                        |                          |
|     |     |          | 100: 480P 60           |                          |
|     |     |          | 101: 576P 50           |                          |
|     |     |          | 102: 720P 50           |                          |
|     |     |          | 103: 720P 60           |                          |
|     |     |          | 104: 1080i 50          |                          |
|     |     |          | 105: 1080i 60          |                          |
|     |     |          | 106: 1080P 50          |                          |
|     |     |          | 107: 1080P 60          |                          |
|     |     |          | 108: 1080P 24          |                          |
|     |     |          | 109: 480P 59.94        |                          |
|     |     |          | 110: 720P 59.94        |                          |
|     |     |          | 111: 1080i 59.94       |                          |
|     |     |          | 112: 1080P 23.98       |                          |
|     |     |          | 113: 1080P 29.97       |                          |
|     |     |          | 1                      |                          |

| Set | Get      | Function | Parameter1                         | Description Control Type                    |
|-----|----------|----------|------------------------------------|---------------------------------------------|
|     |          |          | 114: 1080P 59.94                   |                                             |
|     |          |          |                                    |                                             |
|     |          |          | 150: Custom1                       |                                             |
|     |          |          | 151: Custom2<br>152: Custom3       |                                             |
|     |          |          | 153: Custom4                       |                                             |
|     |          |          | 100. 003(01114                     |                                             |
|     |          |          | 160: Native HDBT                   |                                             |
|     |          |          | 0: Single Picture                  |                                             |
|     |          |          | 1: 640x480 60                      |                                             |
|     |          |          | 2: 640x480 75<br>3: 800x600 50     |                                             |
|     |          |          | 4: 800x600 60                      |                                             |
|     |          |          | 5: 800x600 75                      |                                             |
|     |          |          | 6: 1024x768 50                     |                                             |
|     |          |          | 7: 1024x768 60                     |                                             |
|     |          |          | 8: 1024x768 75                     |                                             |
|     |          |          | 9: 1280x768 50                     |                                             |
|     |          |          | 10: 1280x768 60<br>11: 1280x720 60 |                                             |
|     |          |          | 12: 1280x800 60                    |                                             |
|     |          |          | 13: 1280x1024 50                   |                                             |
| -   | 1        | 464      | 14: 1280x1024 60                   | Preview output status                       |
|     |          |          | 15:1280x1024 75                    |                                             |
|     |          |          | 60: 480P 60                        |                                             |
|     |          |          | 61: 576P 50                        |                                             |
|     |          |          | 62: 720P 50                        |                                             |
|     |          |          | 63: 720P 60                        |                                             |
|     |          |          | 64: 480P 59.94                     |                                             |
|     |          |          | 65: 720P 59.94                     |                                             |
|     |          |          | 90: Custom1                        |                                             |
|     |          |          | 91: Custom2                        |                                             |
|     |          |          | 92: Custom3                        |                                             |
|     |          |          | 93: Custom4                        |                                             |
| _   | 1        | 465      | 0: Follow Program                  | HDMI1 output status                         |
|     |          | ļ .      | 1: Follow Preview                  | ,                                           |
| -   | 1        | 466      | 0: Free Run<br>1: Frame Lock       | Sync Mode status                            |
| -   | 1        | 467      | N/A                                | Firmware Revision                           |
|     |          |          |                                    | Program blank / freeze / blank status       |
|     |          |          |                                    | 0: Program off                              |
|     |          |          |                                    | 1: Program Blank & Mute                     |
|     | Į,       | 500      | NI/A                               | 2: Program Blank                            |
| -   | 1        | 500      | N/A                                | 3: Program Mute<br>4: Program Freeze & Mute |
|     |          |          |                                    | 5: Program Freeze & Mule                    |
|     |          |          |                                    | 6: Program Blank & Freeze & Mute            |
|     | <u> </u> |          |                                    | 7: Program Blank & Freeze                   |
|     |          |          |                                    | Preview blank / freeze/ blank status        |
|     |          |          |                                    | 0: Preview off                              |
| -   | 1        | 501      | N/A                                | 1: Preview Blank & Mute                     |
|     |          |          |                                    | 2: Preview Blank<br>3: Preview Mute         |
|     |          |          |                                    | 4: Preview Freeze & Mute                    |
|     |          | L        | <u> </u>                           |                                             |

| Set | Get | Function | Parameter1                                 | Description Control Type                         |
|-----|-----|----------|--------------------------------------------|--------------------------------------------------|
| 361 | Get | Tunction | rarameterr                                 | 5: Preview Freeze                                |
|     |     |          |                                            | 6: Preview Blank & Freeze & Mute                 |
|     |     |          |                                            | 7: Preview Blank & Freeze                        |
|     |     |          | 0: Best Fit                                |                                                  |
|     |     |          | 1: Letterbox                               |                                                  |
| o   | 1   | 520      | 2: Follow Output                           | Preview Aspect Ratio                             |
| ľ   |     | 1        | 3: Virtual Wide                            |                                                  |
|     |     |          | 4: Follow Input<br>5: Custom               |                                                  |
| 0   | 1   | 521      | -16 ~ 16                                   | Preview ASPECT RATIO CUSTOM H-Pan                |
| 0   | 1   | 522      | -16 ~ 16                                   | Preview Aspect Ratio Custom V-Pan                |
| 0   | 1   | 523      | -8 ~ 8                                     | Preview Aspect Ratio Custom V-Fari               |
| 0   | 1   | 524      | -8 ~ 8                                     | Preview Aspect Ratio Custom V-Zoom               |
| 0   | 1   | 524      | 1                                          | Preview Aspect Ratio Custom V-Zoom               |
|     |     |          | 0: 100%<br>1: 150%                         |                                                  |
|     |     | E0E      | 2: 200%                                    | Preview Zoom                                     |
| 0   | 1   | 525      | 3: 225%                                    | Preview Zoom                                     |
|     |     |          | 4: 250%<br>11: Custom                      |                                                  |
| 0   | 1   | 526      | 0 ~ 24                                     | Preview Custom Zoom                              |
| 0   | 1   | 527      | 0 ~ 32                                     | Zoom H-Pan (disabled when aspect ratio = Custom) |
| 0   | 1   | 528      | 0 ~ 32                                     | Zoom V-Pan (disabled when aspect ratio = Custom) |
| 0   | 1   | 529      | 0 ~ A                                      | Preview Output Positioning – H Start             |
| 0   | 1   | 530      | A ~ B                                      | Preview Output Positioning – H End               |
| 0   | 1   | 531      | 0 ~ A                                      | Preview Output Positioning – H Position          |
| 0   | 1   | 532      | A ~ B                                      | ·                                                |
| -   | 1   | +        | +                                          | Preview Output Positioning – H Size              |
| 0   | 1   | 533      | 0 ~ A<br>A ~ B                             | Preview Output Positioning – V Start             |
| -   | _   | 534      | +                                          | Preview Output Positioning – V End               |
| 0   | 1   | 535      | 0 ~ A                                      | Preview Output Positioning – V Position          |
| 0   | 1   | 536      | A ~ B                                      | Preview Output Positioning – V Size              |
|     |     |          | 0: Advanced: Input EDID: HDBT1 Default     |                                                  |
|     |     |          | 1: Advanced: Input EDID:                   |                                                  |
|     |     |          | HDBT1 Copy HDMI1 Out                       |                                                  |
| 0   | L   | 540      | 2: Advanced: Input EDID:                   | Advanced: Input EDID: HDBT1                      |
| ľ   |     | 0.0      | HDBT1 Copy HDMI2 Out                       | Thatanoodi input 25151 1155 11                   |
|     |     |          | 3: Advanced: Input EDID: HDBT1 Copy DP Out |                                                  |
|     |     |          | 4: Advanced: Input EDID:                   |                                                  |
|     |     |          | HDBT1 Copy HDBT Out                        |                                                  |
|     |     |          | 0: Default                                 |                                                  |
|     |     |          | 1: 1024x768 60                             |                                                  |
|     |     |          | 2: 1280x800 60                             |                                                  |
|     |     |          | 3: 1280x1024 60<br>4: 1366x768 60          |                                                  |
|     |     |          | 5: 1440x900 60                             |                                                  |
|     |     |          | 6: 1400x1050 60                            |                                                  |
| o   | -   | 541      | 7: 1600x900 60(RB)                         | Advanced: Input EDID: HDBT1 Select Modeline      |
|     |     |          | 8: 1600x1200 60                            |                                                  |
|     | 1   |          | 9: 1680x1050 60                            |                                                  |
|     | 1   |          | 10: 1920x1080 60                           |                                                  |
|     | 1   |          | 11: 1920x1200 60(RB)<br>12: 720P 50        |                                                  |
|     |     |          | 13:720P 60                                 |                                                  |
|     |     |          | 14:1080P 50                                |                                                  |
|     |     |          |                                            |                                                  |

| Set | Get | Function | Parameter1                                                                                                    | Description Control Type                    |
|-----|-----|----------|----------------------------------------------------------------------------------------------------|---------------------------------------------|
|     |     |          | 15:1080p 60<br>16:2K 50<br>17:2K 60                                                                                                    |                                             |
| 0   | -   | 545      | O: Advanced: Input EDID:<br>HDBT2 Default<br>1: Advanced: Input EDID:<br>HDBT2 Copy HDMI1 Out<br>2: Advanced: Input EDID:<br>HDBT2 Copy HDMI2 Out<br>3: Advanced: Input EDID:<br>HDBT2 Copy DP Out<br>4: Advanced: Input EDID:<br>HDBT2 Copy HDBT Out                 | Advanced: Input EDID: HDBT2                 |
| 0   | -   | 546      | 0: Default 1: 1024x768 60 2: 1280x800 60 3: 1280x1024 60 4: 1366x768 60 5: 1440x900 60 6: 1400x1050 60 7: 1600x900 60(RB) 8: 1600x1200 60 9: 1680x1050 60 10: 1920x1080 60 11: 1920x1200 60(RB) 12: 720P 50 13: 720P 60 14: 1080P 50 15: 1080p 60 16: 2K 50 17: 2K 60 | Advanced: Input EDID: HDBT2 Select Modeline |

# 12 Protocol 3000

The VP-733 Presentation Switcher/Dual Scaler can be operated using the Kramer Protocol 3000 serial commands. The command framing varies according to how you interface with the VP-733.

Generally, a basic video input switching command that routes a layer 1 video signal to HDMI out 1 from HDMI input 2 (ROUTE 1,1,2), is entered as follows:

Terminal communication software, such as Hercules:

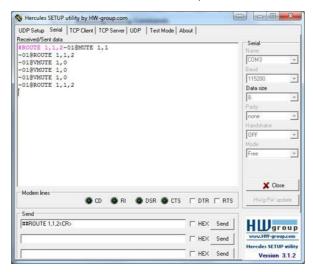

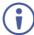

The framing of the command varies according to the terminal communication software..

K-Touch Builder (Kramer software):

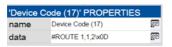

K-Config (Kramer configuration software):

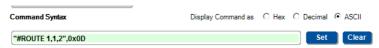

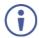

All the examples provided in this section are based on using the K-Config software.

You can enter commands directly using terminal communication software (e.g., Hercules) by connecting a PC to the serial or Ethernet port on your device. To enter  $\boxed{\mathbb{CR}}$  press the Enter key ( $\boxed{\mathbb{LF}}$  is also sent but is ignored by the command parser).

Commands sent from various non-Kramer controllers (e.g., Crestron) may require special coding for some characters (such as, /X##). For more information, refer to your controller's documentation.

For more information about Protocol 3000 commands, see:

- Understanding Protocol 3000, <u>Section 12.1</u>.
- Kramer Protocol 3000 Syntax, <u>Section 12.2</u>.
- Protocol 3000 Commands, Section 12.3.

# 12.1 Understanding Protocol 3000

Protocol 3000 commands are structured according to the following:

- Command A sequence of ASCII letters (A-Z, a-z and -). A command and its parameters must be separated by at least one space.
- Parameters A sequence of alphanumeric ASCII characters (0-9, A-Z, a-z and some special characters for specific commands). Parameters are separated by commas.
- Message string Every command entered as part of a message string begins with a message starting character and ends with a message closing character.

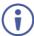

94

A string can contain more than one command. Commands are separated by a pipe (  $\mid$  ) character.

- Message starting character:
  - # For host command/query
  - ~ For device response
- **Device address** K-NET Device ID followed by @ (optional, K-NET only)

- Query sign ? follows some commands to define a query request
- Message closing character:
  - CR Carriage return for host messages (ASCII 13)
  - CR LF Carriage return for device messages (ASCII 13) and line-feed (ASCII 10)
- Command chain separator character Multiple commands can be chained in the same string. Each command is delimited by a pipe character (+). When chaining commands, enter the message starting character and the message closing character only at the beginning and end of the string.

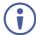

Spaces between parameters or command terms are ignored. Commands in the string do not execute until the closing character is entered. A separate response is sent for every command in the chain.

# 12.2 Kramer Protocol 3000 Syntax

The Kramer Protocol 3000 syntax uses the following delimiters:

- CR = Carriage return (ASCII 13 = 0x0D)
- LF = Line feed (ASCII 10 = 0x0A)
- SP = Space (ASCII 32 = 0x20)

Some commands have short name syntax in addition to long name syntax to enable faster typing. The response is always in long syntax.

The Protocol 3000 syntax is in the following format:

Host Message Format:

| Start | Address (optional) | Body    | Delimiter |
|-------|--------------------|---------|-----------|
| #     | Device_id@         | Message | CR        |

• **Simple Command** – Command string with only one command without addressing:

| Start | Body                                | Delimiter |
|-------|-------------------------------------|-----------|
| #     | Command SP Parameter_1,Parameter_2, | CR        |

 Command String – Formal syntax with command concatenation and addressing:

| Start | Address    | Body                                                                       | Delimiter |
|-------|------------|----------------------------------------------------------------------------|-----------|
| #     | Device_id@ | Command_1 Parameter1_1,Parameter1_2,  Command_2 Parameter2 1,Parameter2 2, | CR        |
|       |            | Command_3 Parameter3_1,Parameter3_2,                                       |           |

• Device Message Format:

| Start | Address (optional) | Body    | Delimiter |
|-------|--------------------|---------|-----------|
| ~     | Device_id@         | Message | CR LF     |

• Device Long Response - Echoing command:

| Start | Address (optional) | Body                               | Delimiter |
|-------|--------------------|------------------------------------|-----------|
| ~     | Device_id@         | Command SP [Param1 ,Param2] result | CR LF     |

## 12.3 Protocol 3000 Commands

This section includes the following commands:

- Common Commands, <u>Section 12.3.1</u>.
- Communication Commands, Section 12.3.2.
- Routing Commands, <u>Section 12.3.3</u>.
- System Commands, <u>Section 12.3.1</u>.
- Video Commands, <u>Section 12.3.2</u>.
- Audio Commands, Section 12.3.3.

# 12.3.1 Common Commands

| Command   | Description                                    |  |
|-----------|------------------------------------------------|--|
| #         | Protocol handshaking (system mandatory)        |  |
| FACTORY   | Reset to factory default configuration         |  |
| HELP      | Get command list (system mandatory)            |  |
| MODEL?    | Get device model (system mandatory)            |  |
| PROT-VER? | Get device protocol version (system mandatory) |  |
| RESET     | Reset device (system mandatory)                |  |
| SN?       | Get device serial number (system mandatory)    |  |
| VERSION?  | Read device firmware version                   |  |

## 12.3.1.1 #

| Functio                                                                                                    | ns                   | Permission | Transparency |  |  |
|----------------------------------------------------------------------------------------------------|----------------------|------------|--------------|--|--|
| Set:                                                                                                    | #                    | End User   | Public       |  |  |
| Get:                                                                                                    | -                    | -          | -            |  |  |
| Descrip                                                                                                    | otion                | Syntax     |              |  |  |
| Set:                                                                                                    | Protocol handshaking | #CR        |              |  |  |
| Get:                                                                                                    | -                    | -          |              |  |  |
| Respor                                                                                                    | ise                  |            |              |  |  |
| ~nn@SP                                                                                                    | OKCR LF              |            |              |  |  |
| Notes                                                                                                    | Notes                |            |              |  |  |
| Validates the Protocol 3000 connection and gets the machine number.  Step-in master products use this command to identify the availability of a device. |                      |            |              |  |  |
| K-Config Example                                                                                                    |                      |            |              |  |  |
| "#",0x0D                                                                                                    |                      |            |              |  |  |

# 12.3.1.2 FACTORY

| Functio                                                                                                    | ons                                           | Permission  | Transparency |  |
|----------------------------------------------------------------------------------------------------|-----------------------------------------------|-------------|--------------|--|
| Set:                                                                                                    | FACTORY                                       | End User    | Public       |  |
| Get:                                                                                                    | -                                             | -           | -            |  |
| Descrip                                                                                                    | otion                                         | Syntax      |              |  |
| Set:                                                                                                    | Reset device to factory default configuration | #FACTORY CR |              |  |
| Get:                                                                                                    | -                                             | -           |              |  |
| Response                                                                                                    |                                               |             |              |  |
| ~nn@ <b>FA</b> 0                                                                                                    | CTORYSPOKCR LF                                |             |              |  |
| Notes                                                                                                    |                                               |             |              |  |
| This command deletes all user data from the device. The deletion can take some time. Your device may require powering off and powering on for the changes to take effect. |                                               |             |              |  |
| K-Config Example                                                                                                    |                                               |             |              |  |
| "#FACTORY",0x0D                                                                                                    |                                               |             |              |  |

# 12.3.1.3 HELP

| Functions                                                       |                                                                                        | Permission       | Transparency |  |  |
|-----------------------------------------------------------------|----------------------------------------------------------------------------------------|------------------|--------------|--|--|
| Set:                                                            | -                                                                                      | -                | -            |  |  |
| Get:                                                            | HELP                                                                                   | End User         | Public       |  |  |
| Description                                                     | Description                                                                            |                  |              |  |  |
| Set:                                                            | -                                                                                      | -                |              |  |  |
| Get:                                                            | Get command list or help for specific command                                          | # <b>HELP</b> CR |              |  |  |
| Response                                                        | Response                                                                               |                  |              |  |  |
| _                                                               | Multi-line: ~nn@Device available protocol 3000 commands: CR LFcommand, SP commandCR LF |                  |              |  |  |
| Parameters                                                      | Parameters                                                                             |                  |              |  |  |
| COMMAND_NA                                                      | ME – name of a specific command                                                        |                  |              |  |  |
| Notes                                                           |                                                                                        |                  |              |  |  |
| To get help for a specific command use: HELPSPCOMMAND_NAMECR_LF |                                                                                        |                  |              |  |  |
| K-Config Example                                                |                                                                                        |                  |              |  |  |
| "#HELP", 0x0D                                                   |                                                                                        |                  |              |  |  |

## 12.3.1.4 MODEL

| 12.3.1.7                                                                                                    | MODEL                                        |            |              |  |
|----------------------------------------------------------------------------------------------------|----------------------------------------------|------------|--------------|--|
| Functions                                                                                                    |                                              | Permission | Transparency |  |
| Set:                                                                                                    | -                                            | -          | -            |  |
| Get:                                                                                                    | MODEL?                                       | End User   | Public       |  |
| Descriptio                                                                                                    | n                                            | Syntax     |              |  |
| Set:                                                                                                    | -                                            | -          |              |  |
| Get:                                                                                                    | Get device model                             | #MODEL?CR  |              |  |
| Response                                                                                                    |                                              |            |              |  |
| ~nn@ <b>MODEI</b>                                                                                                    | SPmodel_nameCR LF                            |            |              |  |
| Parameters                                                                                                    |                                              |            |              |  |
| model_name                                                                                                    | ■ - String of up to 19 printable ASCII chars |            |              |  |
| Notes                                                                                                    |                                              |            |              |  |
| This command identifies equipment connected to Step-in master products and notifies of identity changes to the connected equipment. The Matrix saves this data in memory to answer REMOTE-INFO requests. |                                              |            |              |  |
| K-Config Example                                                                                                    |                                              |            |              |  |
| "#MODEL?", 0x0D                                                                                                    |                                              |            |              |  |
| 1                                                                                                    |                                              |            |              |  |

# 12.3.1.5 PROT-VER

| Functions                                  | 5                               | Permission   | Transparency |  |  |
|--------------------------------------------|---------------------------------|--------------|--------------|--|--|
| Set:                                       | -                               | -            | -            |  |  |
| Get:                                       | PROT-VER?                       | End User     | Public       |  |  |
| Description                                | on                              | Syntax       |              |  |  |
| Set:                                       | -                               | -            |              |  |  |
| Get:                                       | Get device protocol version     | #PROT-VER?CR |              |  |  |
| Response                                   | Response                        |              |              |  |  |
| ~nn@ <b>PROT</b>                           | ~nn@PROT-VERSP3000:versionCR LF |              |              |  |  |
| Paramete                                   | rs                              |              |              |  |  |
| version - XX.XX where X is a decimal digit |                                 |              |              |  |  |
| K-Config                                   | K-Config Example                |              |              |  |  |
| "#PROT-V                                   | "#PROT-VER?",0x0D               |              |              |  |  |

# 12.3.1.6 RESET

| Functions                                                                                                    |                    | Permission           | Transparency |  |
|----------------------------------------------------------------------------------------------------|--------------------|----------------------|--------------|--|
| Set:                                                                                                    | RESET              | Administrator Public |              |  |
| Get:                                                                                                    | -                  | -                    | -            |  |
| Description                                                                                                    |                    | Syntax               |              |  |
| Set:                                                                                                    | Reset device       | #RESETCR             |              |  |
| Get:                                                                                                    | -                  | -                    |              |  |
| Response                                                                                                    |                    |                      |              |  |
| ~nn@ <b>RESET</b>                                                                                                    | SP <b>ok</b> CR LF |                      |              |  |
| Notes                                                                                                    |                    |                      |              |  |
| To avoid locking the port due to a USB bug in Windows, disconnect USB connections immediately after running this command. If the port was locked, disconnect and reconnect the cable to reopen the port. |                    |                      |              |  |
| K-Config Example                                                                                                    |                    |                      |              |  |
| "#RESET", 0x0D                                                                                                    |                    |                      |              |  |

# 12.3.1.7 SN?

| Functions                                                                        |                                            | Permission | Transparency |  |  |
|----------------------------------------------------------------------------------|--------------------------------------------|------------|--------------|--|--|
| Set:                                                                             | -                                          | -          | -            |  |  |
| Get:                                                                             | SN?                                        | End User   | Public       |  |  |
| Descriptio                                                                       | n                                          | Syntax     |              |  |  |
| Set:                                                                             | -                                          | -          |              |  |  |
| Get:                                                                             | Get device serial number                   | #SN?CR     |              |  |  |
| Response                                                                         | Response                                   |            |              |  |  |
| ~nn@ <b>sn</b> SP                                                                | serial_numberCR LF                         |            |              |  |  |
| Parameter                                                                        | s                                          |            |              |  |  |
| serial_num                                                                       | nber – 11 decimal digits, factory assigned |            |              |  |  |
| Notes                                                                            | Notes                                      |            |              |  |  |
| This device has a 14-digit serial number, only the last 11 digits are displayed. |                                            |            |              |  |  |
| K-Config Example                                                                 |                                            |            |              |  |  |
| "#SN?",0x                                                                        | "#SN?",0x0D                                |            |              |  |  |

# 12.3.1.8 **VERSION?**

| Functions                                                                       |                             | Permission  | Transparency |  |
|---------------------------------------------------------------------------------|-----------------------------|-------------|--------------|--|
| Set:                                                                            | -                           | -           | -            |  |
| Get:                                                                            | VERSION?                    | End User    | Public       |  |
| Descriptio                                                                      | n                           | Syntax      |              |  |
| Set:                                                                            | -                           | -           |              |  |
| Get:                                                                            | Get firmware version number | #VERSION?CR |              |  |
| Response                                                                        |                             |             |              |  |
| ~nn@VERSIONSPfirmware_versionCR LF                                              |                             |             |              |  |
| Parameter                                                                       | Parameters                  |             |              |  |
| firmware_version — XX.XXX where the digit groups are: major.minor.build version |                             |             |              |  |
| K-Config Example                                                                |                             |             |              |  |
| "#VERSION?",0x0D                                                                |                             |             |              |  |

# 12.3.2 Communication Commands

| Command  | Description                    |
|----------|--------------------------------|
| ETH-PORT | Set/get Ethernet port protocol |
| NET-DHCP | Set/get DHCP mode              |
| NET-GATE | Set/get gateway IP             |
| NET-IP   | Set/get IP address             |
| NET-MAC  | Get MAC address                |
| NET-MASK | Set/get subnet mask            |

## 12.3.2.1 ETH-PORT

| Functions                                                                                                    |                                                       | Permission    | Transparency      |
|----------------------------------------------------------------------------------------------------|-------------------------------------------------------|---------------|-------------------|
| Set:                                                                                                    | ETH-PORT                                              | Administrator | Public            |
| Get:                                                                                                    | ETH-PORT?                                             | End User      | Public            |
| Description                                                                                                    | 1                                                     | Syntax        |                   |
| Set:                                                                                                    | Set Ethernet port protocol                            | #ETH-PORTSPpo | ortType,ETHPortCR |
| Get:                                                                                                    | Get Ethernet port protocol                            | #ETH-PORT?SP  | portTypeCR        |
| Response                                                                                                    |                                                       |               |                   |
| ~nn@ <b>ETH-E</b>                                                                                                    | PORTSPportType,ETHPortCR LF                           |               |                   |
| Parameters                                                                                                    | 3                                                     |               |                   |
|                                                                                                    | - 0 (TCP), 1 (UDP)<br>0-65534 (TCP / UDP port number) |               |                   |
| Notes                                                                                                    |                                                       |               |                   |
| If the port number you enter is already in use, an error is returned. The port number must be within the following range: 2000-(2^16-1). |                                                       |               |                   |
| K-Config Example                                                                                                    |                                                       |               |                   |
| Set the Ethernet port protocol for TCP to port 12457: "#ETH-PORT 0,12457",0x0D                                                           |                                                       |               |                   |

#### 12.3.2.2 NET-DHCP

| Functions   |               | Permission        | Transparency |
|-------------|---------------|-------------------|--------------|
| Set:        | NET-DHCP      | Administrator     | Public       |
| Get:        | NET-DHCP?     | End User          | Public       |
| Description |               | Syntax            |              |
| Set:        | Set DHCP mode | #NET-DHCPSPmodeCR |              |
| Get:        | Get DHCP mode | #NET-DHCP?CR      |              |

#### Response

~nn@**NET-DHCP**SPmodeCR LF

## **Parameters**

mode = 0 (do not use DHCP. Use the IP address set by the factory or the NET-IP command), 1 (try to use DHCP. If unavailable, use the IP address set by the factory or the NET-IP command)

#### Notes

Connecting Ethernet to devices with DHCP may take more time in some networks.

To connect with a randomly assigned IP by DHCP, specify the device DNS name (if available) using the NAME command. You can also get an assigned IP by direct connection to USB or RS-232 protocol port if available

Consult your network administrator for correct settings.

#### K-Config Example

Enable DHCP mode, if available:

"#NET-DHCP 1",0x0D

#### 12.3.2.3 NET-GATE

| Functions   |                | Permission              | Transparency |  |
|-------------|----------------|-------------------------|--------------|--|
| Set:        | NET-GATE       | Administrator           | Public       |  |
| Get:        | NET-GATE?      | End User                | Public       |  |
| Description |                | Syntax                  | Syntax       |  |
| Set:        | Set gateway IP | #NET-GATESPip_addressCR |              |  |
| Get:        | Get gateway IP | #NET-GATE?CR            |              |  |
| Response    |                |                         |              |  |

#### Response

~nn@NET-GATESPip addressCR LF

#### **Parameters**

ip address - gateway IP address, in the following format: xxx.xxx.xxx.xxx

#### Notes

A network gateway connects the device via another network, possibly over the Internet. Be careful of security problems. Consult your network administrator for correct settings.

#### K-Config Example

Set the gateway IP address to 192.168.0.1:

"#NET-GATE 192.168.000.001",0x0D

# 12.3.2.4 NET-IP

| Functions                                                           |                                                     | Permission    | Transparency            |  |
|---------------------------------------------------------------------|-----------------------------------------------------|---------------|-------------------------|--|
| Set:                                                                | NET-IP                                              | Administrator | Public                  |  |
| Get:                                                                | NET-IP?                                             | End User      | Public                  |  |
| Description                                                         | on                                                  | Syntax        |                         |  |
| Set:                                                                | Set IP address                                      | #NET-IPSPip_  | address <mark>CR</mark> |  |
| Get:                                                                | Get IP address                                      | #NET-IP?CR    |                         |  |
| Response                                                            | Response                                            |               |                         |  |
| ~nn@NET-IPSPip_addressCR LF                                         |                                                     |               |                         |  |
| Parameters                                                          |                                                     |               |                         |  |
| ip_addre                                                            | ss – IP address, in the following format: $xxx.xxx$ | .xxx.xxx      |                         |  |
| Notes                                                               |                                                     |               |                         |  |
| Consult your network administrator for correct settings.            |                                                     |               |                         |  |
| K-Config Example                                                    |                                                     |               |                         |  |
| Set the IP address to 192.168.1.39: "#NET-IP 192.168.001.039", 0x0D |                                                     |               |                         |  |

# 12.3.2.5 NET-MAC

| Functions                                                                     |                    | Permission  | Transparency |
|-------------------------------------------------------------------------------|--------------------|-------------|--------------|
| Set:                                                                          | -                  | -           | -            |
| Get:                                                                          | NET-MAC?           | End User    | Public       |
| Descriptio                                                                    | Description Syntax |             |              |
| Set:                                                                          | -                  | -           |              |
| Get:                                                                          | Get MAC address    | #NET-MAC?CR |              |
| Response                                                                      |                    |             |              |
| ~nn@NET-MACSPmac_addressCR_LF                                                 |                    |             |              |
| Parameters                                                                    |                    |             |              |
| mac_address - unique MAC address. Format: xx-xx-xx-xx-xx where x is hex digit |                    |             |              |
| K-Config Example                                                              |                    |             |              |
| "#NET-MAC?",0x0D                                                              |                    |             |              |

## 12.3.2.6 NET-MASK

| Functions                                                                                                    |                       | Permission            | Transparency |  |
|----------------------------------------------------------------------------------------------------|-----------------------|-----------------------|--------------|--|
| Set:                                                                                                    | NET-MASK              | Administrator         | Public       |  |
| Get:                                                                                                    | NET-MASK?             | End User              | Public       |  |
| Description                                                                                                    |                       | Syntax                | Syntax       |  |
| Set:                                                                                                    | Set subnet mask       | #NET-MASKSPnet_maskCR |              |  |
| Get:                                                                                                    | Get subnet mask       | #NET-MASK?CR          |              |  |
| Response                                                                                                    |                       |                       |              |  |
| ~nn@net-maskSPnet_maskCR LF                                                                                                    |                       |                       |              |  |
| Parameters                                                                                                    |                       |                       |              |  |
| net_mask-                                                                                                    | - format: xxx.xxx.xxx |                       |              |  |
| Response Triggers                                                                                                    |                       |                       |              |  |
| The subnet mask limits the Ethernet connection within the local network Consult your network administrator for correct settings |                       |                       |              |  |

# K-Config Example

Set the subnet mask to 255.255.0.0:

"#NET-MASK 255.255.000.000",0x0D

## 12.3.3 Routing Commands

| Command | Description           |
|---------|-----------------------|
| ROUTE   | Set/get layer routing |

## 12.3.3.1 ROUTE

| Comman                                                                                           | id Name                                                                                       | Permission    | Transparency |  |
|--------------------------------------------------------------------------------------------------|-----------------------------------------------------------------------------------------------|---------------|--------------|--|
| Set:                                                                                             | ROUTE                                                                                         | End User      | -            |  |
| Get:                                                                                             | ROUTE?                                                                                        | End User      | Switching    |  |
| Descript                                                                                         | ion                                                                                           | Syntax        |              |  |
| Set:                                                                                             | Set: Set layer routing #ROUTESPlayer, dest, srcCR                                             |               |              |  |
| Get:                                                                                             | Get layer routing                                                                             | #ROUTE?SPlaye | er,srcCR     |  |
| Respons                                                                                          | e                                                                                             |               |              |  |
| ~ nn@rou                                                                                         | TESPlayer,dest,srcCR LF                                                                       |               |              |  |
| Paramete                                                                                         | Parameters                                                                                    |               |              |  |
| layer - 1 (Video), 2 (Audio)                                                                     |                                                                                               |               |              |  |
| dest-1 (Program), 2 (Preview)                                                                    |                                                                                               |               |              |  |
| src - Pro                                                                                        | src - Program: 0 (UNIV1), 1 (UNIV2), 2 (UNIV3), 3 (UNIV4), 4 (HDMI1), 5 (HDMI2), 6 (HDMI3), 7 |               |              |  |
| (HDMI4), 8                                                                                       | 8 (DP1), 9 (DP2), 10 (HDBT1), 11 (HDBT2);                                                     |               |              |  |
| Preview: 0 (UNIV1), 1 (UNIV2), 2 (UNIV3), 3 (UNIV4), 4 (HDMI1), 5 (HDMI2), 6 (HDMI3), 7 (HDMI4), |                                                                                               |               |              |  |
| 8 (DP1), 9 (DP2), 10 (HDBT1), 11 (HDBT2);                                                        |                                                                                               |               |              |  |
| Analog Program: 0 (Analog1), 1 (Analog2), 2 (Analog3), 3 (Analog4), 4 (Analog5), 5 (Analog6), 6  |                                                                                               |               |              |  |
| (Analog7), 7 (Analog8), 8 (Analog9), 9 (Analog10), 10 (S/PDIF), 11 (Embedded);                   |                                                                                               |               |              |  |
| Analog Preview: 0 (Analog1), 1 (Analog2), 2 (Analog3), 3 (Analog4), 4 (Analog5), 5 (Analog6), 6  |                                                                                               |               |              |  |

#### Notes

This command replaces all other routing commands.

(Analog7), 7 (Analog8), 8 (Analog9), 9 (Analog10), 10 (S/PDIF), 11 (Embedded)

## K-Config Example

Route Program HDBT1 input to the outputs:

"#ROUTE 1,0,10",0x0D

## 12.3.1 System Commands

| Command | Description                  |
|---------|------------------------------|
| SIGNAL? | Get input signal lock status |

## 12.3.1.1 SIGNAL?

| Functions                       |                              | Permission         | Transparency |
|---------------------------------|------------------------------|--------------------|--------------|
| Set:                            | -                            | -                  | -            |
| Get:                            | SIGNAL?                      | End User           | Public       |
| Description                     |                              | Syntax             |              |
| Set:                            | -                            | -                  |              |
| Get:                            | Get input signal lock status | #SIGNAL?SPinp_idCR |              |
| Response                        |                              |                    |              |
| ~nn@SIGNALSPinp_id, statusCR LF |                              |                    |              |

#### **Parameters**

inp id - 1 (Program), 2 (Preview)

status - 0 (Signal is not valid), 1 (Signal is valid)

#### Notes

After execution, a response is sent to the com port from which the Get was received

A response is sent after every change in input signal status from On to Off or from Off to On

## K-Config Example

Get the signal lock status of input Program:

"#SIGNAL? 1",0x0D

#### 12.3.2 Video Commands

| Command | Description                                |
|---------|--------------------------------------------|
| VFRZ    | Set/get freeze video on output             |
| VMUTE   | Set/get enable/disable video on the output |

## 12.3.2.1 VFRZ

| Command Name |                                     | Permission                   | Transparency |
|--------------|-------------------------------------|------------------------------|--------------|
| Set:         | VFRZ                                | End User                     | -            |
| Get:         | VFRZ?                               | End User                     |              |
| Descript     | Description Syntax                  |                              |              |
| Set:         | Set video freeze on selected output | #ROUTESPout_id,freeze_flagCR |              |
| Get:         | Get video freeze output status      | #ROUTE?Spout_idCR            |              |
|              |                                     |                              |              |

#### Response

~ nn@vfrzSPout id,freeze flagCR LF

## **Parameters**

Out\_id - 1 (Program), 2 (Preview)

Freeze flag - 0 (OFF), 1 (ON)

## **Response Triggers**

After execution, response is sent to the comport from which the Set/Get was received.

After execution, response is sent to all comports if VFRZ was set by any other external control device (button press, device menu and similar).

## K-Config Example

Freeze Program outputs:

"#ROUTE 1,0",0x0D

# 12.3.2.2 VMUTE

| Comma                                                                                           | and Name                           | Permission    | Transparency  |
|-------------------------------------------------------------------------------------------------|------------------------------------|---------------|---------------|
| Set:                                                                                            | VMUTE                              | End User      | -             |
| Get:                                                                                            | VMUTE?                             | End User      |               |
| Description Syntax                                                                              |                                    |               |               |
| Set:                                                                                            | Set enable/disable video on output | #ROUTE SPoutp | out_id,flagCR |
| Get:                                                                                            | Get video on output status         | #ROUTE?SPout  | put_idCR      |
| Response                                                                                        |                                    |               |               |
| ~ nn@vFRZSPout_id,flagCR LF                                                                     |                                    |               |               |
| Parameters                                                                                      |                                    |               |               |
| Out_id - 1 (Program), 2 (Preview)                                                               |                                    |               |               |
| Freeze_flag - 0 (Disable video on output) Get only, 1 (Enable video on output), 2 (Blank video) |                                    |               |               |
| K-Config Example                                                                                |                                    |               |               |
| Enable video on program outputs:                                                                |                                    |               |               |
| "#ROUTE 1,1",0x0D                                                                               |                                    |               |               |

# 12.3.2.3 VIEW-MOD

| Function                                      | ons                                                           | Permission                | Transparency |  |  |  |
|-----------------------------------------------|---------------------------------------------------------------|---------------------------|--------------|--|--|--|
| Set:                                          | VIEW-MOD                                                      | End User                  | Public       |  |  |  |
| Get:                                          | VIEW-MOD?                                                     | End User                  | Public       |  |  |  |
| Descri                                        | ption                                                         | Syntax                    |              |  |  |  |
| Set:                                          | Set view mode                                                 | #VIEW-MODSPout_id, modeCR |              |  |  |  |
| Get:                                          | Get view mode                                                 | #VIEW-MOD?Spout_idCR      |              |  |  |  |
| Response                                      |                                                               |                           |              |  |  |  |
| ~nn@view-modSPout_id, modeCR LF               |                                                               |                           |              |  |  |  |
| Parameters                                    |                                                               |                           |              |  |  |  |
| _                                             | out_id-1 mode-0 (PIP mode) main mode, 1 (PIP on), 2 (Preview) |                           |              |  |  |  |
| K-Config Example                              |                                                               |                           |              |  |  |  |
| Set view mode to PIP on: "#VIEW-MOD 1,1",0x0D |                                                               |                           |              |  |  |  |

# 12.3.3 Audio Commands

| Command | Description                 |
|---------|-----------------------------|
| AUD-LVL | Set/get input/output volume |
| MUTE    | Mute the output             |

# 12.3.3.1 AUD-LVL

| Functio                                                                                                    | ons                                         | Permission      | Transparency       |  |  |
|----------------------------------------------------------------------------------------------------|---------------------------------------------|-----------------|--------------------|--|--|
| Set:                                                                                                    | AUD-LVL                                     | End User        | -                  |  |  |
| Get:                                                                                                    | AUD-LVL?                                    | End User        | Audio              |  |  |
| Description                                                                                                    |                                             | Syntax          |                    |  |  |
| Set:                                                                                                    | Set audio level in specific amplifier stage | #AUD-LVLSPstage | e,channel,volumeCR |  |  |
| Get:                                                                                                    | Get audio level in specific amplifier stage | #AUD-LVL?SPstac | ge,channelCR       |  |  |
| Response                                                                                                    |                                             |                 |                    |  |  |
| ~nn@AUD-LVLSPstage,channelCR LF                                                                                                    |                                             |                 |                    |  |  |
| Parameters                                                                                                    |                                             |                 |                    |  |  |
| stage - 0 (Input), 1 (Output) channel - Input: 1 (Program), 2 (Preview), Output: 1 (Program), 2 (Preview) volume22~22 (Input audio level), -100~24 (Output audio level) minus sign precedes negative values. ++ (Increase current value) (Decrease current value) |                                             |                 |                    |  |  |
| K-Config Example                                                                                                    |                                             |                 |                    |  |  |
| Set Input program audio level to 18:                                                                                                    |                                             |                 |                    |  |  |

"#AUD-LVL 0,1,18",0x0D

## 12.3.3.2 MUTE

| Functions                                     |                          | Permission                  | Transparency |  |  |  |
|-----------------------------------------------|--------------------------|-----------------------------|--------------|--|--|--|
| Set:                                          | MUTE                     | End User                    | Public       |  |  |  |
| Get:                                          | MUTE?                    | End User                    | Audio        |  |  |  |
| Description                                   |                          | Syntax                      |              |  |  |  |
| Set:                                          | Mute the selected output | #MUTESPchannel, mute_modeCR |              |  |  |  |
| Get:                                          | Mute the selected output | #MUTE?SPchannelCR           |              |  |  |  |
| Response                                      |                          |                             |              |  |  |  |
| Set / Get: ~ nn@MUTESPchannel, mute_modeCR LF |                          |                             |              |  |  |  |
| Parameters                                    |                          |                             |              |  |  |  |
| channel - 1 (Program), 2 (Preview)            |                          |                             |              |  |  |  |
| mute_mode -0 (Off, unmute), 1 (On, mute)      |                          |                             |              |  |  |  |
| K-Config Example                              |                          |                             |              |  |  |  |
| Mute the preview outputs: "#MUTE 2,1",0x0D    |                          |                             |              |  |  |  |

#### **Limited Warranty**

The warranty obligations of Kramer Electronics Inc. ("Kramer Electronics") for this product are limited to the terms set forth below:

#### What is Covered

This limited warranty covers defects in materials and workmanship in this product.

#### What is Not Covered

This limited warranty does not cover any damage, deterioration or malfunction resulting from any alteration, modification, improper or unreasonable use or maintenance, misuse, abuse, accident, neglect, exposure to excess moisture, fire, improper packing and shiping (such claims must be presented to the carrier), lightning, power surges, or other acts of nature. This limited warranty does not cover any damage, deterioration or malfunction resulting from the installation or removal of this product from any installation, any unauthorized tallampering with his product, any represent a strengted by anyone unauthorized by Kramer Electronics to make such repairs, or any other cause which does not relate directly to a defect in materials and/or workmanship of this product. This limited warranty does not cover cartons, equipment enclosures, cables or accessories used in conjunction with this product.

Without limiting any other exclusion herein, Kramer Electronics does not warrant that the product covered hereby, including, without limitation, the technology and/or integrated circuit(s) included in the product, will not become obsolete or that such items are or will remain compatible with any other product or technology with which the product may be used.

#### How Long this Coverage Lasts

The standard limited warranty for Kramer products is seven (7) years from the date of original purchase, with the following exceptions:

- All Kramer VIA hardware products are covered by a standard three (3) year warranty for the VIA hardware and a standard three (3) year warranty for firmware and software updates.
- 2. All Kramer fiber optic cables and adapters, active cables, cable retractors, all Kramer speakers and Kramer touch panels are covered by a standard one (1) year warranty.
- All Kramer Cobra products, all Kramer Calibre products, all Kramer Minicom digital signage products, all HighSecLabs products, all streaming, and all wireless products are covered by a standard three (3) year warranty.
- 4. All Sierra Video MultiViewers are covered by a standard five (5) year warranty.
- Sierra switchers & control panels are covered by a standard seven (7) year warranty (excluding power supplies and fans that are covered for three (3) years).
- 6. K-Touch software is covered by a standard one (1) year warranty for software updates.
- 7. All Kramer passive cables are covered by a ten (10) year warranty

#### Who is Covered

Only the original purchaser of this product is covered under this limited warranty. This limited warranty is not transferable to subsequent purchasers or owners of this product.

#### What Kramer Electronics Will Do

what Aramer Electronics will be a transfer electronics will be a transfer electronic will at its sole option, provide one of the following three remedies to whatever extent it shall deem necessary to satisfy a proper claim under this limited warranty:

- Elect to repair or facilitate the repair of any defective parts within a reasonable period of time, free of any charge for the necessary parts and labor to
  complete the repair and restore this product to its proper operating condition. Kramer Electronics will also pay the shipping costs necessary to return this
  product once the repair is complete.
- Replace this product with a direct replacement or with a similar product deemed by Kramer Electronics to perform substantially the same function as the original product.
- Issue a refund of the original purchase price less depreciation to be determined based on the age of the product at the time remedy is sought under this limited warranty.

#### What Kramer Electronics Will Not Do Under This Limited Warranty

If this product is returned to Kramer Electronics or the authorized dealer from which it was purchased or any other party authorized to repair Kramer Electronics products, this product must be insured during shipment, with the insurance and shipping charges prepaid by you. If this product is returned uninsured, you assume all risks of loss or damage during shipment. Kramer Electronics will not be responsible for any costs related to the removal or re-installation of this product from or into any installation. Kramer Electronics will not be responsible for any costs related to any setting up this product, any adjustment of user controls or any programming required for a specific installation of this product.

#### How to Obtain a Remedy Under This Limited Warranty

To obtain a remedy under this limited warranty, you must contact either the authorized Kramer Electronics reseller from whom you purchased this product or the Kramer Electronics resellers and/or Kramer Electronics authorized service providers, visit our web site at www.kramerav.com or contact the Kramer Electronics office nearest you.

In order to pursue any remedy under this limited warranty, you must possess an original, dated receipt as proof of purchase from an authorized Kramer Electronics reseller. If this product is returned under this limited warranty, a return authorization number, obtained from Kramer Electronics, will be required (RMA number). You may also be directed to an authorized reseller or a person authorized by Kramer Electronics to repair the product.

If it is decided that this product should be returned directly to Kramer Electronics, this product should be properly packed, preferably in the original carton, for shipping. Cartons not bearing a return authorization number will be refused.

## Limitation of Liability

THE MAXIMUM LABILITY OF KRAMER ELECTRONICS UNDER THIS LIMITED WARRANTY SHALL NOT EXCEED THE ACTUAL PURCHASE PRICE PAID FOR THE PRODUCT. TO THE MAXIMUM EXTENT PERMITTED BY LAW, KRAMER ELECTRONICS IS NOT RESPONSIBLE FOR DIRECT, POPALL, INCIDENTAL OR CONSEQUENTLA DAMAGES RESULTING FROM ANY BREACH OF WARRANTY OR CONDITION, OR UNDER ANY OTHER LEGAL THEORY. Some countries, districts or states do not allow the exclusion or limitation of relief, special, incidental, consequential or indirect damages, or the limitation of liability to specified amounts, so the above limitations or exclusions may not apply to you.

#### Exclusive Remedy

TO THE MAXIMUM EXTENT PERMITTED BY LAW, THIS LIMITED WARRANTY AND THE REMEDIES SET FORTH ABOVE ARE EXCLUSIVE AND IN LIEU OF ALL OTHER WARRANTIES, SEMEDIES AND CONDITIONS, WHETHER ORAL OR WRITTER, EXPRESS OR INDUCTION TO THE MAXIMUM EXTENT PERMITTED BY LAW, KRAMER ELECTRONICS SPECIFICALLY DISCLAMS ANY AND ALL IMPLIED WARRANTIES, INCLUDING, WITHOUT LIMITATION, WARRANTIES OF MERCHANTABILITY AND FITNESS FOR A PARTICULAR PURPOSE, IF KRAMER ELECTRONICS CANNOT LAWPILLY DISCLAM OR EXCLUDE INJURIED WARRANTIES (DIVER TO ALL AND THE WARRANTIES OF MERCHANTABILITY AND FITNESS FOR A PARTICULAR PURPOSE, IF KRAMER ELECTRONICS CANNOT LAWFILLY DIVISION OR EXCLUDE INJURIED WARRANTIES (DIVER APPLICABLE LAW, THEN ALL IMPLIED WARRANTIES OF MERCHANTABILITY AND FITNESS FOR A PARTICULAR PURPOSE, SHALL APPLY TO THIS PRODUCT AS PROVIDED UNDER APPLICABLE LAW.

IF ANY PRODUCT TO WHICH THIS LIMITED WARRANTY APPLIES IS A "CONSUMER PRODUCT" UNDER THE MAGNUSON-MOSS WARRANTY ACT (IS U.S.C.A. §2301, ET SEO,) DRI OTHER APPLICABLE LAW, THE FOREOGNIC DISCLAMBER OF IMPLIED WARRANTIES SHALL NOT APPLY TO YOU, AND ALL IMPLIED WARRANTIES ON THIS PRODUCT, INCLUDING WARRANTIES OF MERCHANTABILITY AND FITNESS FOR THE PARTICULAR PURPOSE, SHALL APPLY AS PROVIDED UNDER APPLICABLE LAW.

#### Other Conditions

This limited warranty gives you specific legal rights, and you may have other rights which vary from country to country or state to state.

This limited warranty is void if (i) the label bearing the serial number of this product has been removed or defaced, (ii) the product is not distributed by Kramer Electronics or (iii) this product is not purchased from an authorized Kramer Electronics reseller. If you are unsure whether a reseller is an authorized Kramer Electronics office from the list at the end of this document.

Your rights under this limited warranty are not diminished if you do not complete and return the product registration form or complete and submit the online product registration form. Kramer Electronics thanks you for purchasing a Kramer Electronics product. We hope it will give you years of satisfaction

# KRAMER

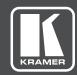

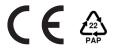

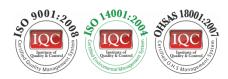

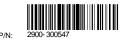

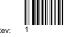

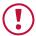

# **SAFETY WARNING**

Disconnect the unit from the power supply before opening and servicing

For the latest information on our products and a list of Kramer distributors, visit our Web site where updates to this user manual may be found.

We welcome your questions, comments, and feedback.

www.kramerAV.com info@kramerel.com